# **Небанковская кредитная организация**

**акционерное общество**

**«НАЦИОНАЛЬНЫЙ РАСЧЕТНЫЙ ДЕПОЗИТАРИЙ»**

**Руководство пользователя НРД Банк-Клиент**

**Версия 2**

**Москва 2024**

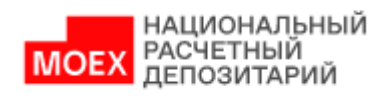

# Оглавление

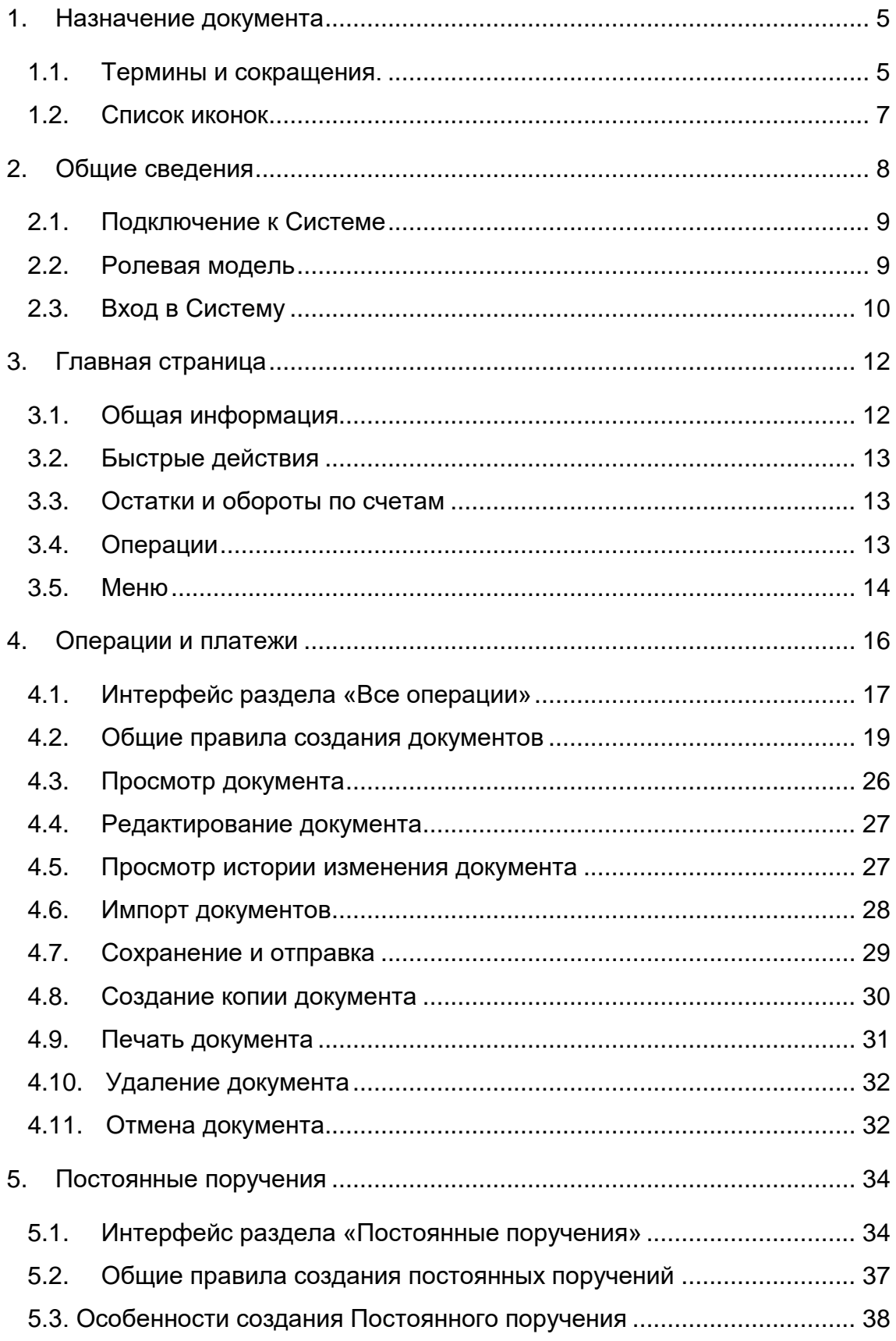

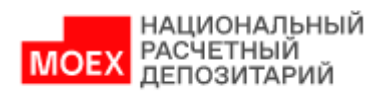

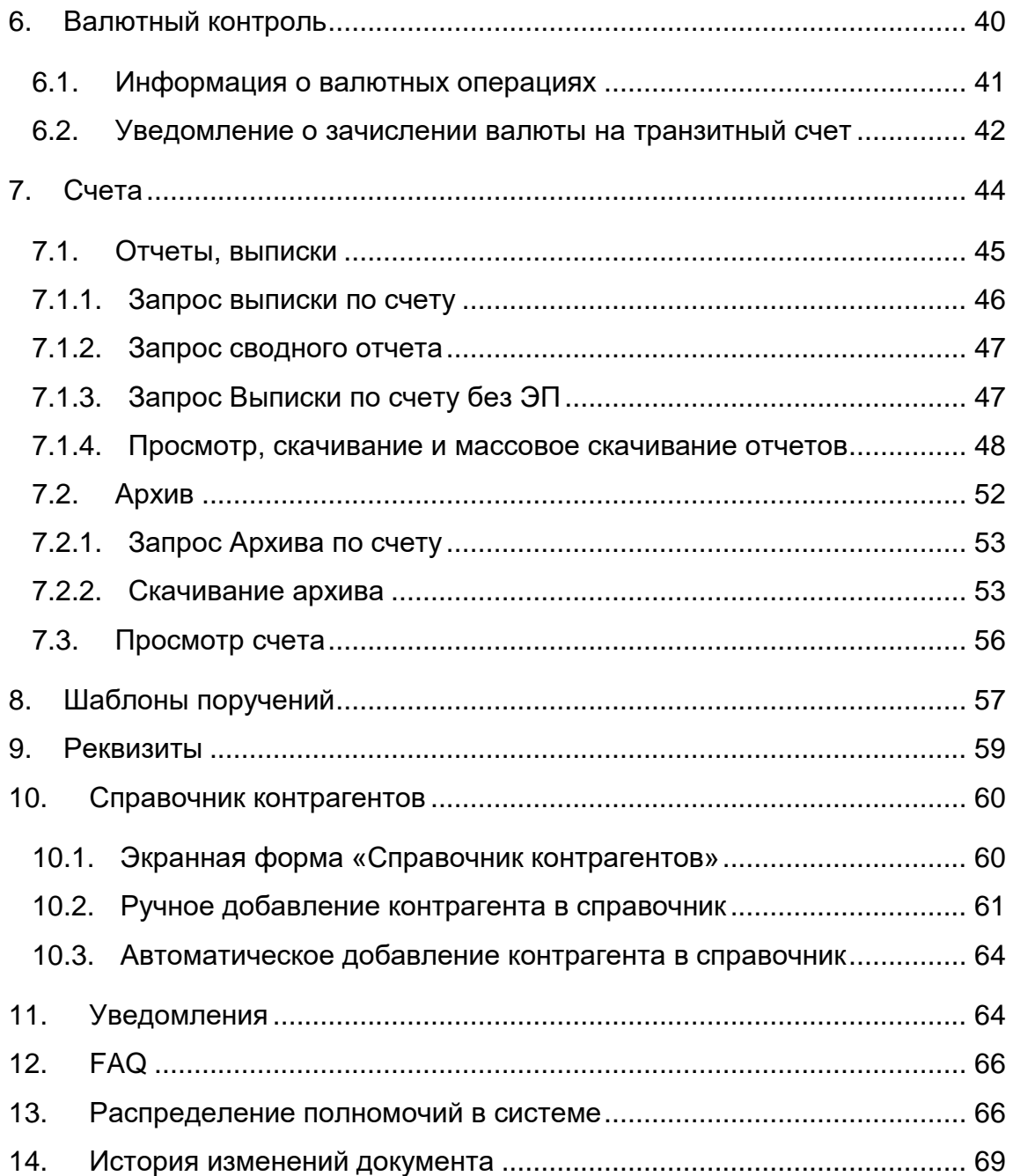

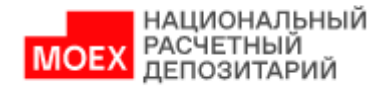

## **Аннотация**

Руководство пользователя системы НРД Банк-Клиент (далее по тексту - Руководство пользователя) описывает возможности системы для пользователей.

Настоящее Руководство пользователя предназначено для Участников СЭД НРД, которые совершают дистанционное проведение платежей и прочих банковских операций, контроля счетов в режиме реального времени посредством обмена информацией с банковским сервером через Интернет.

По вопросам установки, настройки и решения проблем в процессе эксплуатации НРД Банк-Клиент следует обращаться в службу технической поддержки НКО АО НРД по e-mail: soed@nsd.ru или по телефону +7 (495) 956 0934.

По иным вопросам необходимо обращаться к Вашему персональному менеджеру.

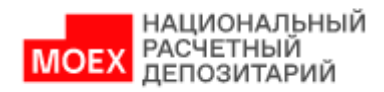

## <span id="page-4-0"></span>**1. Назначение документа**

В настоящем Руководстве пользователя представлено описание функций системы НРД Банк-Клиент, предназначенных для взаимодействия с Автоматизированной Системой Электронных Расчетов НКО АО НРД в сетях публичного доступа (Internet).

## <span id="page-4-1"></span>**1.1. Термины и сокращения.**

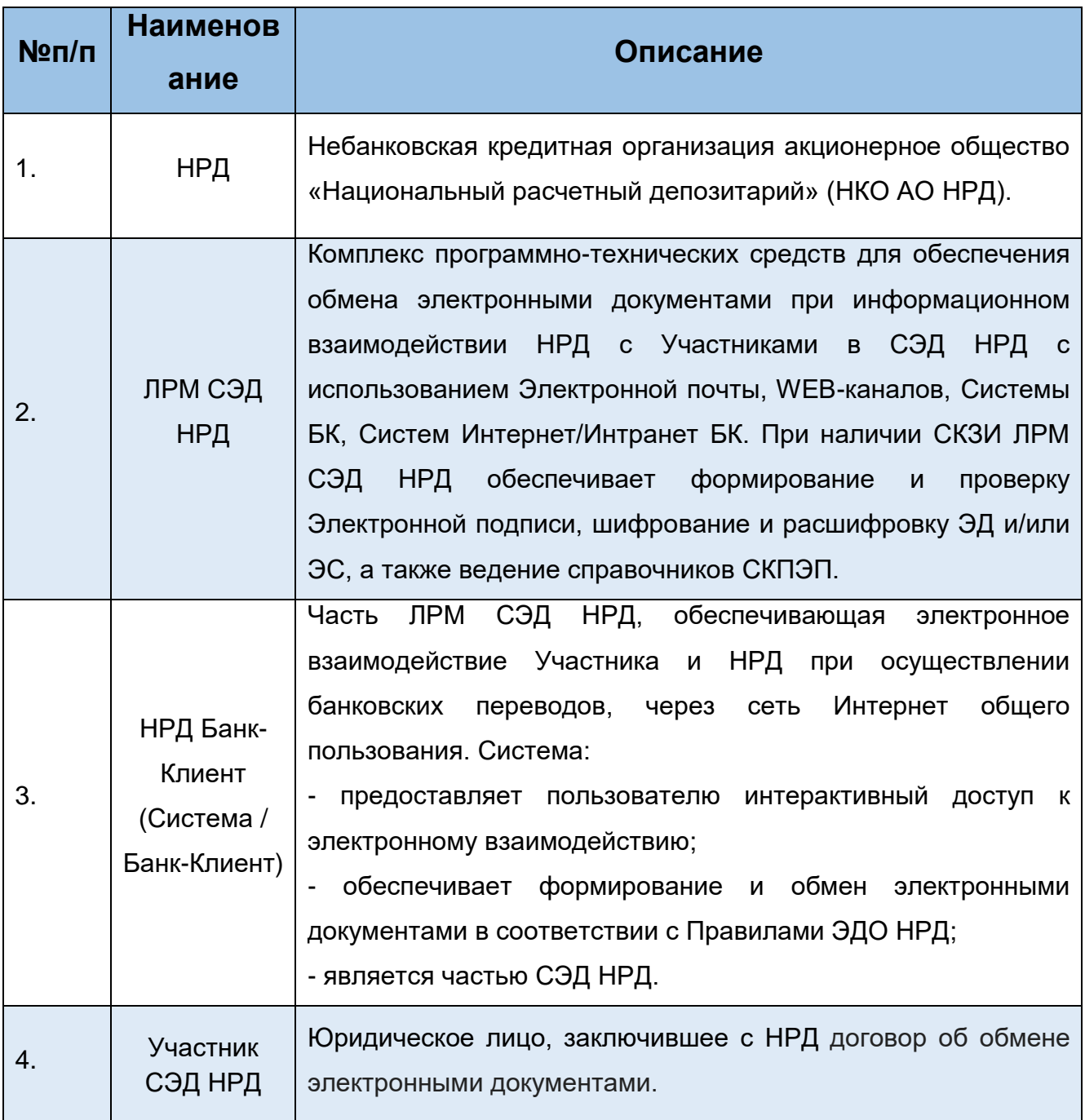

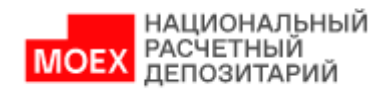

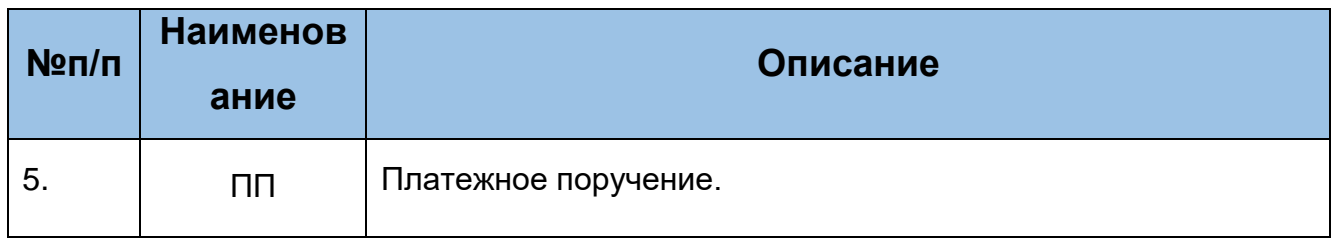

Остальные термины и определения используются и применяются в соответствии и в значениях, используемых в Правилах ЭДО НРД, внутренних документах, регламентирующих депозитарную и банковскую деятельность НРД, и законодательством РФ.

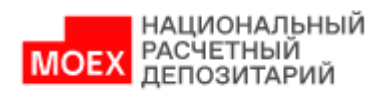

## <span id="page-6-0"></span>**1.2. Список иконок**

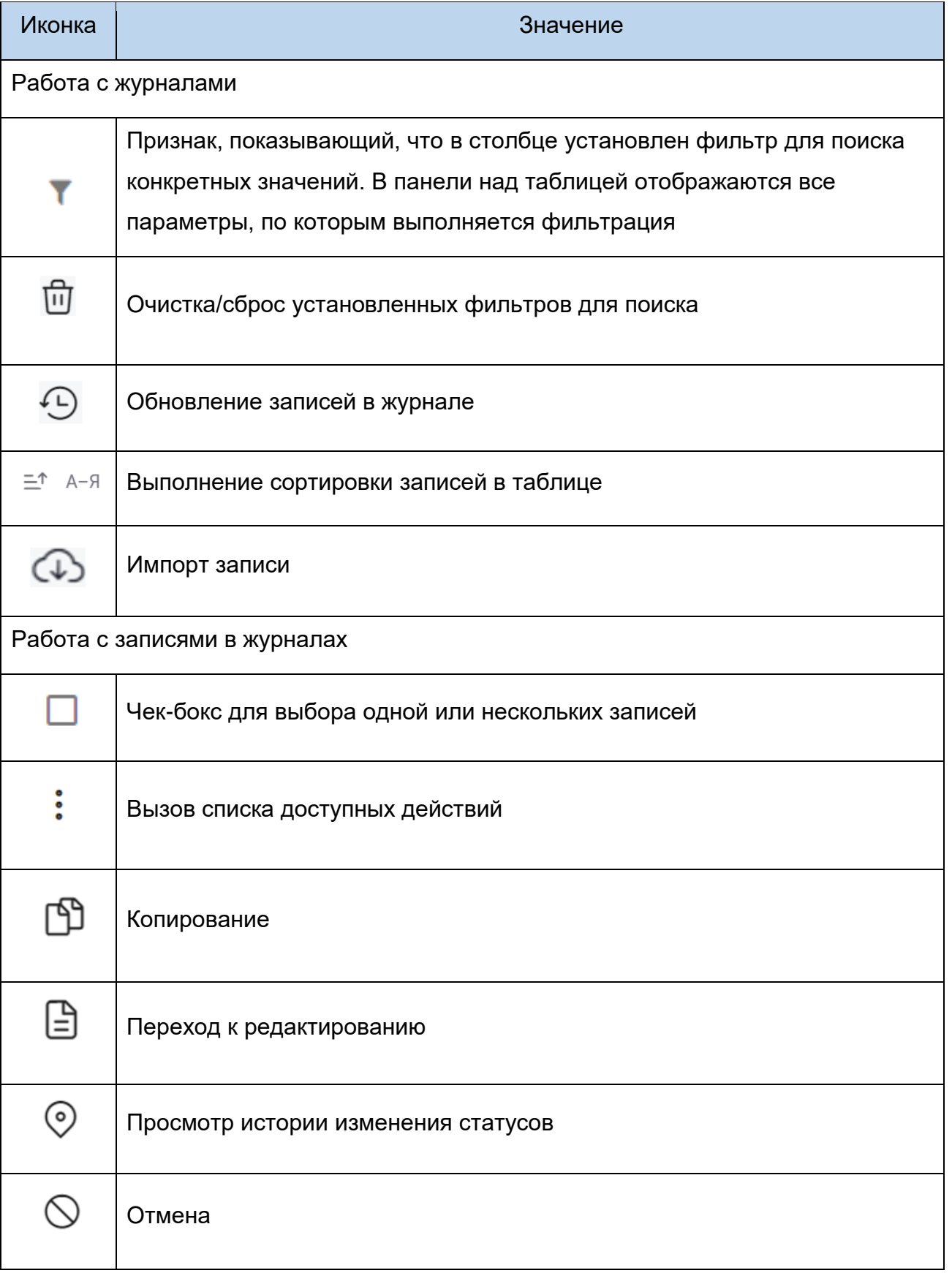

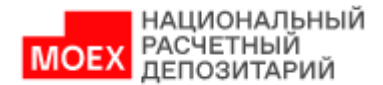

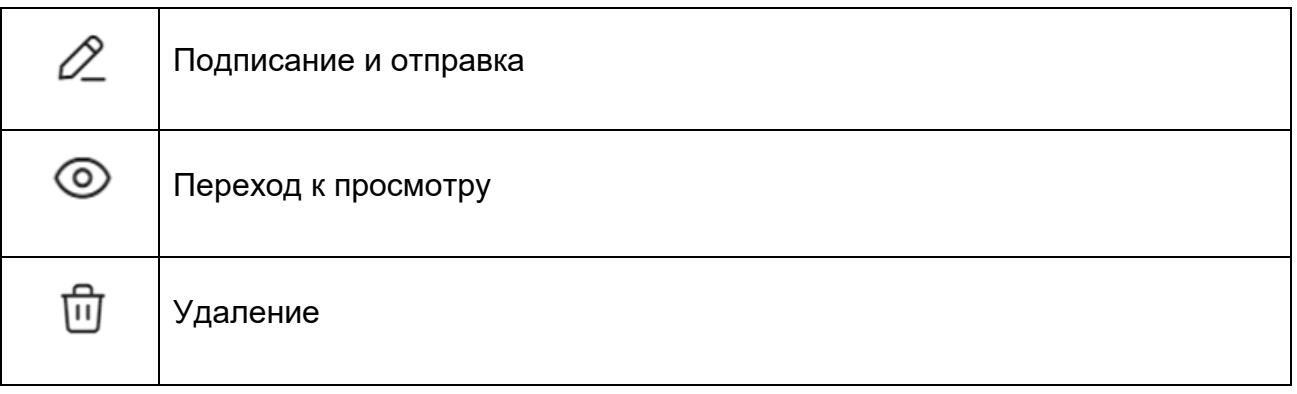

## <span id="page-7-0"></span>**2. Общие сведения**

Система обеспечивает:

Возможность работы с платежными документами;

Возможность работы с банковскими счетами;

Возможность получения выписок/отчетов/сводных отчетов.

При работе с Системой соблюдайте меры по защите компьютера, с которого выполняется работа в Интернет-Банке:

- Ограничьте физический доступ к компьютеру с которого осуществляется работа с Системой только для сотрудников организации, включая ответственных сотрудников и технический персонал.
- Рекомендуется использовать отдельный компьютер исключительно для работы в Интернет-Банке, не использовать данный компьютер для работы с электронной почтой, посещение сайтов в Интернете.
- Используйте в работе только лицензионное ПО. Не загружайте и не устанавливайте ПО полученное из непроверенных источников.
- Старайтесь использовать современные операционные системы. Данные системы являются более защищенными, в отличие от предыдущих, зачастую устаревших версий.
- Используйте системное и прикладное ПО только из доверенных источников, гарантирующих отсутствие вредоносных программ. При этом необходимо обеспечить целостность получаемых на носителях или загружаемых из Интернета обновлений.

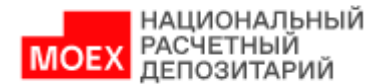

- Используйте и оперативно обновляйте специализированное ПО для защиты информации — антивирусное ПО, персональные межсетевые экраны, средства защиты от несанкционированного доступа и пр.
- Не подключайте к компьютеру непроверенные на наличие вирусов отчуждаемые носители.
- Регулярно проверяйте ваш компьютер на вирусы, как минимум раз в неделю.

## **2.1. Подключение к Системе**

<span id="page-8-0"></span>Подробный порядок действий пользователя при подключении к НРД Банк-Клиент установлен в документе «Инструкция пользователя по подключению к ЭДО НРД », опубликованным на официальном сайте НКО АО НРД по адресу:

[https://www.nsd.ru/upload/docs/edo/po/instr\\_edo\\_nrd.pdf](https://www.nsd.ru/upload/docs/edo/po/instr_edo_nrd.pdf)

После выполнения процедуры подключения следует действовать в соответствии с настоящим Руководством.

Пользователь не может одновременно работать в Системе, используя разные рабочие места (РМ) или разные браузеры. Если Пользователь уже подключился к Системе и попытается повторить попытку подключения, используя другие РМ или браузеры, то система отобразит информационное сообщение: «Пользователь <Email пользователя> уже авторизован в системе. Не допускается вход одного и того же пользователя с использованием разных РМ».

## <span id="page-8-1"></span>**2.2. Ролевая модель**

Для пользователей в WEB-кабинете предусмотрены следующие роли:

- Операционист
- Контролер
- Аудитор

Операционист имеет доступ в Систему. Может использовать все функции Системы согласно матрице полномочий, за исключением подписания ПП.

Контролер имеет доступ в Систему. Может использовать все функции Системы согласно матрице полномочий, за исключением создания/редактирования ПП.

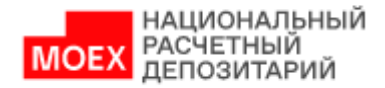

Аудитор имеет доступ в Систему. Может использовать все функции Системы согласно матрице полномочий, за исключением подписания, создания/редактирования ПП.

Более подробная информация о полномочиях приведена в п. [13.](#page-65-1)

## **2.3. Вход в Систему**

<span id="page-9-0"></span>1. Для входа в систему необходимо убедиться в корректности установки сертификата на рабочем компьютере, запустить криптосервис и пройти по <u>ссылке</u><sup>1</sup>.

2. Ввести свой логин / пароль:

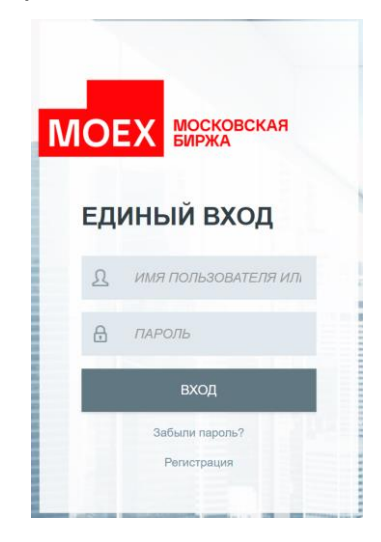

**Рисунок 2.1. Окно ввода логина и пароля**

В качестве логина должен использоваться Ваш действующий e-mail пользователя из учетной записи на сайте passport.moex.com.

3. В следующем окне необходимо указать организацию, под которой выполняется вход (если пользователь зарегистрирован в нескольких организациях, организация выбирается из выпадающего списка), и выбрать действующий криптографический профиль:

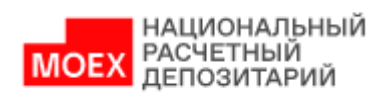

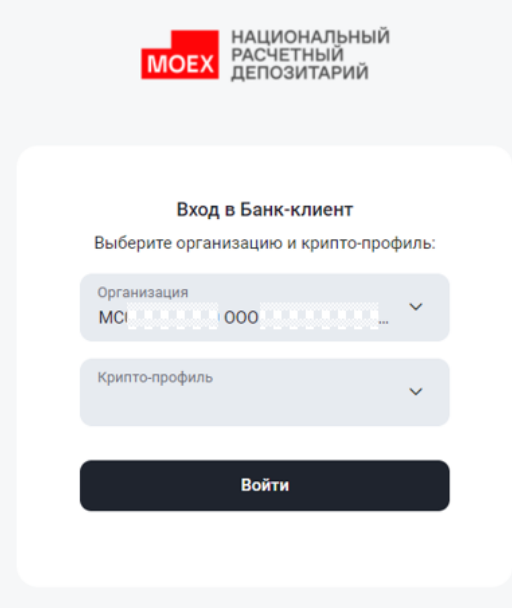

**Рисунок 2.2. Окно выбора организации и крипто-профиля**

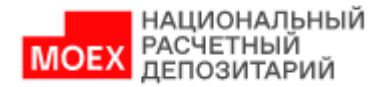

## <span id="page-11-0"></span>**3. Главная страница**

## **3.1. Общая информация**

<span id="page-11-1"></span>В данном разделе описаны главная страница и основное меню Системы. Ниже представлен интерфейс стартового экрана.

| НАЦИОНАЛЬНЫЙ<br><b>MOEX</b> РАСЧЕТНЫЙ            |                                                               |       |                      | 13 февраля 2024 г. 15:01<br>Клиентский операционный день | открыт $\odot$ | $\gtrsim$<br>$\Omega$ | $\Box$ @mail.ru $\lor$<br>$\Theta$<br><b>FIAO NESSEE EN EN EN EN</b> |
|--------------------------------------------------|---------------------------------------------------------------|-------|----------------------|----------------------------------------------------------|----------------|-----------------------|----------------------------------------------------------------------|
| ← Главная                                        | Быстрые действия                                              |       |                      |                                                          |                |                       |                                                                      |
| Операции и<br>圓<br>$\rightarrow$<br>платежи      | Отчеты по счетам<br>œ                                         |       | Рублёвый перевод     | $\checkmark$                                             |                | Валютный перевод      | $\checkmark$                                                         |
| Постоянные<br>₿<br>$\rightarrow$<br>поручения    | Конверсионная операция<br>$\checkmark$                        |       | Постоянное поручение | $\checkmark$                                             |                | Загрузить             | $\checkmark$                                                         |
| అ<br>Валютный контроль                           | Остатки и обороты по счетам<br>Найдено: 16 счетов Все счета > |       |                      |                                                          |                |                       | с 12.02.2024 по 13.02.2024 $\sim$                                    |
| $\rightarrow_{\leftarrow}$<br>Счета              |                                                               |       |                      |                                                          |                |                       |                                                                      |
| Ũ<br>Шаблоны поручений                           | <b>Р</b> Российский рубль<br><b>RUB</b>                       |       | \$ Доллар США        | <b>USD</b>                                               |                | $\epsilon$ EBPO       | <b>EUR</b>                                                           |
| ⊟<br>Реквизиты                                   | 12 242 520 007,51<br>$+ 123142.01$<br>$-123941,63$            |       |                      | 1678,56<br>$+0,00$<br>$-4,01$                            |                |                       | 0,00<br>$+0,00$<br>$-0,00$                                           |
| Справочник<br>입<br>$\rightarrow$<br>контрагентов | <b>F</b> Швейцарский франк<br>CHF                             |       |                      |                                                          |                |                       |                                                                      |
| ⊙<br>FAQ<br>$\rightarrow$                        | 334,01                                                        |       |                      |                                                          |                |                       |                                                                      |
| ← Свернуть меню                                  | $+0,00$<br>$-0,00$                                            |       |                      |                                                          |                |                       |                                                                      |
|                                                  | Операции                                                      |       |                      |                                                          |                |                       | с 12.02.2024 по 13.02.2024 $\sim$                                    |
|                                                  | Найдено: 53 операции Все операции >                           |       |                      |                                                          |                |                       |                                                                      |
|                                                  | Валюта                                                        | Bcero | Ожидает подписи      |                                                          | Отправлено     | Отменено              | Исполнен                                                             |
|                                                  | Рублевые                                                      | 16    |                      | 11                                                       | 4              | $\mathbf{0}$          | $\mathbf{1}$                                                         |
|                                                  | Валютные                                                      | 37    |                      | 34                                                       | $\mathbf{1}$   | $\bf{0}$              | $\overline{2}$                                                       |

**Рисунок 3.1. Интерфейс главной страницы**

**В верхней части экрана** расположены следующие элементы:

Клиентский операционный день. Показан текущий опер. день, а также его статус (открыт/закрыт). При клике на плашку со статусом опер. дня можно получить информацию о продолжительности опер. дня:

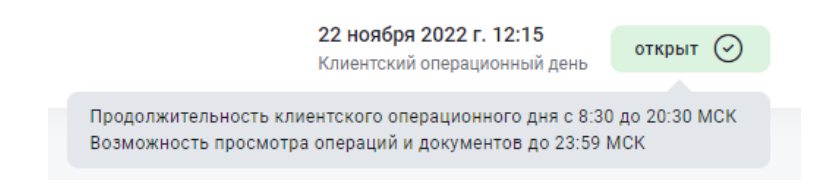

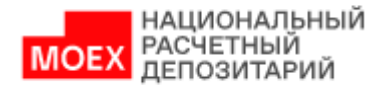

Профиль организации. Данная область содержит информацию о текущем пользователе и организации. При клике на эту область выполняется переход на страницу с информацией об организации, где доступны:

- просмотр общих данных организации,

- просмотр и копирование реквизитов организации,
- перечень сотрудников организации, зарегистрированных в Банк-Клиенте.
- Кнопка для выхода из Банк-Клиента.

## <span id="page-12-0"></span>**3.2. Быстрые действия**

Область, расположенная в центральной части экрана. Содержит набор виджетов для быстрого доступа к наиболее часто используемому функционалу:

- Информация по счетам (более подробно см. в п. [0\)](#page-39-1),
- Рублевый перевод (более подробно см. в п. [4.2\)](#page-18-0),
- Загрузить XML (более подробно см. п. [4.6\)](#page-27-0).

## <span id="page-12-1"></span>**3.3. Остатки и обороты по счетам**

Область, расположенная в центральной части экрана. Содержит информацию об остатках на счетах в разрезе валют на текущую дату, а также о суммах списаний и зачислений по счетам за выбранную дату или период. При этом более подробную информацию об оборотах по счетам можно увидеть, перейдя в раздел «Счета» путем нажатия на ссылку «Все счета» или при выборе соответствующего раздела в главном меню.

## <span id="page-12-2"></span>**3.4. Операции**

Область, расположенная в нижней части экрана, где отображается статистическая информация по созданным, отправленным, отклоненным и исполненным поручениям за выбранную дату или период. При этом более подробную информацию по всем поручениям можно увидеть, перейдя в раздел «Операции и платежи» -> «Все операции» путем нажатия на ссылку «Все операции» или при выборе соответствующего раздела в главном меню.

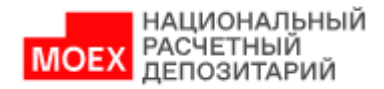

## <span id="page-13-0"></span>**3.5. Меню**

Область, расположенная в левой части экрана и предназначенная для перехода в разделы Системы. При нажатии на раздел меню происходит переход на экран соответствующего раздела или открываются подразделы для выбора. Основное меню в развернутом виде показано на рисунке ниже.

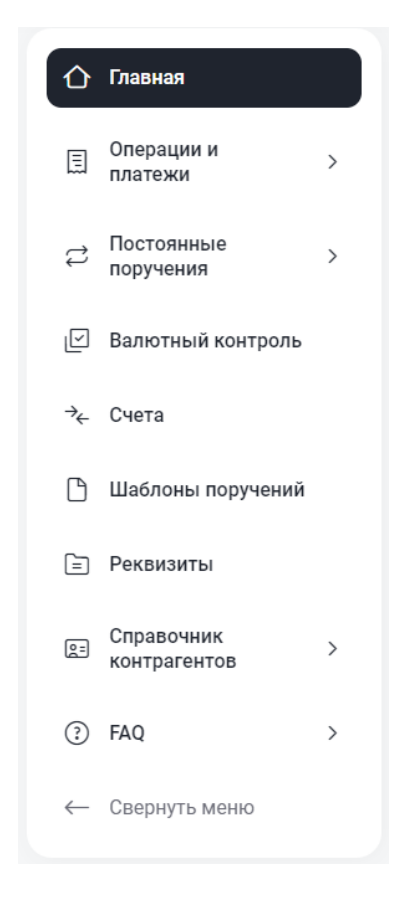

**Рисунок 3.2. Основное меню** 

В таблице 1 представлено описание разделов меню.

#### **Таблица 1. Основные разделы меню**

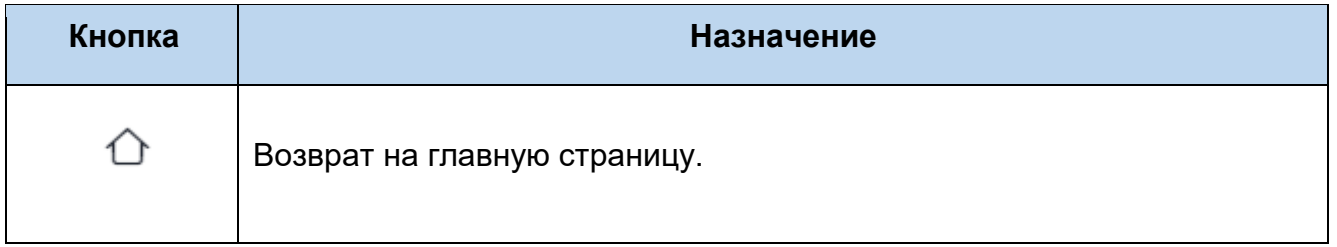

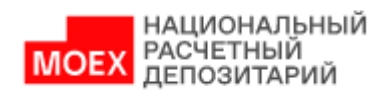

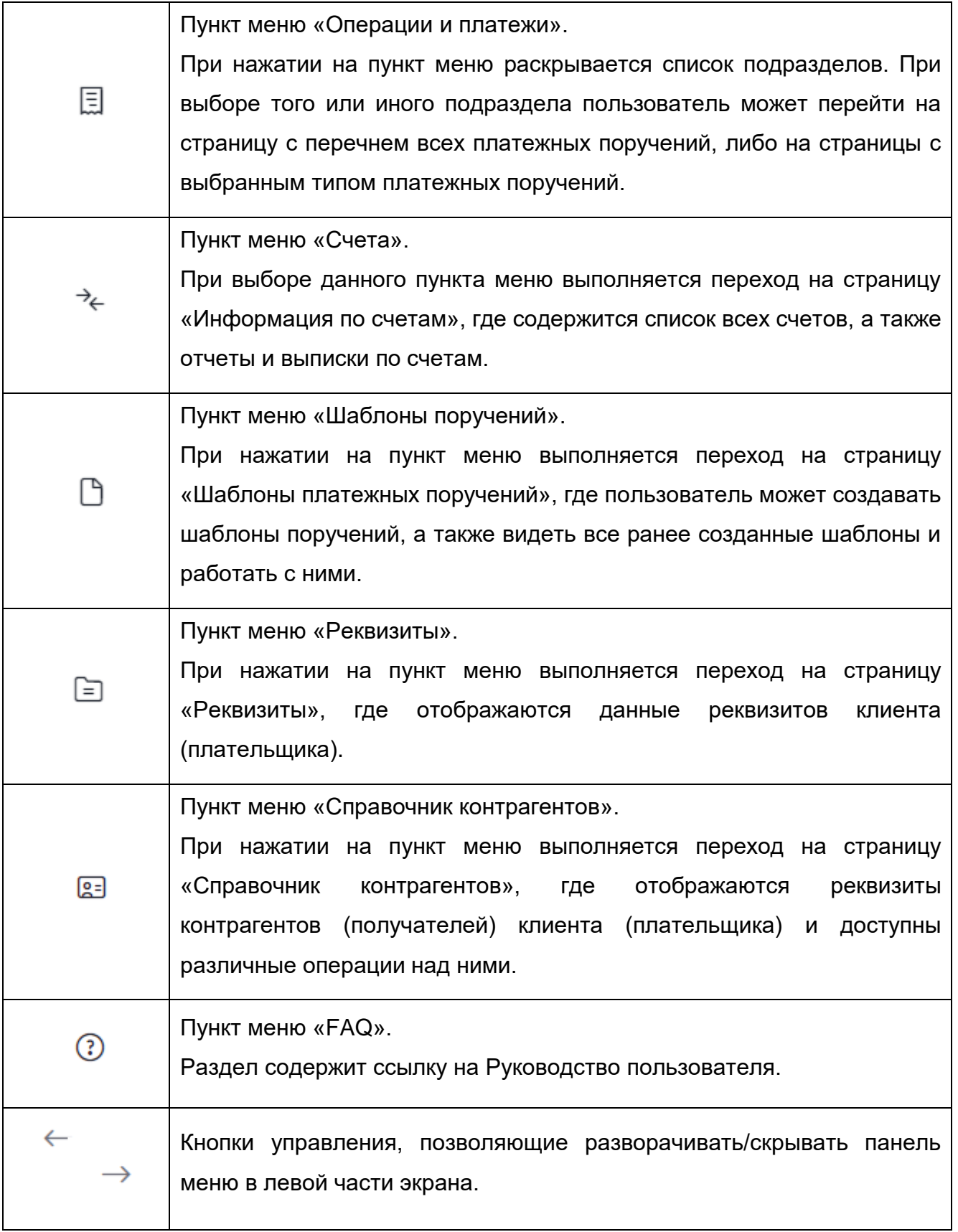

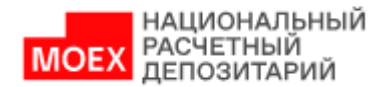

При работе в Системе с разделами меню экранные формы открываются в одном окне (вкладке) браузера. Для открытия экранной формы в новом окне (вкладке) браузера нужно воспользоваться стандартными инструментами браузера (нажать правой кнопкой мыши) - «Открыть в новом окне» или «Открыть в новой вкладке». Исключением являются случаи, где такой функционал используется для вызова контекстного меню (например, контекстное меню в таблице со списком поручений).

Печатные формы отчетов и поручений, а также ссылки на дополнительные информационные ресурсы (сайт НРД) являются исключением и всегда открываются в новом окне/вкладке браузера.

## <span id="page-15-0"></span>**4. Операции и платежи**

В этой главе описана последовательность действий по работе с расчетными документами (далее по разделу – документами).

В Системе реализованы следующие типы расчетных документов:

Рублевые платежные поручения:

- перевод между своими счетами в рублях,
- платеж клиенту НРД в рублях,
- платеж в другой банк в рублях,
- платеж в бюджет в рублях,
- - поручение DVP в рублях,
- - поручение PVP в рублях.
- поручение банка (создание доступно только для кредитных организаций).

Валютные платежные поручения:

- перевод между своими счетами в валюте,
- перевод клиенту НРД в валюте,
- перевод в другой банк в валюте МТ202,
- перевод в другой банк в валюте МТ103,
- - поручение DVP в валюте,
- - поручение PVP в валюте.

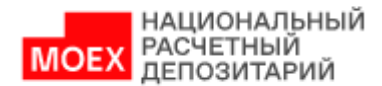

## <span id="page-16-0"></span>**4.1. Интерфейс раздела «Все операции»**

При выборе в меню раздела «Операции и платежи» -> «Все операции» выполняется переход на страницу «Все операции», где отображается список всех платежных поручений организации.

Основные элементы раздела «Все операции» представлены ниже:

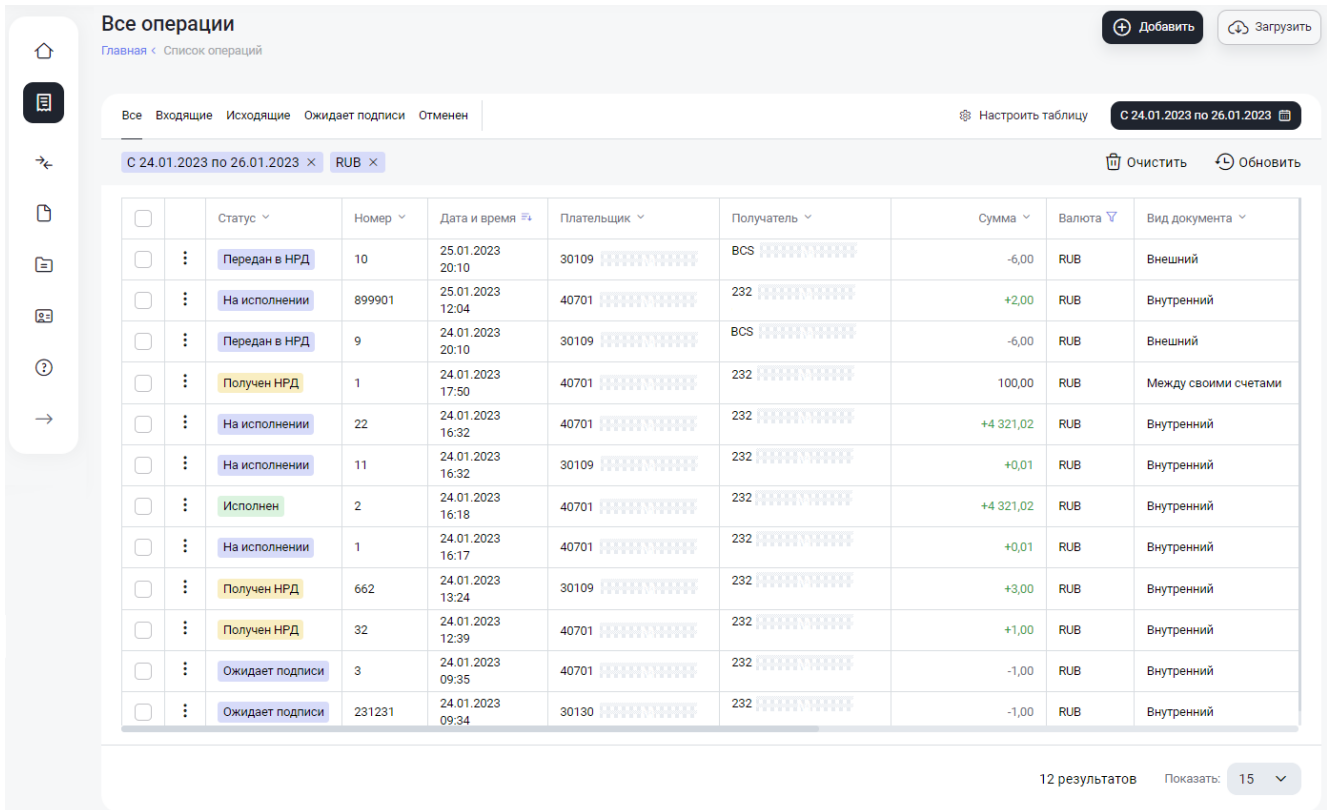

### **Рисунок 4.1. Интерфейс раздела "Все операции"**

На данной странице по кнопке «Добавить» доступно создание нового документа (см. п. [4.2\)](#page-18-0).

Также здесь доступно создание документа путем его загрузки из файла в формате XML (см. п. [4.6\)](#page-27-0).

Для отображения нужных столбцов таблицы «Все операции» можно воспользоваться кнопкой «Настроить таблицу» <sup>®</sup> Настроить таблицу и в выпадающем меню при помощи чек-боксов выбрать необходимые столбцы для отображения:

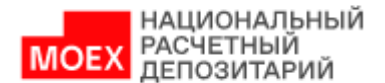

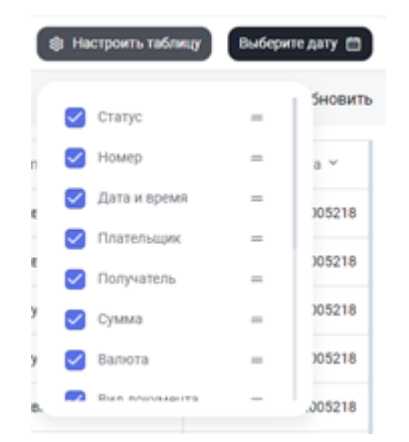

Для изменения порядка следования столбцов в таблице подведите курсор к правой части столбца и перетащите его вверх или вниз. Порядок следования столбцов в таблице изменится, согласно назначенной последовательности.

Что касается уже созданных документов, для выбора одного или нескольких документов нажмите на чек-бокс рядом. Для выбора всех документов на странице нажмите на чек-бокс в шапке таблицы.

По нажатию на кнопку • рядом с выбранным документом появляется панель с действиями:

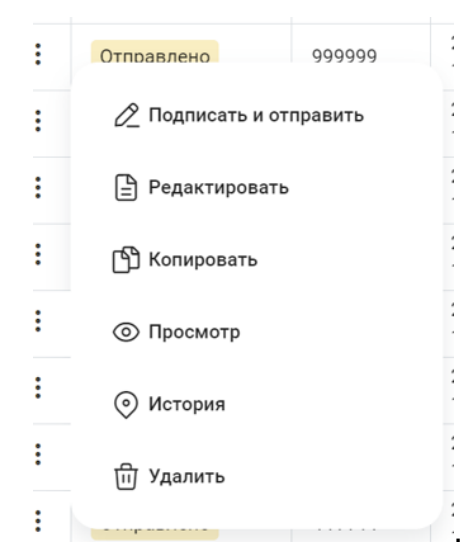

При этом набор действий, доступных для документа, зависит от статуса, в котором он находится.

Ниже приведен набор возможных действий:

- Открыть на просмотр (см. п. [4.3\)](#page-25-0). Доступно для всех документов;
- Редактировать (см. п. [4.4\)](#page-26-0). Доступно для не отправленных документов;

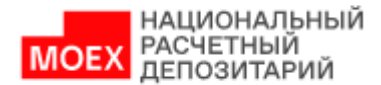

- Подписать и отправить (см. п. [4.7\)](#page-28-0). Доступно для не отправленных документов;
- Копировать (см. п. [4.8\)](#page-29-0). Доступно для всех исходящих документов;
- История (см. п. [4.5\)](#page-26-1). Доступно для всех документов;
- Удалить (см. п. [4.10\)](#page-31-0). Доступно для не отправленных документов;
- Отменить (см. п. [4.11\)](#page-31-1). Доступно для отправленных документов (пока документ не исполнен).

При выборе нескольких строк посредством проставления галочек в чек-боксах

 $\overline{\mathbf{v}}$ рядом с выбранным документом появляется панель с действиями. Список доступных действий зависит от статусов выбранных документов:

Выделено 2 из 288  $\bigcirc$  Отменить  $\bigcirc$  Скачать. PDF  $\bigcirc$  Скачать. 1С  $\blacksquare$ 

При выборе массового действия с документами откроется окно подтверждения, в котором будет указано общее количество выбранных документов и количество документов, по которым данное действие доступно:

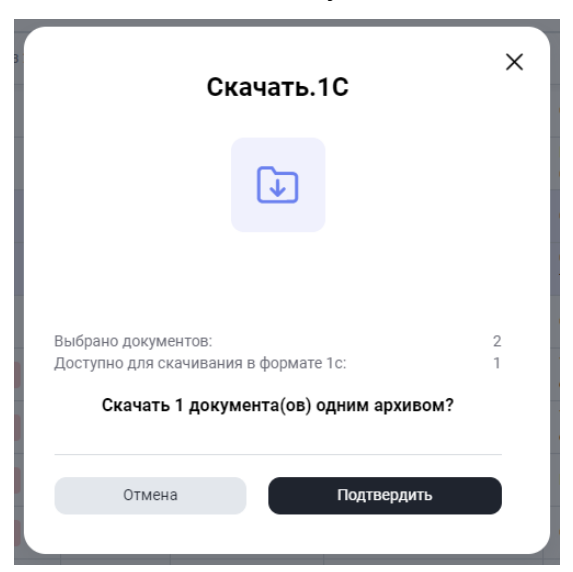

После подтверждения действий по скачиванию документов, выбранные документы скачаются в составе единого архива.

## **4.2. Общие правила создания документов**

<span id="page-18-0"></span>Создать новый документ можно на странице «Все операции» по кнопке «Создать». Следующим шагом выбирается тип документа. Например, Рублевое поручение. Далее открывается страница для выбора типа платежного поручения:

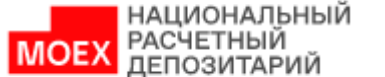

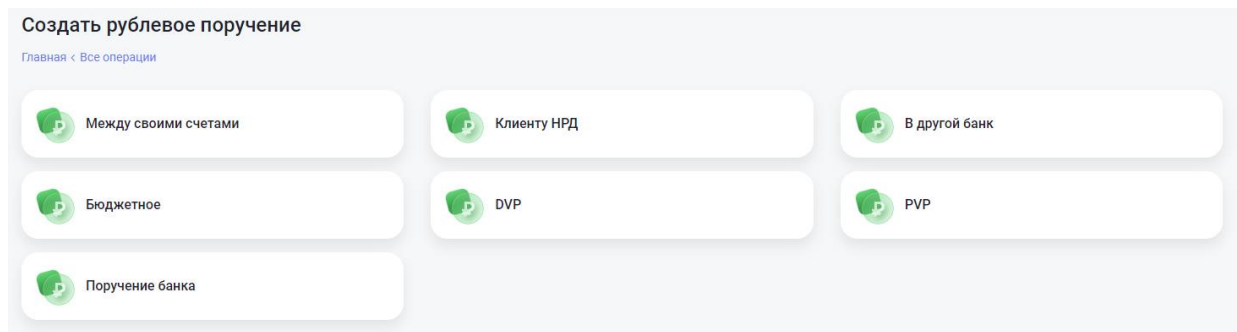

## **Рисунок 4.2. Выбор типа документа**

По клику на нужный тип документа открывается форма для его создания:

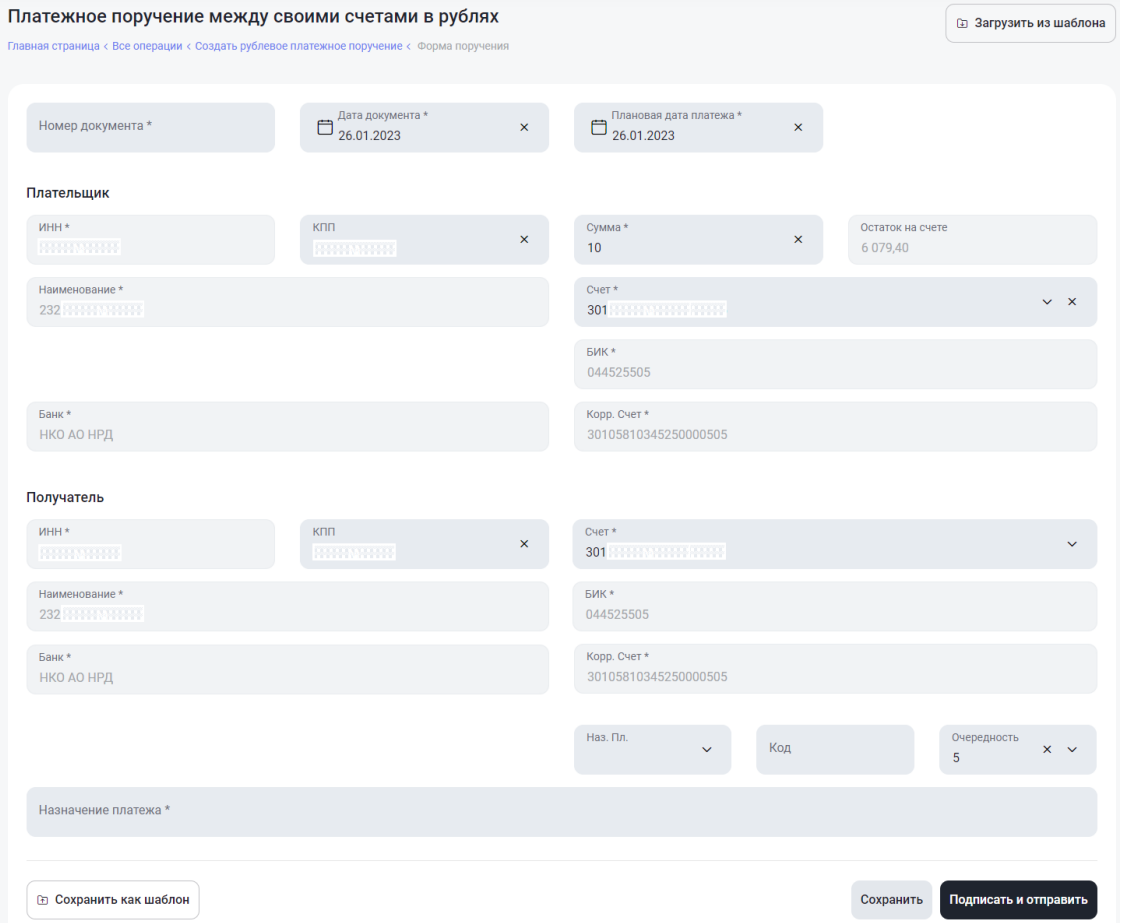

## **Рисунок 4.3. Форма создания платежного поручения**

Общие правила при заполнении документов всех типов:

1. Если поле не предзаполнено данными, оно является редактируемым и может быть заполнено вручную.

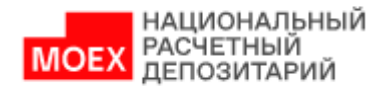

2. Если поле предзаполнено данными (такие поля заполняются автоматически при выборе платежного поручения, их отличает более бледный шрифт), оно недоступно для редактирования.

3. Если какое-либо из обязательных полей не заполнено или заполнено некорректно, то при сохранении Система подсветит поле красным цветом и укажет на ошибку.

4. Для выбора документа из шаблонов нажмите «Заполнить из шаблона». После нажатия откроется форма выбора шаблонов, где нужно поставить чек-бокс рядом с нужным шаблоном и нажать кнопку «Выбрать». Документ заполнится автоматически реквизитами из шаблона.

5. Для сохранения документа в качестве шаблона нажмите «Сохранить как шаблон». Сохраненные шаблоны находятся в разделе «Шаблоны поручений».

6. Для подписи и отправки в НРД готового документа предназначена кнопка «Подписать и отправить». После подписи и отправки документ сохраняется в журнале «Операции» в статусе «Отправлено».

7. Если отправка документа планируется позже, оно может быть сохранено в статусе «Ожидает подписи». Для этого предназначена кнопка «Сохранить». Позже документ может быть отправлен из журнала «Все операции».

8. Следует учитывать, что кнопки «Сохранить» и «Подписать и отправить» доступны одновременно только в случае, если пользователь имеет как роль «Операционист», так и роль «Контролер». В противном случае документ сначала сохраняется пользователем с ролью «Операционист», а затем верифицируется и подписывается пользователем с ролью «Контролер».

После того, как выбран тип документа, открывается соответствующая форма создания. Ниже, для примера, приведена инструкция по заполнению платежного поручения клиенту НРД в рублях:

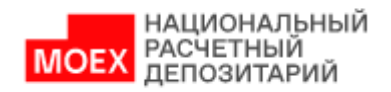

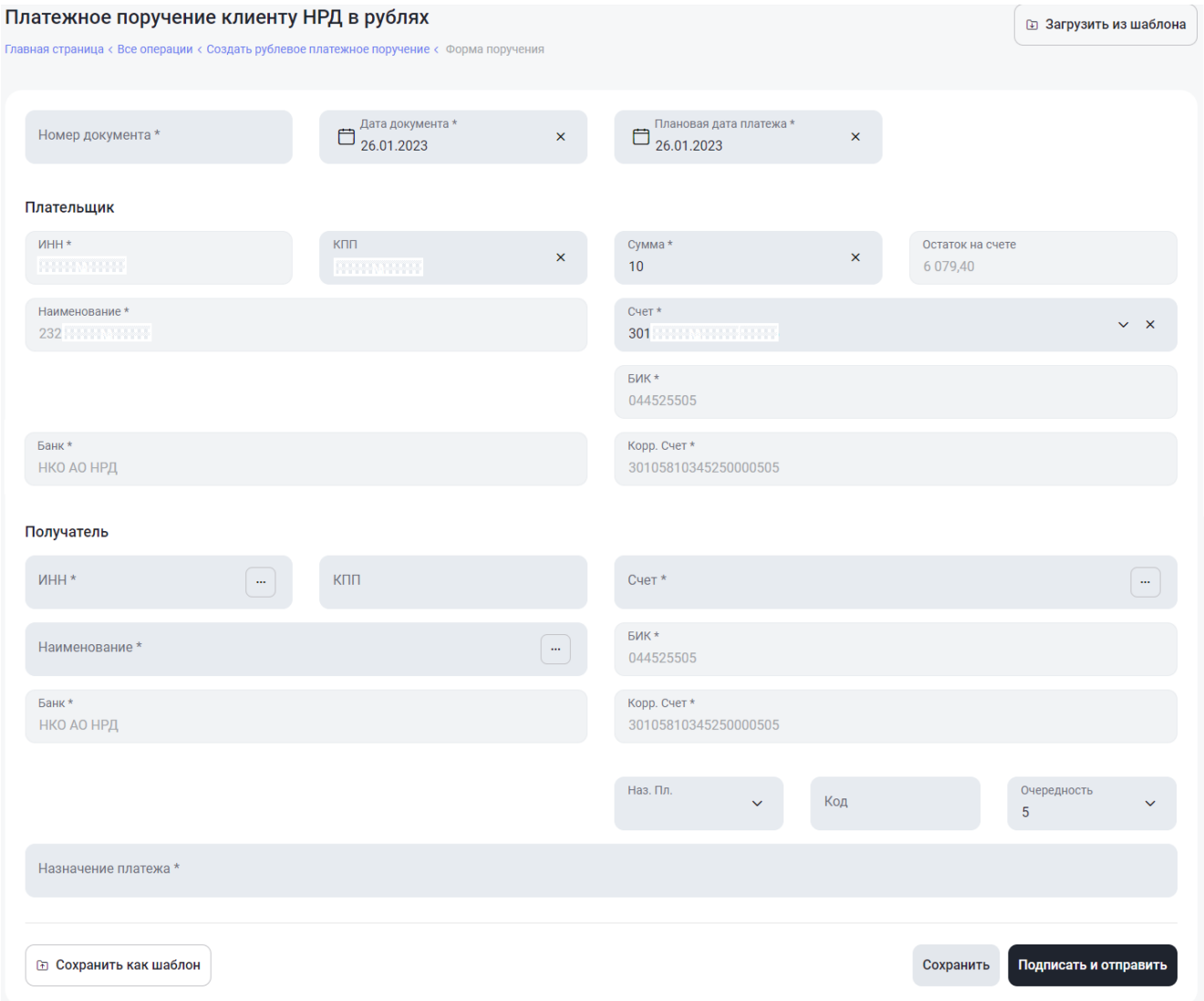

**Рисунок 4.4. Электронная форма заполнения платежного поручения.**

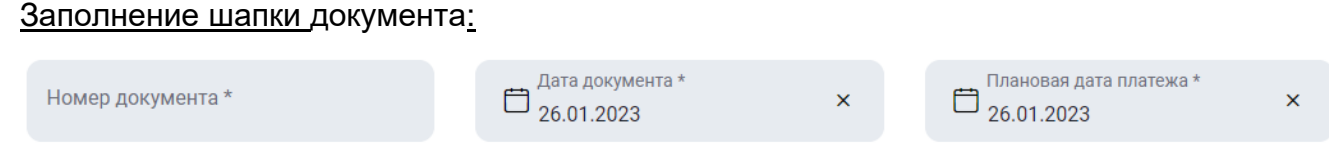

**Рисунок 4.5. Блок "Шапка документа".**

Укажите номер документа. Заполняется вручную. Максимальное допустимое значение номера шестизначное число. Номер должен указываться *без лидирующих нулей*.

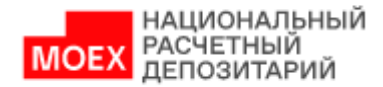

Укажите дату документа. Автоматически заполняется текущей датой. Может быть отредактирована. При этом запрещено указание даты меньше, чем текущая.

Укажите плановую дату платежа. Автоматически заполняется текущей датой. Может быть отредактирована. При этом запрещено указание даты меньше, чем «Дата документа». Кроме того, дата должна быть не раньше, чем «Дата документа» и не позже, чем «Дата документа + 10 дней».

При необходимости для внешних переводов выберите срочный перевод, указав в чек-боксе «Срочно».

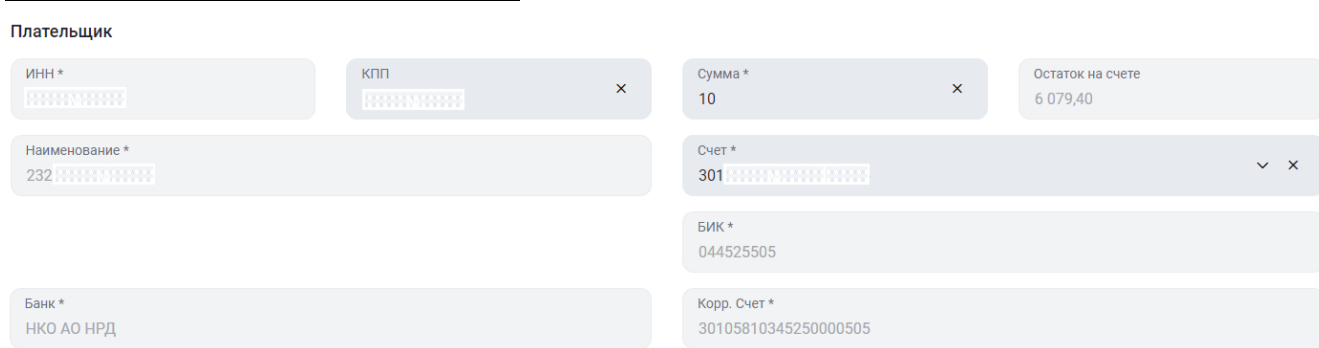

#### Заполнение блока «Плательщик»:

**Рисунок 4.6. Блок "Плательщик".**

Укажите наименование плательщика. По умолчанию поле содержит наименование текущей организации.

Остальные реквизиты плательщика заполняются автоматически.

Заполните поле «Счет». Счет выбирается из выпадающего списка. После выбора счета автоматически заполняется поле «Остаток на счете».

Укажите сумму платежа в поле «На сумму».

#### Заполнение блока «Получатель» (зависит от типа поручения):

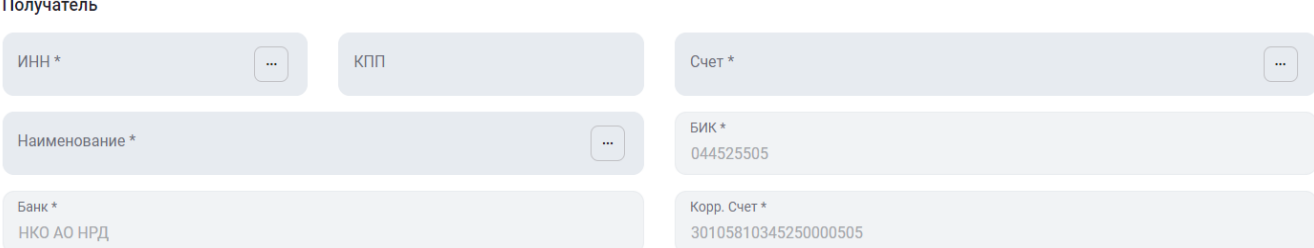

**Рисунок 4.7. Блок "Получатель"**

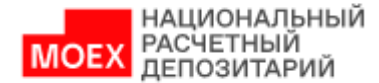

Для перевода «Между своими счетами»:

Заполнить поле «Счет». Остальные поля блока заполняются автоматически.

Для перевода «Клиенту НРД»:

Заполнить поля «Наименование» из выпадающего списка (или вручную) и «Счет». Остальные поля блока заполняются автоматически.

Для перевода «В другой банк»:

Заполнить поля «Наименование» из выпадающего списка (или вручную), «Счет» и «БИК». Остальные поля блока заполняются автоматически.

Для операций «DVP»:

Заполнить поля «Наименование» из выпадающего списка (или вручную) и «Счет». Остальные поля заполняются автоматически.

Для операций «PVP»:

Заполнить поля «Наименование» из выпадающего списка (или вручную), «Счет», «Валюта» из выпадающего списка. Остальные поля блока заполняются автоматически.

Для удобства заполнения реквизитов блока «Получатель» можно воспользоваться функцией заполнения из справочника контрагентов. Для этого необходимо нажать кнопку **в соответсвующем поле и откроется модальное** окно справочника контрагентов:

|               | "KUTAS"                       |                    |                       | НКО АО НРД | 044525505     | 30105810345250000505  |  |
|---------------|-------------------------------|--------------------|-----------------------|------------|---------------|-----------------------|--|
| 253 1999 1999 | <b><i><u>TIAO AKB</u></i></b> |                    | 3010981 2010 10:00:00 | НКО АО НРД | 044525505     | 30105810345250000505  |  |
| 770           | AO BAHK <b>AND A BAHK</b>     | 3010981 2012 12:30 |                       | НКО АО НРД | 044525505     | 30105810345250000505  |  |
|               |                               |                    |                       |            |               |                       |  |
|               |                               |                    |                       |            | 0 результатов | Показать: $15 \times$ |  |

**Рисунок 4.8. Модальное окно "Справочник контрагентов"**

В данном окне справочника отображаются реквизиты контрагентов, которые были сохранены Пользователем самостоятельно, а так же реквзиты которые были сохранены автоматически при успешном исполнении документа.

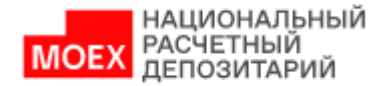

Для сужения кретериев поиска необходимых реквизитов можно вопспользоваться полями поиска в верхней части справочника.

При создании платежа в другой банк или Бюджетного платежа, также есть возможность открытия модального окна справочника БИКов банков при нажатии кнопки **<u>С</u>** в поле «БИК банка получателя»:

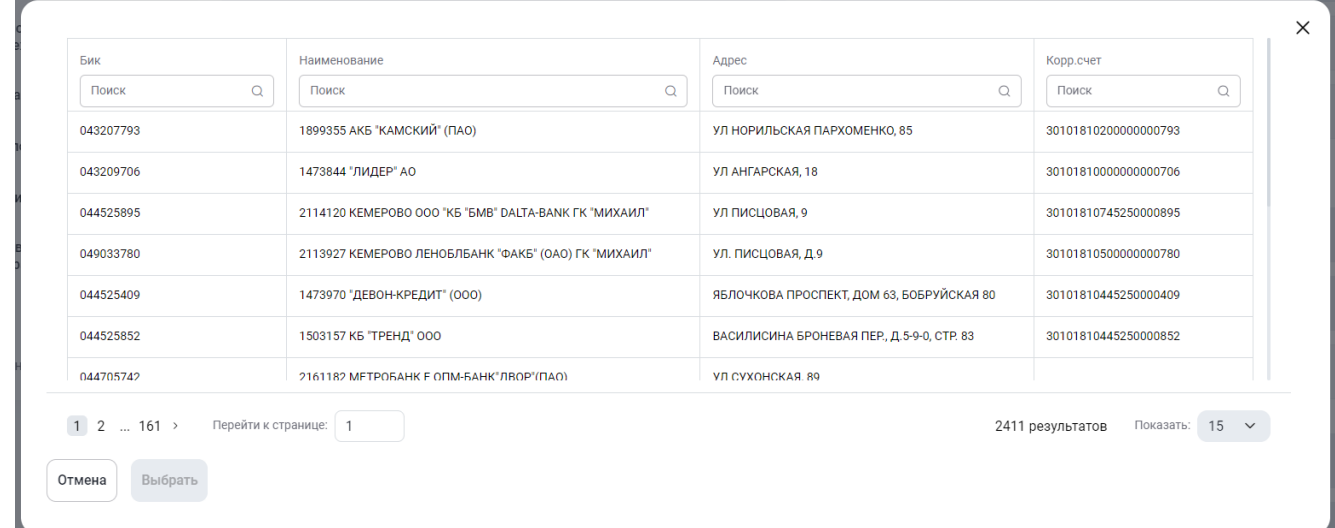

**Рисунок 4.9. Модальное окно "Справочник БИК"**

#### Заполнение дополнительной информации о платеже:

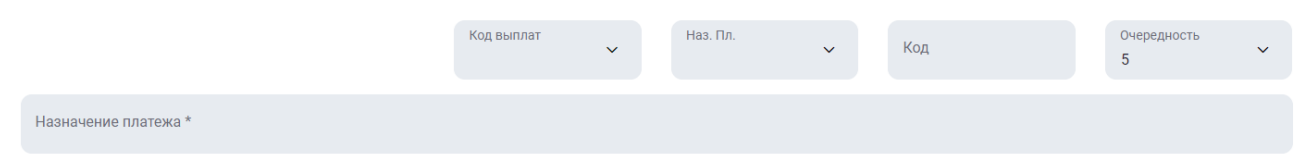

**Рисунок 4.10. Блок "Дополнительная информация о платеже".**

Заполните поле «Наз.пл.». Выбрать из списка (или заполнить вручную).

Заполните поля «Назначение платежа», «Код», «Код выплат». Обязательно для заполнения, заполняются вручную.

Укажите очередность. Автоматически заполняется значением «5». Может быть отредактирована путем выбора другого значения (от 1 до 5) из выпадающего списка.

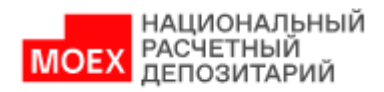

# **4.3. Просмотр документа**

<span id="page-25-0"></span>По нажатию на кнопку просмотра открывается экранная форма просмотра выбранного документа.

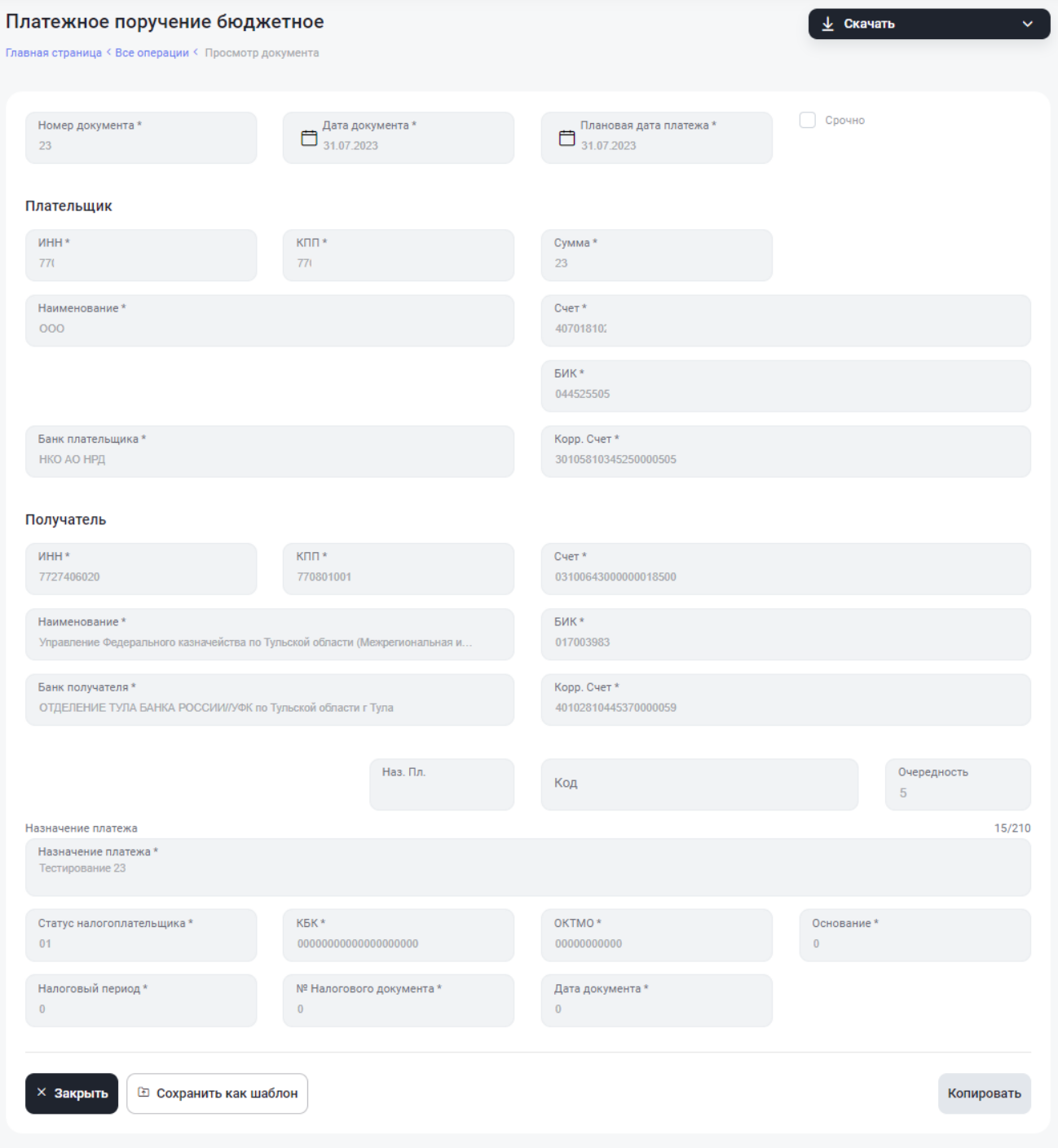

**Рисунок 4.11. Форма просмотра платежного поручения**

Поля на форме недоступны для редактирования.

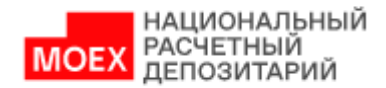

Имеется возможность распечатать данный документ (см. п. [4.9\)](#page-30-0), сделать его копию (см. п. [4.8\)](#page-29-0) и сохранить как шаблон, сохраненные шаблоны находятся в разделе «Шаблоны документов».

## **4.4. Редактирование документа**

<span id="page-26-0"></span>Для того, чтобы отредактировать документ, нужно выбрать его в списке и нажать на кнопку "Редактировать". Функция доступна для использования при условии, что документ находится в статусе "Ожидает подписи".

## **4.5. Просмотр истории изменения документа**

<span id="page-26-1"></span>Для того, чтобы просмотреть историю изменения документа, нужно выбрать его в списке и нажать на кнопку «История». После этого открывается страница, где показано, кем и когда менялся документ, а также связанные документы,

Блок «История» содержит полную историю изменения статусов по операции.

Блок «Документы» содержит список отправленных и полученных документов по операции.

Блок «История запроса на отмену платежа клиента» заполнен в том случае, если документ был отменен, и содержит информацию о запросах на отмену документа.

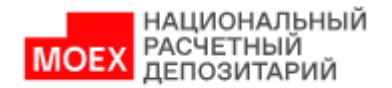

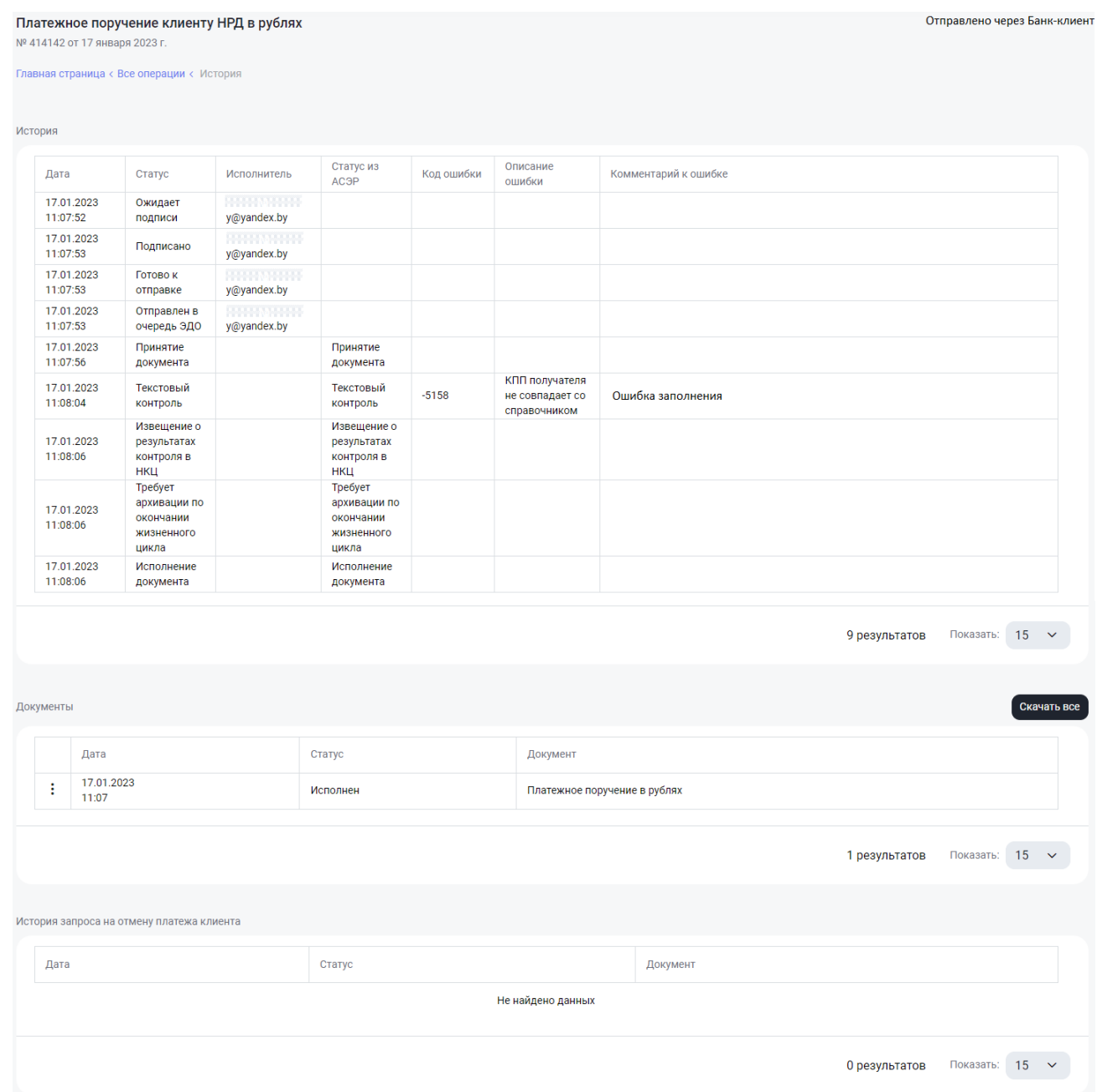

**Рисунок 4.12. История изменений платежного поручения**

## **4.6. Импорт документов**

<span id="page-27-0"></span>Помимо ручного ввода, доступен также импорт документов в формате **\*.xml, \*.dat, \*.1С**. Соответствующая кнопка расположена в журнале «Все операции».

Пользователь с помощью стандартного окна загрузки файла должен выбрать на своем компьютере искомый документ в указанном формате.

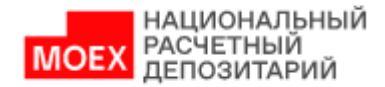

Если выбранный документ имеет верный формат и заполнен корректными данными, в результате импорта он будет сохранен в журнале «Все операции» в статусе "Ожидает подписи" и готов к последующей отправке.

Подробное описание форматов \*.xml приведено в документе [Спецификации](https://www.nsd.ru/documents/workflow/#s14)  [форматов .xml](https://www.nsd.ru/documents/workflow/#s14) и [Правила заполнения .xml,](https://www.nsd.ru/documents/workflow/#s15) подробное описание формата \*.1С приведено в разделе [ЛРМ СЭД НРД \(WEB-кабинет банковского обслуживания\)](https://www.nsd.ru/workflow/system/programs/#0-widget-faq-0-13) документе «Руководство [пользователя по форматам 1С\\_txt\\_dat»](https://www.nsd.ru/workflow/system/programs/?sphrase_id=115435#0-widget-faq-0-13).

## **4.7. Сохранение и отправка**

<span id="page-28-0"></span>Независимо от того, каким способом был создан документ (вручную или с помощью импорта), он может быть отправлен из журнала «Все операции». Для этого следует выбрать один или несколько документов в статусе «Ожидает подписи», в результате чего вызывается окно для выбора сертификата подписи и последующей отправки.

Если выбран один документ, кнопку «Подписать и отправить» можно найти в панели действий, всплывающей рядом с выбранным документом.

Если выбрано несколько документов, они могут быть массово подписаны и отправлены. Для этого становится доступна кнопка «Подписать и отправить», расположенная над списком документов.

Если документ создается вручную, он может быть сохранен или же сразу подписан и отправлен непосредственно из формы создания документа.

При нажатии на кнопку подписи появляется окно для подтверждения действий пользователя:

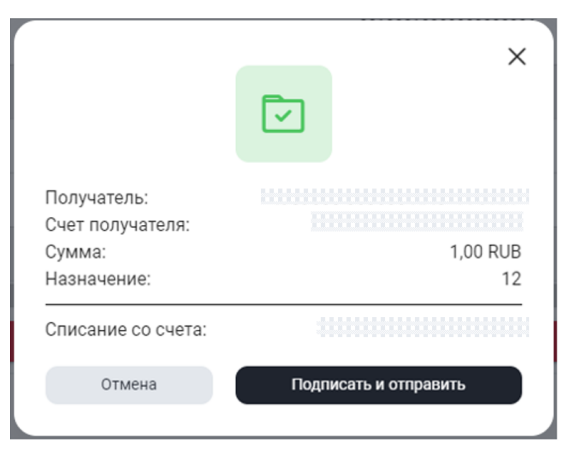

**Рисунок 4.13. Окно подписи** 

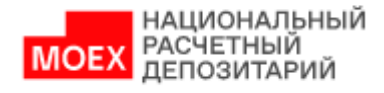

На данном этапе пользователь может прервать отправку, нажав на кнопку «Отмена».

Если же пользователь подтверждает действие, нажав на кнопку «Подписать и отправить», выполняется подпись и отправка документа. Появляется окно с результатом операции. Если отправка прошла успешно:

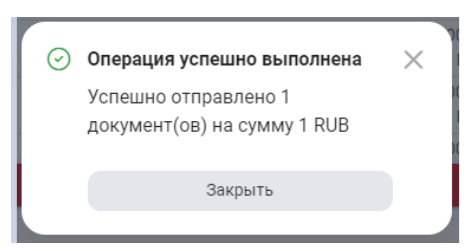

**Рисунок 4.14. Сообщение об успешной отправке**

Если при отправке произошла ошибка:

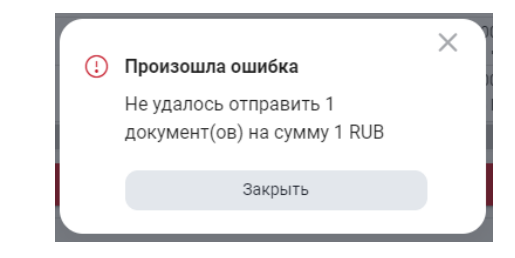

**Рисунок 4.15. Сообщение об ошибке при отправке**

## **4.8. Создание копии документа**

<span id="page-29-0"></span>При необходимости пользователь может скопировать документ. Для этого требуется выбрать нужный документ в списке «Все операции» и нажать на иконку «Создать копию», либо на форме просмотра выбранного документа нажать кнопку «Копировать». В результате появится окно для подтверждения действий пользователя:

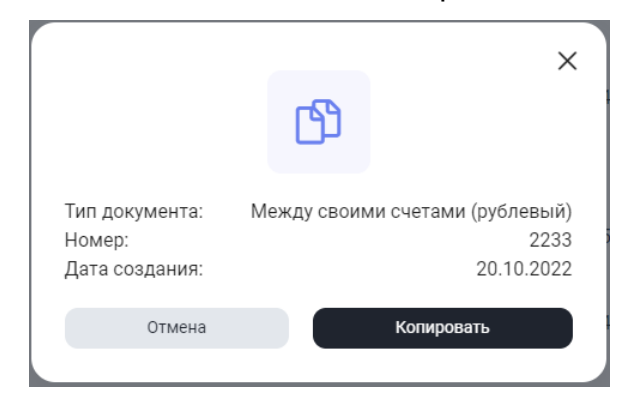

**Рисунок 4.16. Окно создания копии документа**

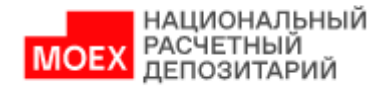

На данном этапе пользователь может прервать копирование, нажав на кнопку «Отмена».

Если же пользователь подтверждает действие, нажав на кнопку «Копировать», создается копия документа. Появляется окно с результатом операции:

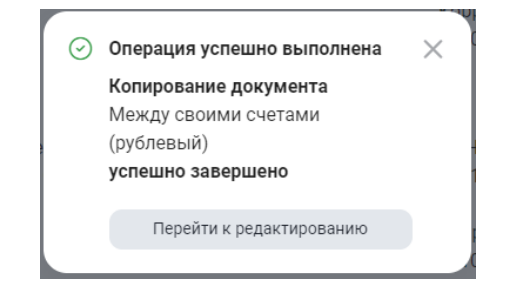

**Рисунок 4.17. Сообщение об успешном копировании**

При этом пользователь может сразу перейти на форму редактирования созданного документа, где ему потребуется ввести новый номер, при необходимости исправить требуемые поля, а далее сохранить или отправить документ в обычном порядке.

## **4.9. Печать документа**

<span id="page-30-0"></span>Если требуется печать документ, необходимо выбрать его в журнале «Все операции» и нажать на иконку «Распечатать». При этом выполняется сохранение документа в формате PDF:

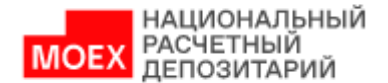

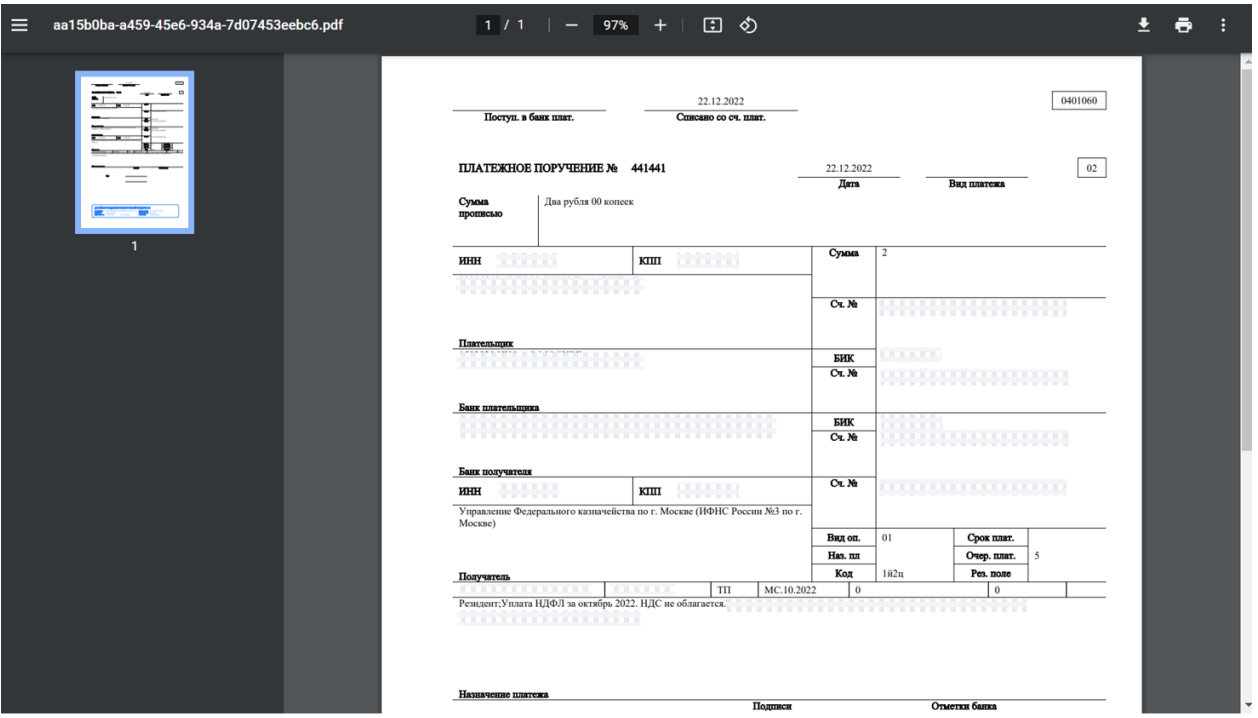

**Рисунок 4.18. Платежное поручение в формате PDF**

Сохраненный файл может быть отправлен на печать стандартным образом.

## **4.10. Удаление документа**

<span id="page-31-0"></span>Не отправленный документ может быть удален. Для этого следует выбрать одно или несколько документов в журнале «Все операции» и нажать на кнопку «Удалить». В результате этого действия документ перейдет в статус «Удален».

## **4.11. Отмена документа**

<span id="page-31-1"></span>Функция "Отменить" позволяет пользователю перевести выбранные документы в статус "Отменено". Функция доступна для использования при условии, что документ находится в статусе "Подписан" и более поздних статусах (кроме «Исполнено»).

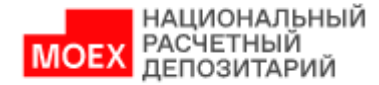

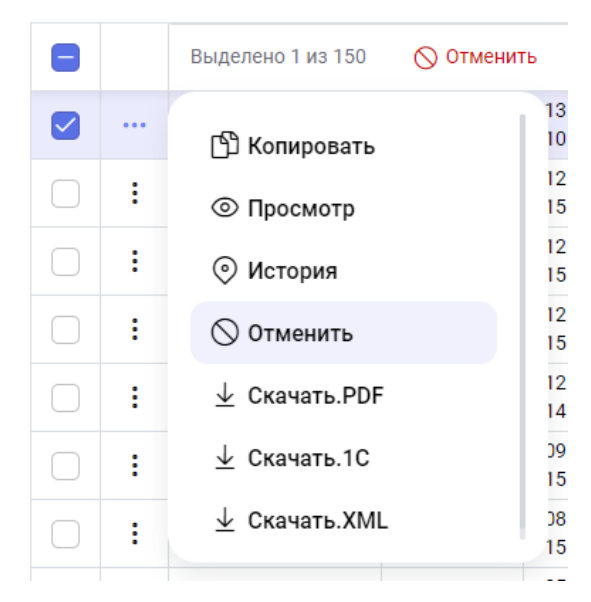

**Рисунок 4.19. Функция отмены документа**

При выполнении этого действия формируется запрос на отмену документ. Данный запрос автоматически передается в НРД.

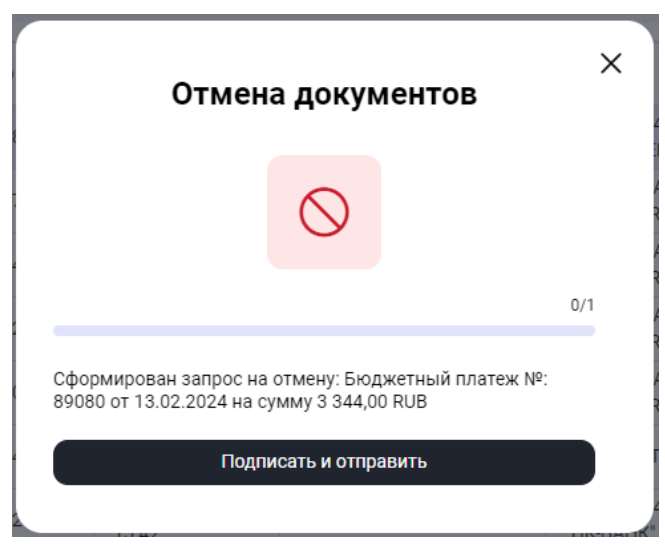

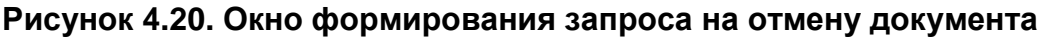

По итогам успешного формирования запроса на отмену документа отобразиться соответствующее окно с сообщением.

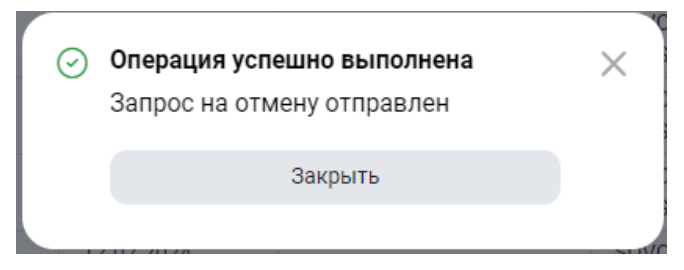

**Рисунок 4.21. Окно успешного выполнения операции**

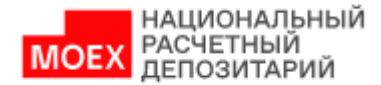

## <span id="page-33-0"></span>**5. Постоянные поручения**

В этой главе описана последовательность действий по работе с Постоянными поручениями.

## <span id="page-33-1"></span>**5.1. Интерфейс раздела «Постоянные поручения»**

При выборе в меню раздела «Постоянные поручения» выполняется переход на страницу, где отображается список всех Постоянных поручений организации.

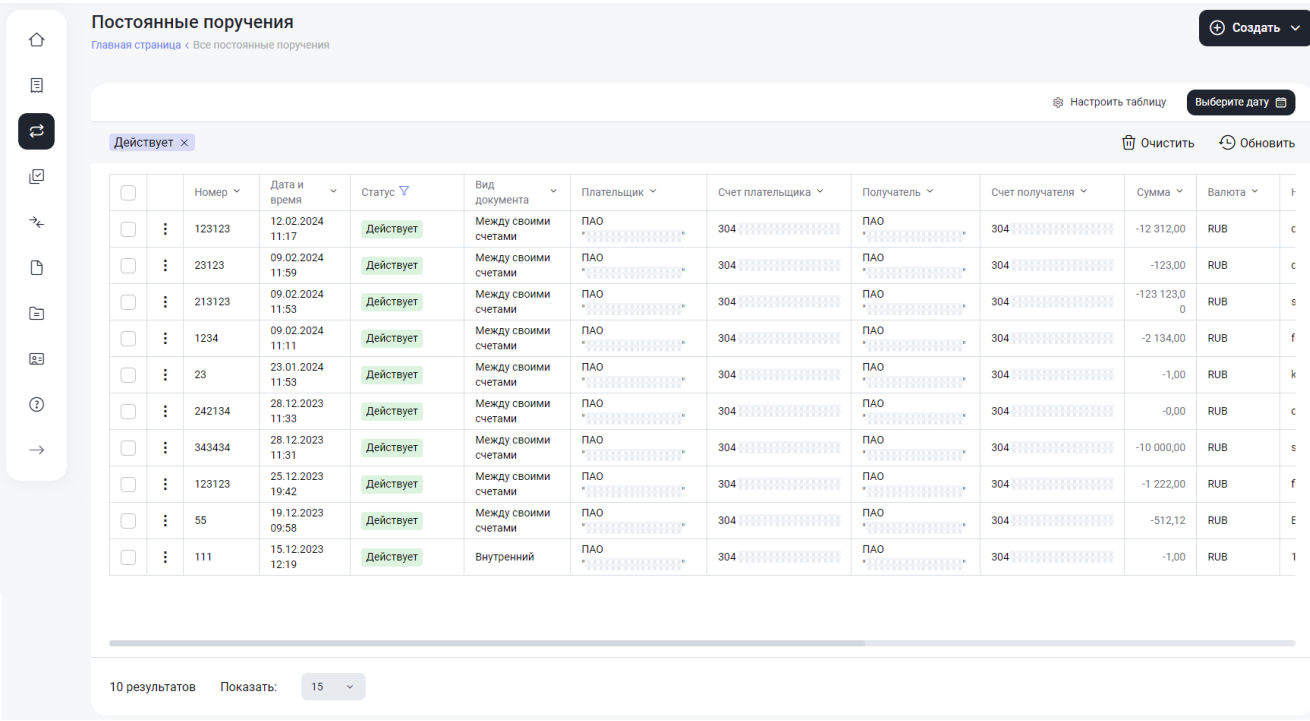

Основные элементы раздела представлены ниже:

### **Рисунок 5.1. Интерфейс раздела "Постоянные поручения"**

На данной странице по кнопке «Добавить» доступно создание нового заявления на Постоянное поручение (см. п. 6.2).

Для отображения нужных столбцов таблицы «Постоянные поручения» можно воспользоваться кнопкой «Настроить таблицу» <sup>®</sup> Настроить таблицу и в выпадающем меню при помощи чек-боксов выбрать необходимые столбцы для отображения:

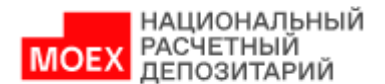

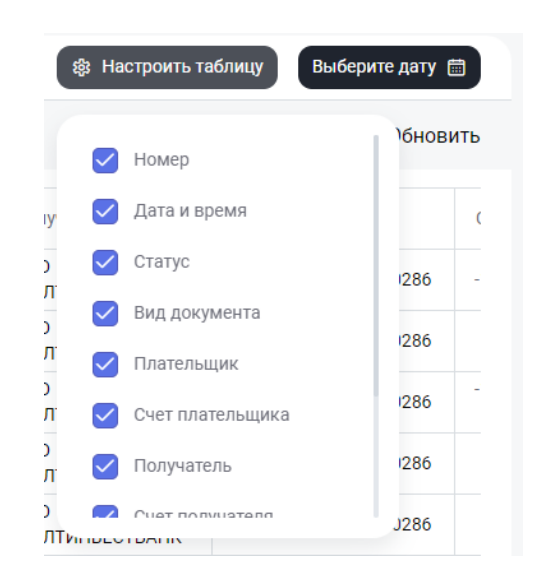

Работа с Постоянными поручениями аналогична работе с расчетными документами с учетом особенностей, указанных в настоящем разделе.

Что касается уже созданных поручений, для выбора одного или нескольких поручений нажмите на чек-бокс рядом. Для выбора всех поручений на странице нажмите на чек-бокс в шапке таблицы.

По нажатию на кнопку • рядом с выбранным документом появляется панель с действиями:

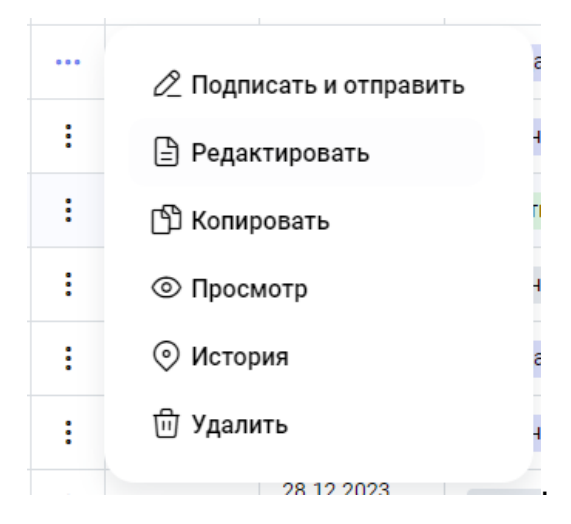

При этом набор действий, доступных для поручения, зависит от статуса, в котором оно находится.

Ниже приведен набор возможных действий (аналогично при работе с документами из раздела «Все операции»):

- Открыть на просмотр (см. п. [4.3\)](#page-25-0). Доступно для всех поручений;
- Редактировать (см. п. [4.4\)](#page-26-0). Доступно для не отправленных поручений;

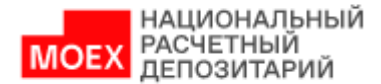

- Подписать и отправить (см. п. [4.7\)](#page-28-0). Доступно для не отправленных поручений;
- Копировать (см. п. [4.8\)](#page-29-0). Доступно для всех исходящих поручений;
- История (см. п. [4.5\)](#page-26-1). Доступно для всех исходящих поручений;
- Удалить (см. п. [4.10\)](#page-31-0). Доступно для не отправленных поручений;
- Отменить (см. п. [4.11\)](#page-31-1). Доступно для отправленных поручений.

При выборе нескольких строк посредством проставления галочек в чек-боксах

 $\triangledown$ рядом с выбранным документом появляется панель с действиями. Список доступных действий зависит от статусов выбранных поручений:

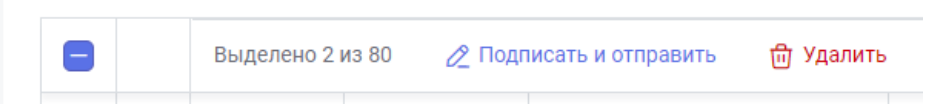

При выборе массового действия с поручениями откроется окно подтверждения, в котором будет указано общее количество выбранных поручений и количество поручений, по которым данное действие доступно:

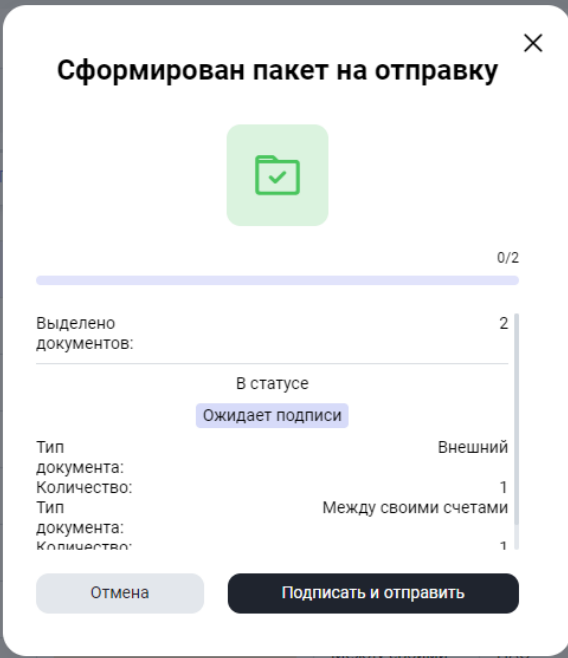

После подтверждения действий по подписанию поручений, выбранные поручения будут отправлены в НРД на исполнение.

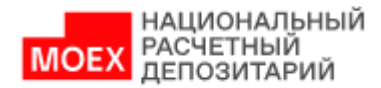

## **5.2. Общие правила создания постоянных поручений**

<span id="page-36-0"></span>Создать новое постоянное поручение можно на странице «Постоянные поручения» по кнопке «Создать». Следующим шагом выбирается тип поручения. Например, Рублевые. Далее открывается страница для выбора типа постоянного поручения:

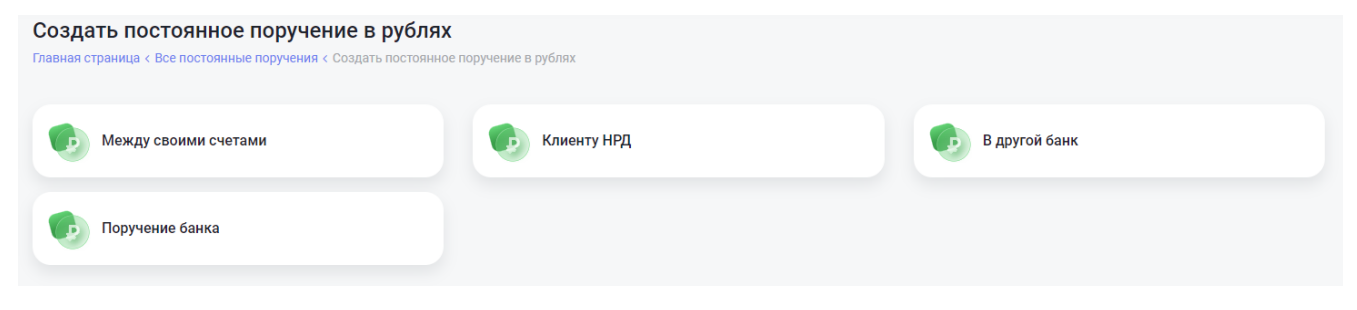

**Рисунок 5.1. Выбор типа постоянного поручения**

По клику на нужный тип постоянного поручения открывается форма для его создания:

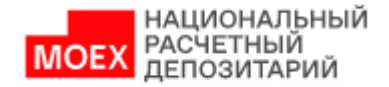

#### Постоянное поручение между своими счетами в рублях

Главная страница < Постоянные поручения < Создать постоянное поручение в рублях < Форма поруч

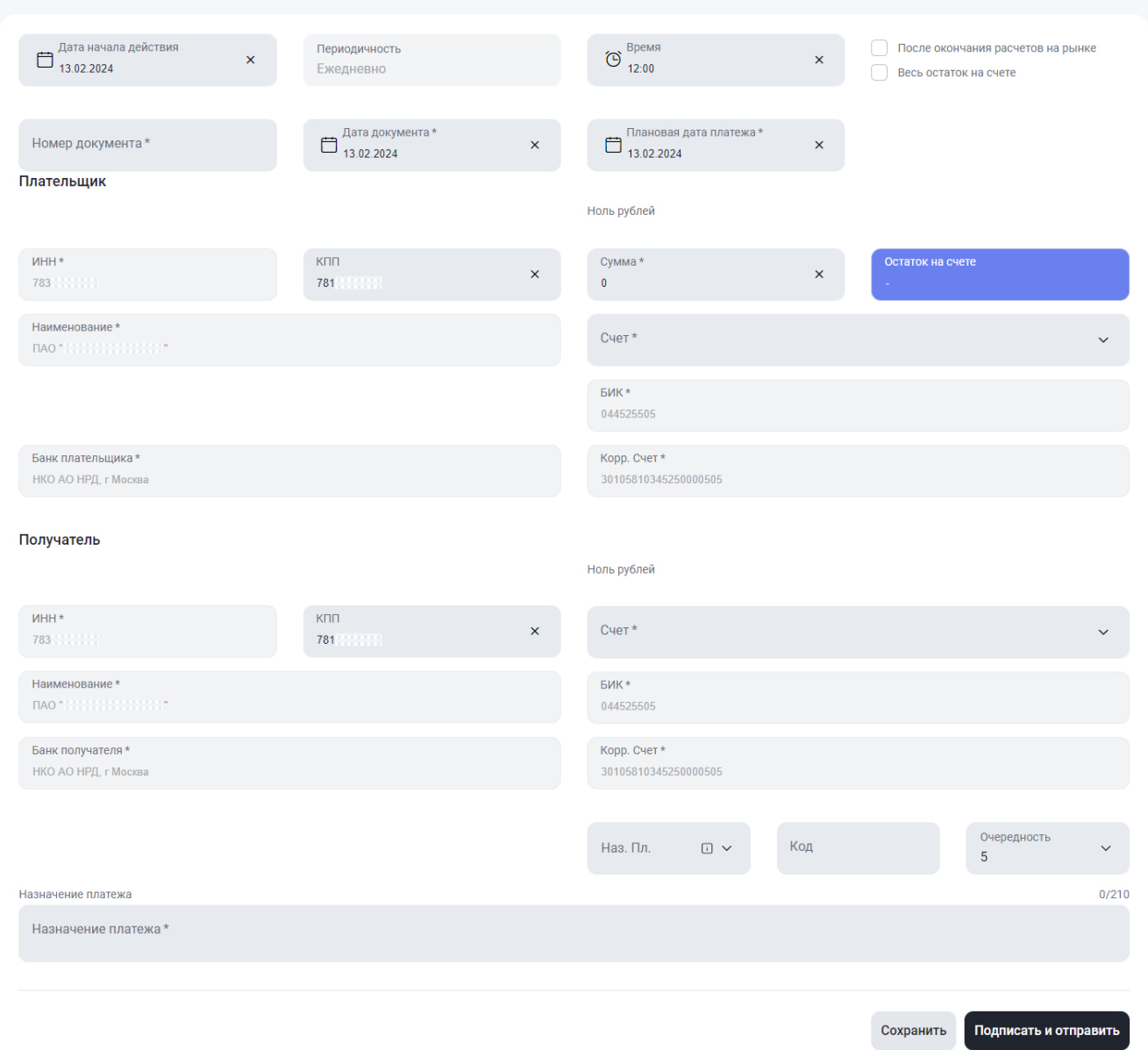

#### **Рисунок 5.3. Форма создания Постоянного поручения между своими счетами**

## **5.3. Особенности создания Постоянного поручения**

<span id="page-37-0"></span>В Системе доступны для создания следующие типы поручений:

Рублевые постоянные поручения:

- перевод между своими счетами в рублях,
- платеж клиенту НРД в рублях,
- платеж в другой банк в рублях,

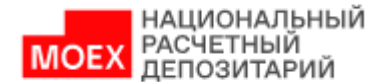

- поручение банка (создание доступно только для кредитных организаций).

Валютные постоянные поручения:

- перевод между своими счетами в валюте,
- перевод клиенту НРД в валюте,
- перевод в другой банк в валюте МТ202,
- - перевод в другой банк в валюте МТ103.

После того, как выбран тип постоянного поручения, открывается соответствующая форма создания с правилами заполнения полей эквивалентными правилам заполнения полей при создании платежного поручения.

Особенности заполнение шапки постоянного поручения:

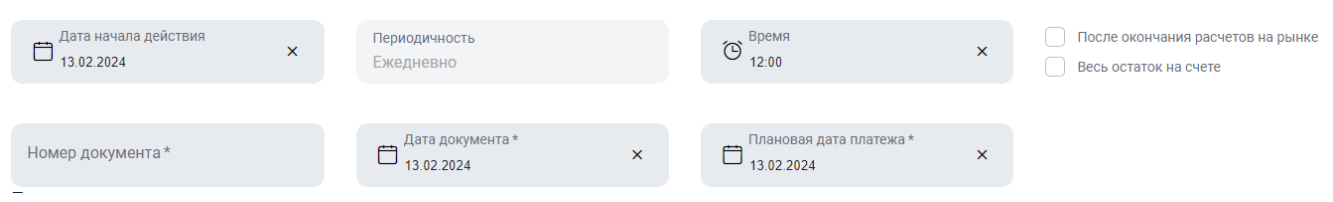

**Рисунок 5.4. Блок "Шапка постоянного поручения"**

Укажите дату начала действия заявления. Автоматически заполняется текущей датой. Может быть отредактирована. При этом запрещено указание даты меньше, чем текущая.

Укажите время начала действия заявления в 24 ч. формате. Время не указывается, если выбран чек-бокс «После окончания расчетов на рынке».

Чек-бокс «Весь остаток на счете» не обязателен для выбора. Если чек-бокс выбран, то поле «Сумма» недоступно для заполнения.

Укажите номер документа. Заполняется вручную. Максимальное допустимое значение номера шестизначное число. Номер должен указываться *без лидирующих нулей*.

Укажите дату документа. Автоматически заполняется текущей датой. Может быть отредактирована. При этом запрещено указание даты меньше, чем текущая.

Укажите плановую дату платежа. Автоматически заполняется текущей датой. Может быть отредактирована. При этом запрещено указание даты меньше, чем «Дата

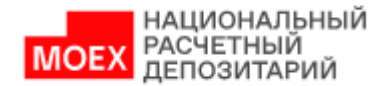

документа». Кроме того, дата должна быть не раньше, чем «Дата документа» и не позже, чем «Дата документа + 10 дней».

При необходимости для внешних переводов выберите срочный перевод, указав в чек-боксе «Срочно».

*Примечание №1:* если в поле «Счет плательщика» выбран торговый счет, то опция «После окончания расчетов на рынке» включается автоматически и не доступна для отключения, до тех пор, пока из поля «Счет плательщика» не будет удалено значение торгового счета.

*Примечание №2:* если в поле «Счет плательщика» выбран не торговый счет, то опция «После окончания расчетов на рынке» не доступна для включения, до тех пор, пока из поля «Счет плательщика» не будет удалено значение не торгового счета.

*Примечание №3:* при создании постоянного поручения в другой банк в рублях, если в поле «Счет плательщика» выбран торговый счет, то опция «Срочно» не доступна для отключения, до тех пор, пока из поля «Счет плательщика» не будет удалено значение торгового счета.

## <span id="page-39-1"></span><span id="page-39-0"></span>**6. Валютный контроль**

В этой главе содержится описание раздела Валютный контроль, в котором размещены входящие документы по валютному контролю (поступившие от НРД), раздел содержит документы двух видов:

Информация о валютных операциях (ИВО, ранее – Справка о валютных операциях), сформированная НРД и направленная в НРД Банк-Клиент,

Уведомление о зачислении валюты на транзитный счет.

Доступен просмотр всех документов – закладка «Все», а также предустановленные фильтры «ИВО» и «Уведомления»

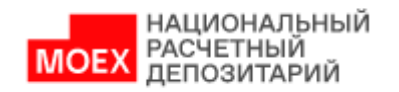

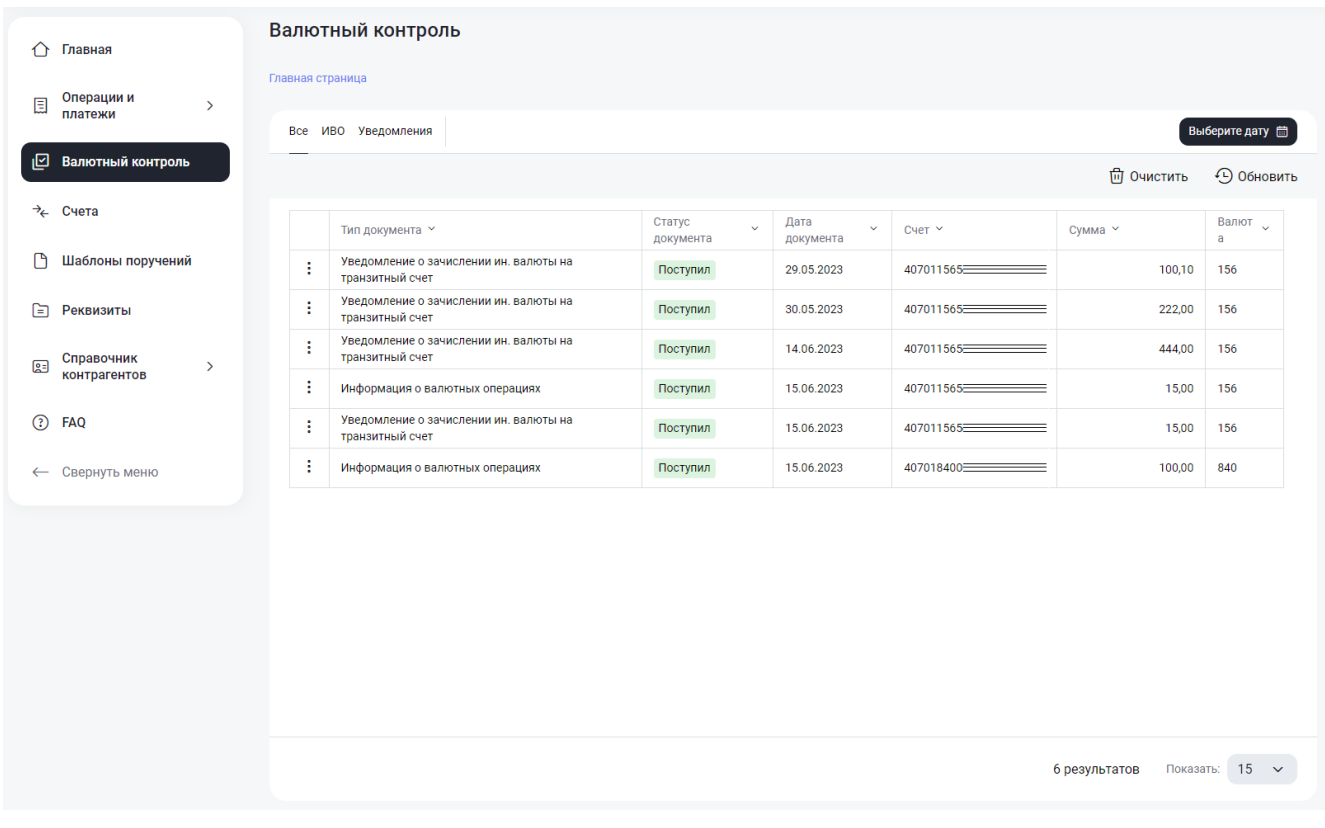

**Рисунок 6.1. Валютный контроль**

## **6.1. Информация о валютных операциях**

<span id="page-40-0"></span>Для просмотра данных документа «Информация о валютных операциях» необходимо кликнуть на действия по строке и нажать «Просмотр»:

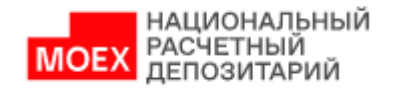

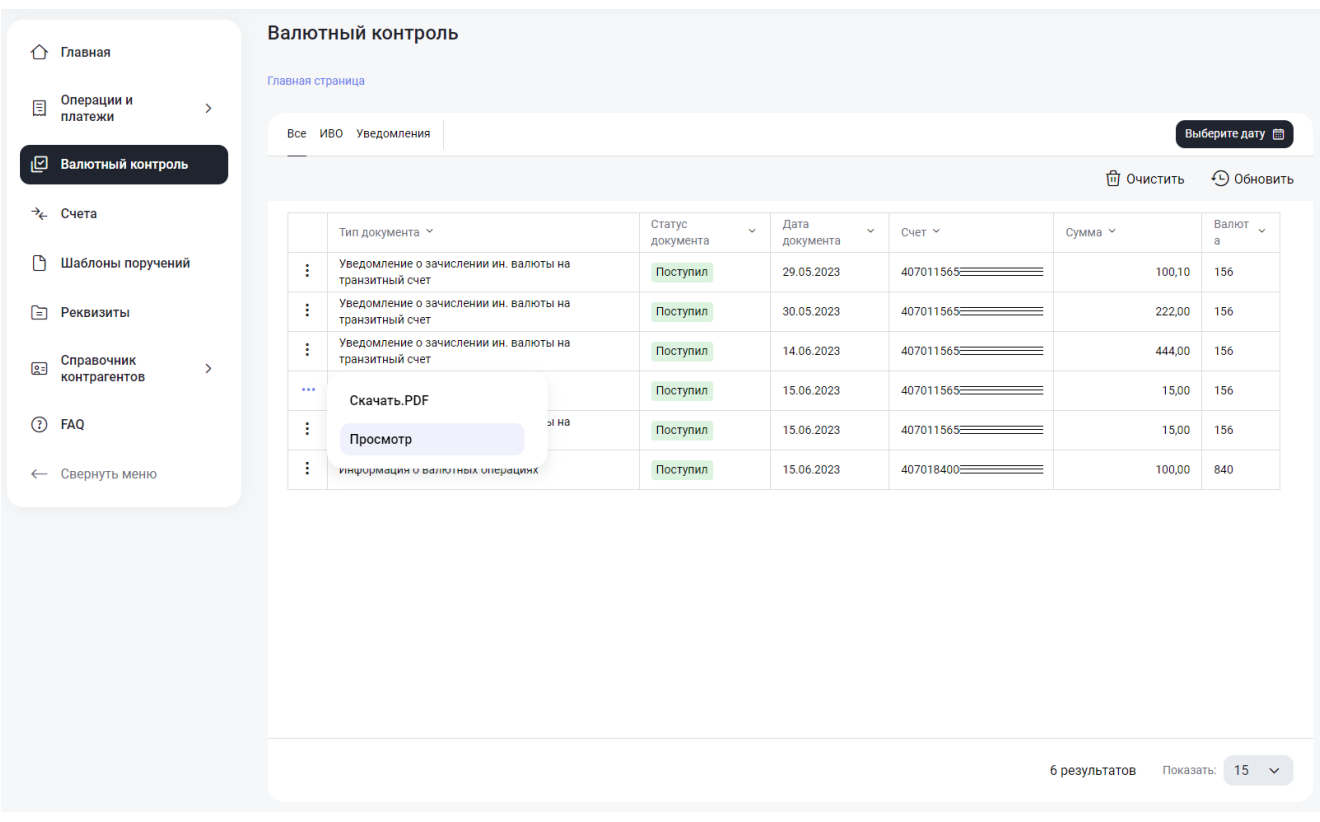

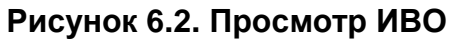

Откроется форма документа «Уведомления о зачислении валюты на транзитный счет», которую можно скачать в формате .pdf:

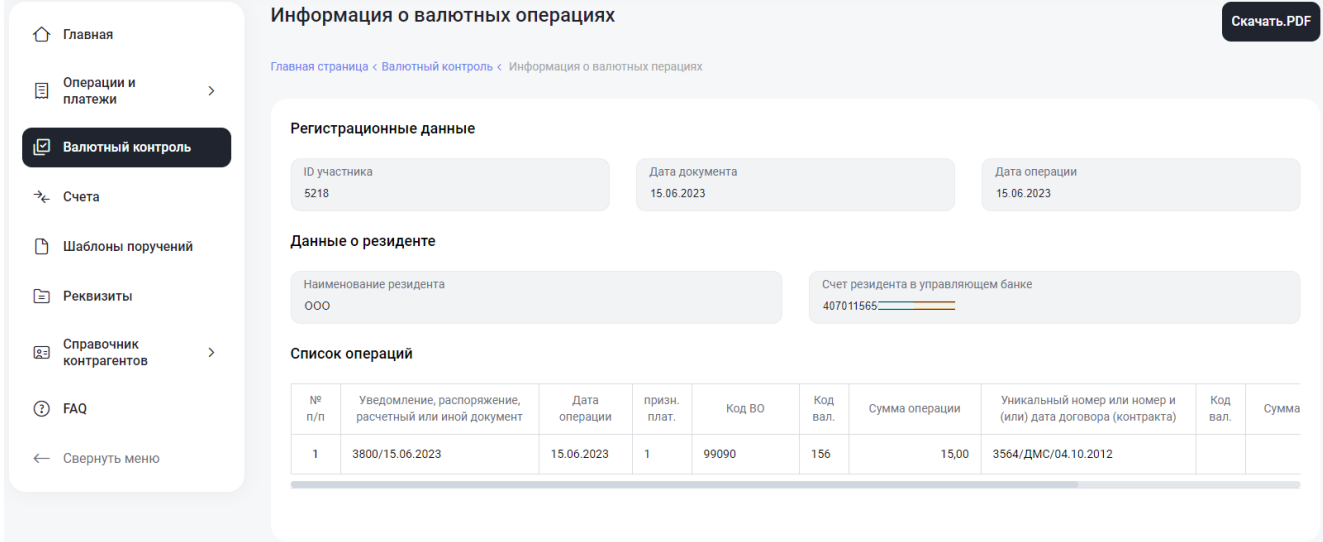

## **Рисунок 6.3. ИВО**

## **6.2. Уведомление о зачислении валюты на транзитный счет**

<span id="page-41-0"></span>Для просмотра данных документа «Информация о валютных операциях» необходимо кликнуть на действия по строке и нажать «Просмотр»:

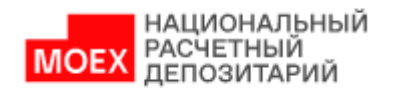

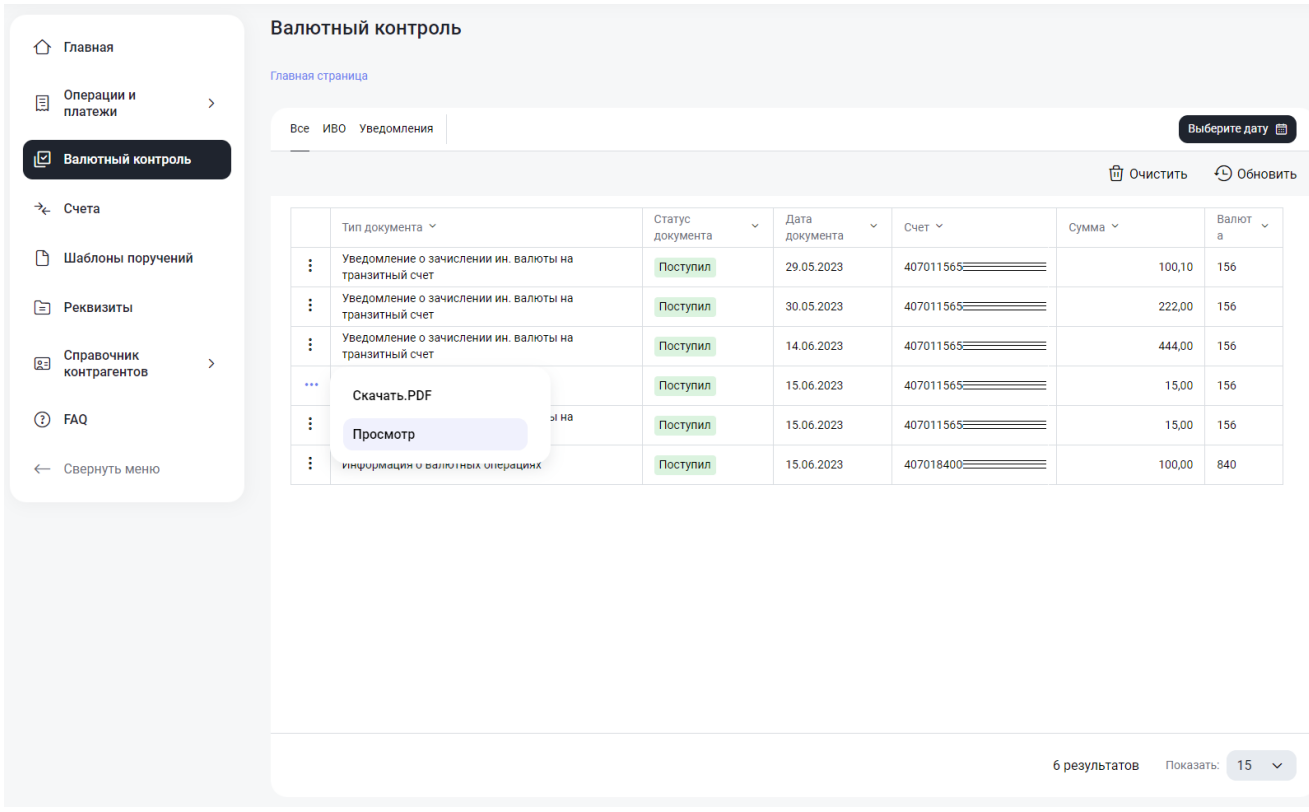

## **Рисунок 6.4. Просмотр Уведомления**

Откроется форма документа «Информация о валютных операциях», которую можно скачать в формате .pdf:

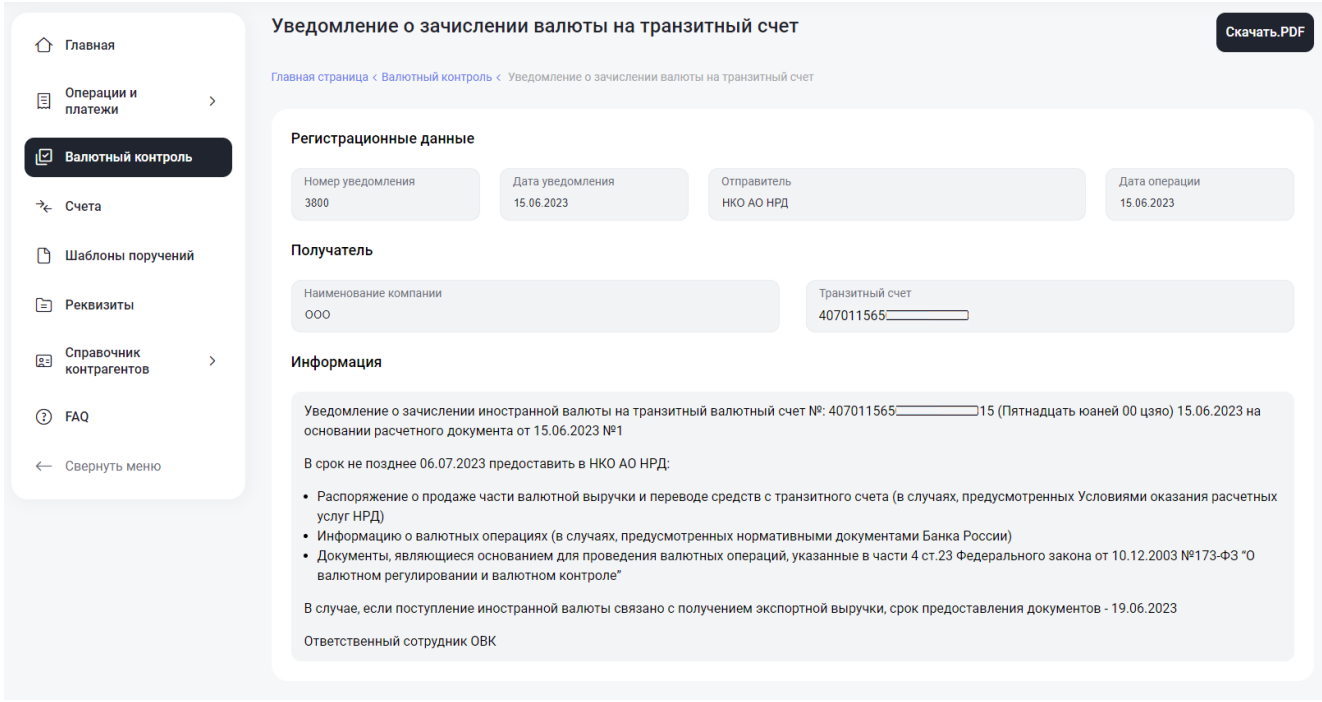

**Рисунок 6.5. Уведомление о зачислении валюты на транзитный счет**

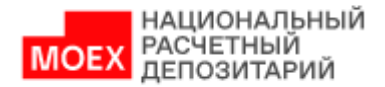

## <span id="page-43-0"></span>**7. Счета**

В этой главе описана последовательность действий по работе со счетами, выписками и отчетами. В разделе «Счета» отображается список всех счетов организации. В табличной форме показаны основные атрибуты счетов и текущий остаток по каждому счету, также доступны предустановленные фильтры:

- Все показаны все счета с информацией об актуальных текущих остатках
- Рублевые показаны только рублевые счета
- Валютные показаны только валютные счета

Также доступен чек-бокс «Показать закрытые счета» и подраздел «Отчеты и выписки», где размещаются запрошенные выписки, выписки без ЭП, отчеты и сводные отчеты.

В разделе «Счета» можно запросить следующие отчеты:

- Выписка по счету за любой закрытый операционный день, кнопка
- Отчет по счету при запросе выписки за незакрытый операционный день

Выписки \*

сформируется Отчет по счету, кнопка

Выписки без ЭП

Выписки 业

- Выписки без ЭП данные по счету за период времени, кнопка
- Сводный отчет остатки и обороты по всем счетам на заданную дату, кнопка

Сводный отчет

Архив - данные по счету за период времени с печатными формами проводок,

Архив [1] которые входят в эти данные, кнопка

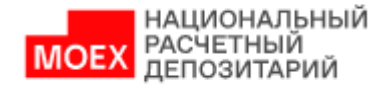

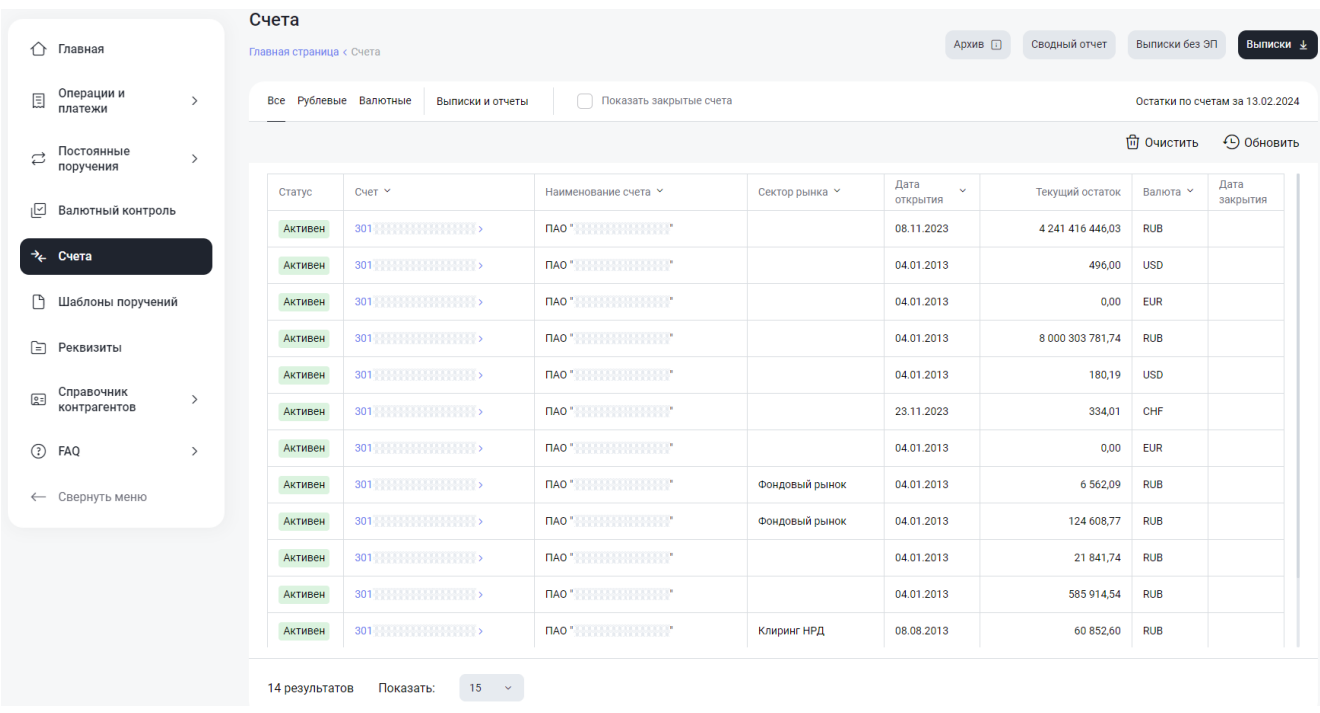

#### **Рисунок 7.1. Раздел «Счета»**

У пользователя есть возможность фильтровать список своих счетов по каждому полю табличной части. По умолчанию табличная часть отфильтрована по дате открытия счета (от ранее открытых). Пользователь может изменить фильтрацию по своему усмотрению. Система сохранит эти изменения и отобразит при следующем обращении к таблице.

Имеется возможность поиска по таблице. Можно найти нужный счет, указав в качестве критерия поиска любую искомую информацию.

#### णि Очистить

Очистка всех фильтров осуществляется с помощью кнопки

Также можно в онлайн-режиме обновить информацию об остатках на выбранных

счетах с помощью кнопки .

## <span id="page-44-0"></span>**7.1. Отчеты, выписки**

На данной вкладке отображается список всех полученных документов типа:

Отчет по счету

Выписка по счету

Выписка по счету без ЭП

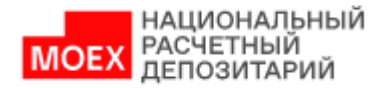

Сводный отчет

## <span id="page-45-0"></span>**7.1.1.Запрос выписки по счету**

По кнопке «Выписки» вызывается окно для формирования запроса на выписки, в котором необходимо:

Выбрать дату

Отметить в списке чек-боксами счета, по которым необходимы выписки, либо кликнуть выделить все, при этом максимальное доступное количество счетов для одновременного выбора – 1500 счетов, для этого в настройках представления необходимо выбрать значение: 15, 30, 50, 100, 200, 500, 1500.

Доступна фильтрация и сортировка по всем полям со значениями.

Для запроса выписок только по счетам с операциями необходимо выбрать дату и активировать чек-бокс «Только счета с операциями»

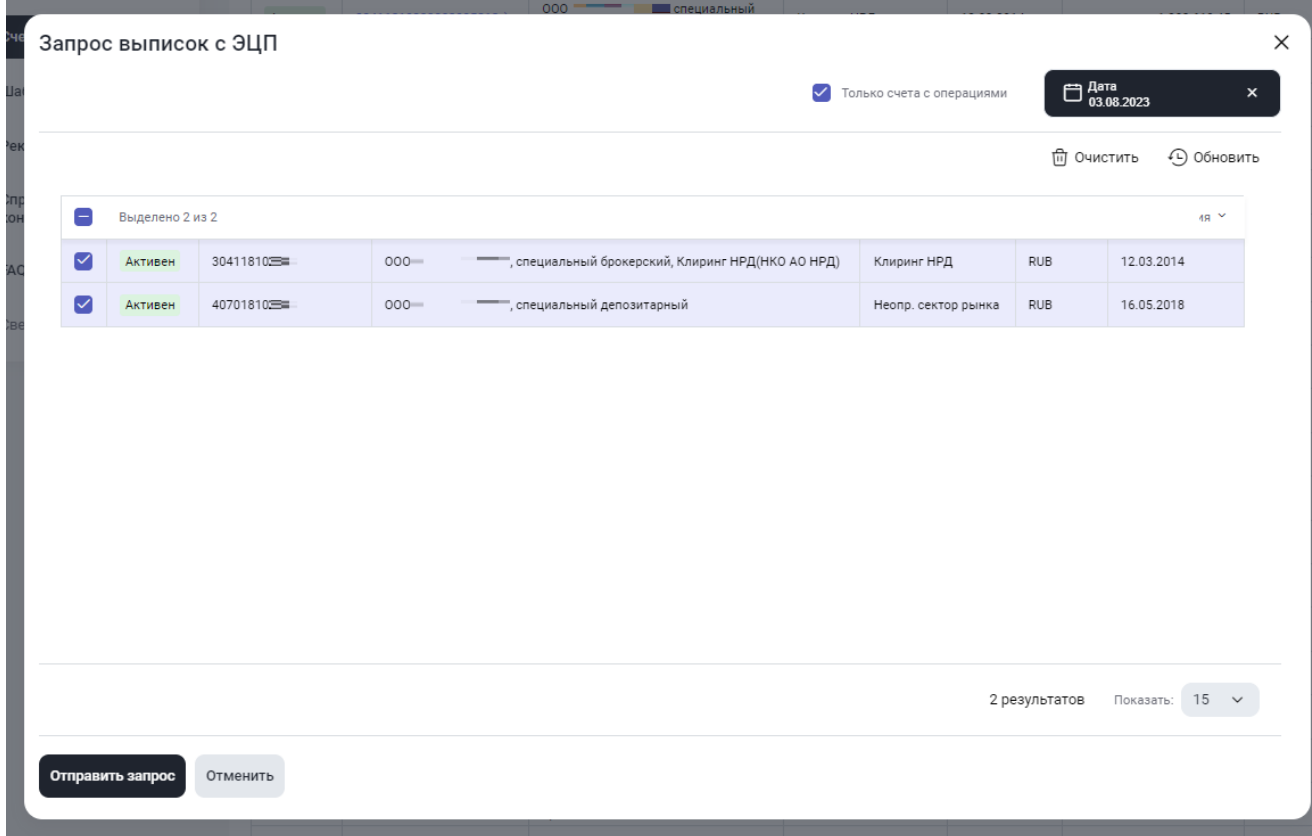

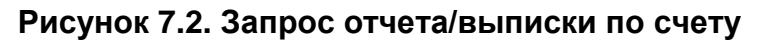

После заполнения полей нажать кнопку «Отправить запрос».

По результатам действий пользователя добавляются записи в таблицы «Отчеты и выписки». Готовый отчет/выписка в таблице «Отчеты и выписки» появляется после того,

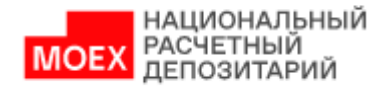

как исполнен запрос пользователя (т.е. запрос перешел в статус «Исполнен). Полученные отчеты можно просмотреть или скачать в форматах: \*.pdf, \*.xml с файлом ЭП, \*.txt или \*.1С. Подробное описание форматов \*.xml приведено в документе [Спецификации форматов .xml](https://www.nsd.ru/documents/workflow/#s14) и [Правила заполнения](https://www.nsd.ru/documents/workflow/#s15) .xml, подробное описание форматов \*.txt и \*.1С приведено в разделе [ЛРМ СЭД НРД \(WEB-кабинет банковского](https://www.nsd.ru/workflow/system/programs/#0-widget-faq-0-13)  [обслуживания\)](https://www.nsd.ru/workflow/system/programs/#0-widget-faq-0-13) документе «Руководство пользователя по форматам 1С\_txt\_dat».

## <span id="page-46-0"></span>**7.1.2.Запрос сводного отчета**

По кнопке «Сводный отчет» вызывается окно для формирования запроса, в котором необходимо:

#### Выбрать дату

Установить или не установить чек-бокс «Только исполненные проводки»

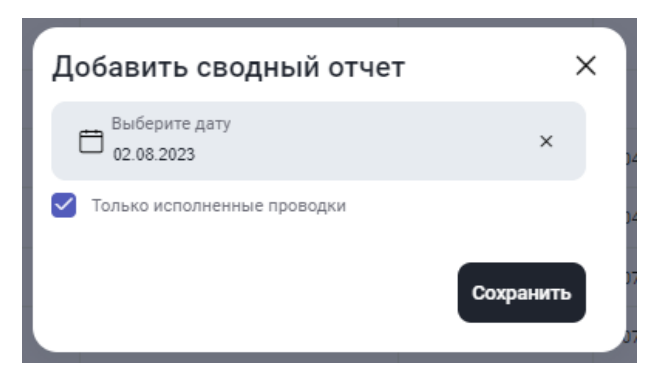

### **Рисунок 7.3. Запрос Сводного отчета**

После заполнения полей нажать кнопку «Сохранить».

По результатам действий пользователя добавляются записи в таблицы «Отчеты и выписки». Готовый сводный отчет в таблице «Отчеты и выписки» появляется после того, как исполнен запрос пользователя (т.е. запрос перешел в статус «Исполнен). Полученные отчеты можно просмотреть или скачать в форматах: .pdf, или .txt.

## <span id="page-46-1"></span>**7.1.3.Запрос Выписки по счету без ЭП**

По кнопке «Выписки без ЭП» вызывается окно для формирования запроса, в котором необходимо: Выбрать период Выбрать счет

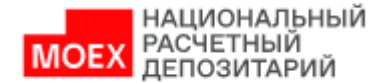

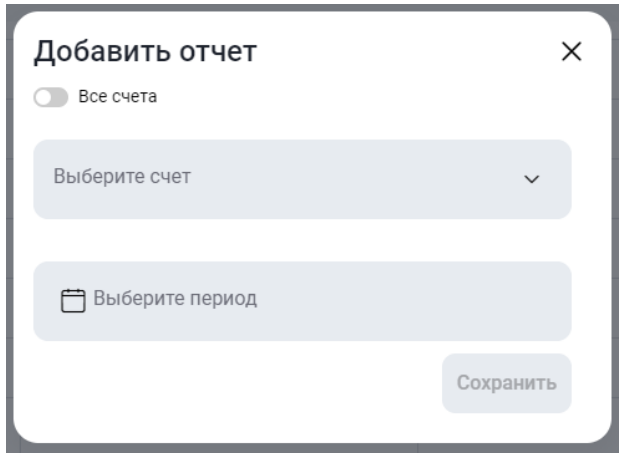

## **Рисунок 7.4. Запрос Выписки по счету без ЭП**

Активная опция «Все счета» позволяет сформировать запрос по всем активным счетам. В таком случае поле с выбором счета блокируется для заполнения. По умолчанию опция отключена.

После заполнения полей нажать кнопку «Сохранить».

По результатам действий пользователя добавляются записи в таблицы «Отчеты и выписки». Готовые выписки по счету без ЭП в таблице «Отчеты и выписки» появляется после того, как исполнен запрос пользователя (т.е. запрос перешел в статус «Исполнен). Полученные выписки без ЭП можно просмотреть или скачать в форматах: .pdf, или .txt.

## <span id="page-47-0"></span>**7.1.4.Просмотр, скачивание и массовое скачивание отчетов**

Список сформированных отчетов/выписок по счетам отображается в таблице «Выписки и отчеты»:

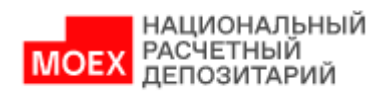

|                                                  | Счета                                               |                                       |                         |                                               |
|--------------------------------------------------|-----------------------------------------------------|---------------------------------------|-------------------------|-----------------------------------------------|
| ∩<br>Главная                                     | Главная страница < Счета < Выписки и отчеты         |                                       | Архив [1]               | Сводный отчет<br>Выписки без ЭП<br>Выписки ⊈  |
| Операции и<br>O<br>$\rightarrow$<br>платежи      | Все Рублевые Валютные<br>Выписки и отчеты           |                                       |                         | Период документов                             |
| Постоянные<br>€<br>$\rightarrow$<br>поручения    |                                                     |                                       |                         | <b>ПП</b> Очистить<br>• Обновить              |
| ₪<br>Валютный контроль                           | ∩<br>$C \text{raryc}$ $\sim$                        | Дата и время запроса ≡+<br>Период с ∨ | Счет $\vee$             | Вид отчета У                                  |
|                                                  | 0<br>÷<br>Исполнен                                  | 12.02.2024<br>13.02.2024 13:31:57     | 304 200 200 200 200 200 | Сводный отчет по операциям                    |
| $\rightarrow_{\leftarrow}$<br>Счета              | ÷<br>O<br>Исполнен                                  | 13.02.2024 13:19:49<br>12.02.2024     |                         | Выписка без ЭП                                |
| Шаблоны поручений                                | $\Box$<br>÷<br>Исполнен                             | 13.02.2024 13:19:27<br>12.02.2024     | 304 100 100 100 100 100 | Выписка                                       |
| ſ≣ì<br>Реквизиты                                 | 0<br>÷<br>Исполнен                                  | 13.02.2024 13:19:27<br>12.02.2024     |                         | Выписка                                       |
|                                                  | ŧ<br>0<br>Исполнен                                  | 13.02.2024 13:19:27<br>12.02.2024     | 304 11:11:11:11:11      | Выписка                                       |
| Справочник<br>區<br>$\rightarrow$<br>контрагентов | ÷<br>∩<br>Исполнен                                  | 12.02.2024<br>12.02.2024 20:13:51     |                         | Отчет по счету                                |
| $\odot$<br>FAQ<br>$\rightarrow$                  | ŧ<br>∩<br>Исполнен                                  | 12.02.2024<br>12.02.2024 20:13:51     | 304 11:11:11:11:11      | Отчет по счету                                |
| Свернуть меню<br>$\leftarrow$                    | ⋂<br>÷<br>Исполнен                                  | 12.02.2024<br>12.02.2024 20:13:51     | 304 2009 2010 2011      | Отчет по счету                                |
|                                                  | ŧ<br>□<br>Исполнен                                  | 12.02.2024<br>12.02.2024 20:13:51     | 304 11:11:11:11:11      | Отчет по счету                                |
|                                                  | $\Box$<br>ŧ<br>Исполнен                             | 12.02.2024 20:13:51<br>12.02.2024     | 304 200 200 200 200 200 | Отчет по счету                                |
|                                                  | 0<br>÷<br>Исполнен                                  | 12.02.2024 20:13:51<br>12.02.2024     | 304 11:11:11:11:11:11   | Отчет по счету                                |
|                                                  | $\Box$<br>÷<br>Исполнен                             | 12.02.2024 20:13:07<br>12.02.2024     | 304 2009 10:00:00:00    | Отчет по счету                                |
|                                                  | $1 \quad 2 \quad  \quad 220$<br>Перейти к странице: | $\overline{1}$                        |                         | 15<br>3288 результатов<br>Показать:<br>$\sim$ |

**Рисунок 7.5. Табличная форма «Выписки и отчеты»**

В таблице отражены основные атрибуты полученных отчетов: номер счета, дата выписки, входящий/исходящий остаток, оборот по дебету/кредиту.

Для просмотра более подробной информации требуется выбрать Просмотр по кнопке действия со строкой:

| 0.0.0 | Скачать.РDF      | 15:18               | 02.08.2023 |
|-------|------------------|---------------------|------------|
| ÷     | Скачать.ТХТ      | 52:04               | 31.07.2023 |
| ÷     | Просмотр         | 49:29               | 31.07.2023 |
|       | <b>итправлен</b> | 04.08.2023 10:49:29 | 31.07.2023 |

**Рисунок 7.6. Действия со строкой** 

В результате откроется форма просмотра отчета:

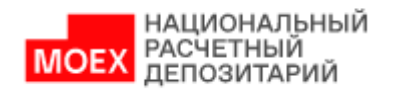

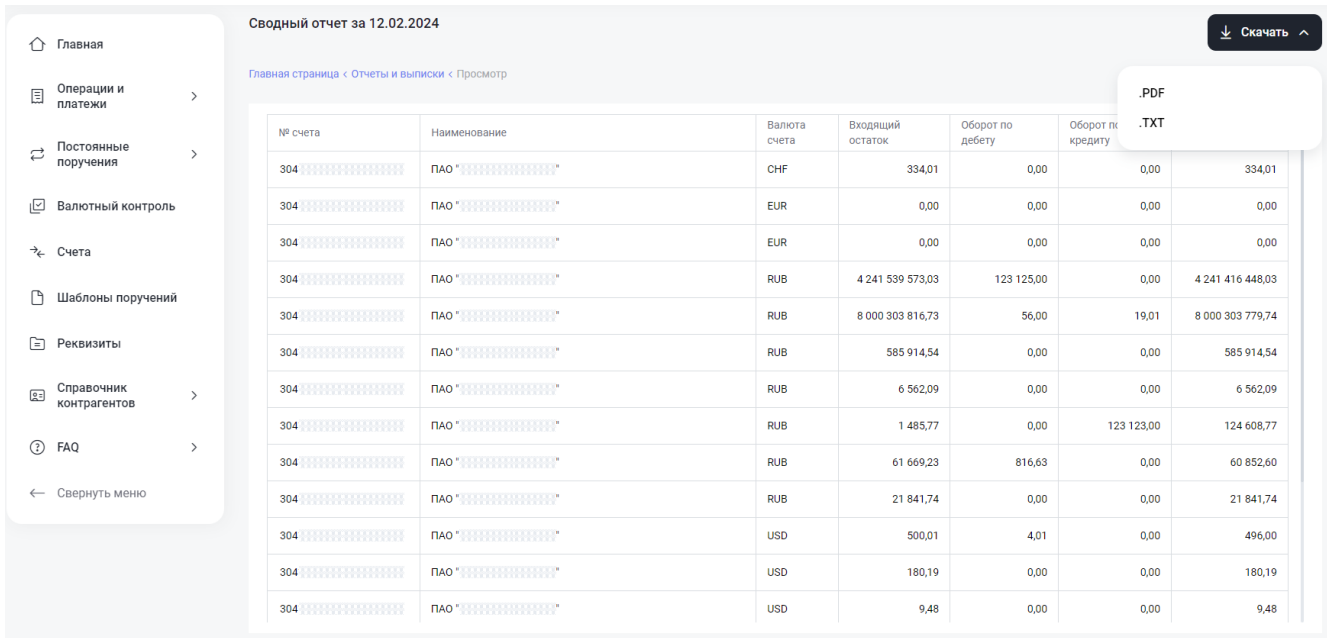

## **Рисунок 7.7. Форма просмотра отчета**

По кнопке «Скачать» имеется возможность скачать отчет в тех форматах, которые доступны для данного отчета.

Печатная форма выписки формируется с данными электронной подписи (ЭП) НРД:

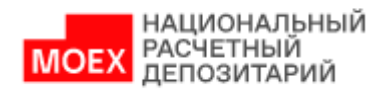

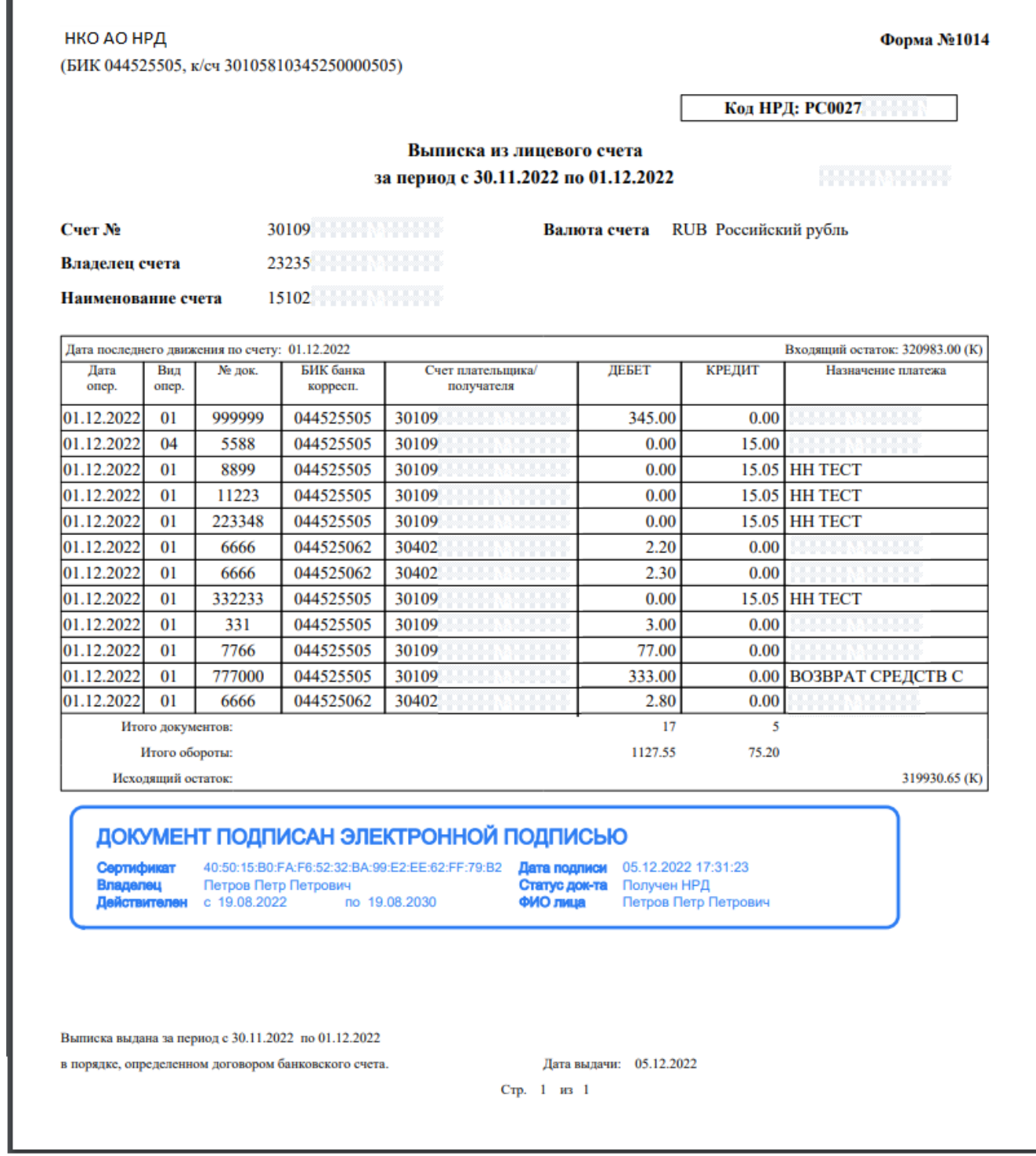

## **Рисунок 7.8. Отчет «Выписка» в формате PDF**

Для массового скачивания полученных отчетов необходимо выделить в табличной форме подраздела «Выписки и отчеты» отметить чек-боксами отчеты, которые необходимо скачать, а также выбрать формат, в котором необходимо скачать отчеты:

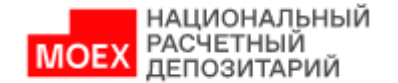

|                                               | Счета                                                                 |                                            |                                              |
|-----------------------------------------------|-----------------------------------------------------------------------|--------------------------------------------|----------------------------------------------|
| Главная<br>↶                                  | Главная страница < Счета < Выписки и отчеты                           |                                            | Архив [1]<br>Сводный отчет<br>Выписки без ЭП |
| Операции и<br>圓<br>$\rightarrow$<br>платежи   | Все Рублевые Валютные<br>Выписки и отчеты                             |                                            | Период документов (                          |
| Постоянные<br>₿<br>$\rightarrow$<br>поручения |                                                                       |                                            | П Очистить<br>• Обновить                     |
| ı⊡<br>Валютный контроль                       | $\blacksquare$<br>Выделено 3 из 3288<br>Скачать. РОЕ                  | Скачать.XML<br>Скачать. 1С<br>Скачать. ТХТ |                                              |
|                                               | $\Box$<br>13.02.2024 13:31:57<br>÷<br>Исполнен                        | 12.02.2024                                 | Сводный отчет по операциям                   |
| $\rightarrow_{\leftarrow}$<br>Счета           | ∩<br>÷<br>13.02.2024 13:19:49<br>Исполнен                             | 12.02.2024                                 | Выписка без ЭП                               |
| Шаблоны поручений                             | ☑<br>13.02.2024 13:19:27<br>Исполнен                                  | 12.02.2024                                 | Выписка                                      |
| Реквизиты<br>日                                | ☑<br>Исполнен<br>13.02.2024 13:19:27                                  | 304<br>12.02.2024                          | Выписка                                      |
| Справочник                                    | $\sim$<br>Исполнен<br>13.02.2024 13:19:27                             | 12.02.2024                                 | Выписка                                      |
| 囸<br>$\rightarrow$<br>контрагентов            | $\Box$<br>÷<br>12.02.2024 20:13:51<br>Исполнен                        | 12.02.2024<br>304 11:11:11:11:11           | Отчет по счету                               |
| $\odot$<br>FAQ<br>$\rightarrow$               | $\Box$<br>12.02.2024 20:13:51<br>٠<br>Исполнен                        | 12.02.2024<br>304 200 200 200 200 200      | Отчет по счету                               |
| Свернуть меню<br>$\leftarrow$                 | ∩<br>÷<br>12.02.2024 20:13:51<br>Исполнен                             | 12.02.2024<br>304 2010 10:00:00:00         | Отчет по счету                               |
|                                               | ∩<br>÷<br>12.02.2024 20:13:51<br>Исполнен                             | 12.02.2024<br>304 100 100 100 100 100      | Отчет по счету                               |
|                                               | $\Box$<br>÷<br>12.02.2024 20:13:51<br>Исполнен                        | 12.02.2024<br>304 100 100 100 100 100      | Отчет по счету                               |
|                                               | $\Box$<br>÷<br>12.02.2024 20:13:51<br>Исполнен                        | 12.02.2024<br>304 2010 10:00:00:00         | Отчет по счету                               |
|                                               | $\Box$<br>÷<br>12.02.2024 20:13:07<br>Исполнен                        | 12.02.2024                                 | Отчет по счету                               |
|                                               | $1 \quad 2 \quad  \quad 220$<br>Перейти к странице:<br>$\overline{1}$ |                                            | $15 - 4$<br>3288 результатов<br>Показать:    |

**Рисунок 7.9. Массовое скачивание архивов**

Если не все отчеты доступны для массового скачивания, либо для массового скачивания

в заданном формате, откроется окно подтверждения скачивания отчетов:

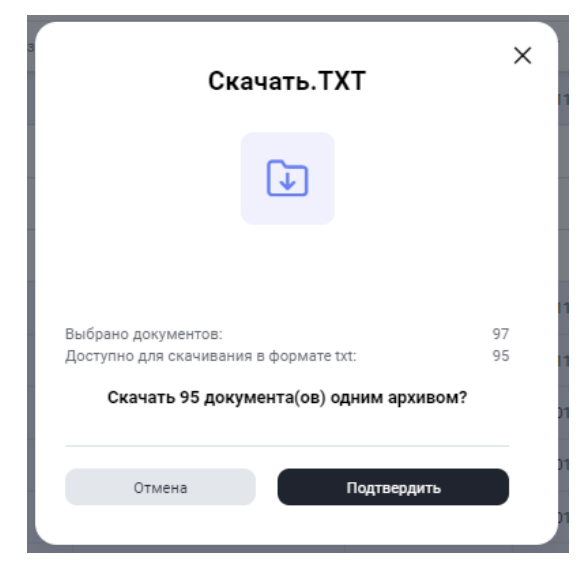

#### **Рисунок 7.10. Подтверждение массового скачивание отчетов**

После подтверждения скачивания отчеты скачаются в составе единого архива, содержащего файлы заданного формата. Количество файлов в архиве будет равно количеству отчетов, подтвержденных для скачивания.

### <span id="page-51-0"></span>**7.2. Архив**

Функция архива предназначена для получения сведений по движению д/с по выбранному счету за период до 2018 г. включительно.

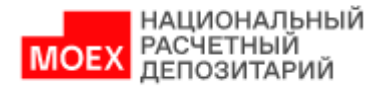

# <span id="page-52-0"></span>**7.2.1.Запрос Архива по счету**

По кнопке «Архив» вызывается окно для формирования запроса, в котором необходимо:

- Выбрать период
- Выбрать счет

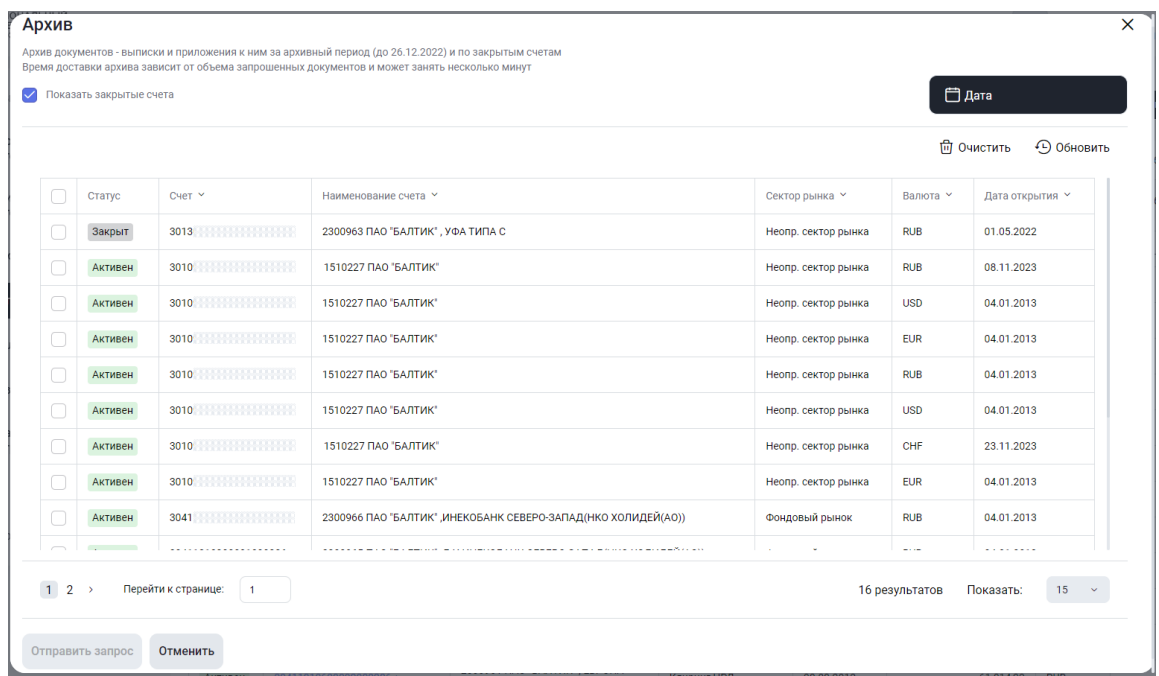

### **Рисунок 7.11. Запрос Архива по счету**

После заполнения полей нажать кнопку «Отправить запрос».

По результатам действий пользователя добавляются записи в таблицу «Выписки и отчеты». Готовые архивы появляется после того, как исполнен запрос пользователя (т.е. запрос перешел в статус «Исполнен). Полученные архивы можно скачать в форматах: .pdf.

## <span id="page-52-1"></span>**7.2.2.Скачивание архива**

Список сформированных архивов по счетам отображается в таблице «Выписки и отчеты»:

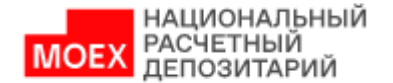

| Счета<br>Сводный отчет<br>Выписки без ЭП<br>Выписки ±<br>Архив $\Box$<br>⇑<br>Главная<br>Главная страница < Счета < Выписки и отчеты |                                         |                       |                         |            |                 |                                          |  |  |  |  |
|----------------------------------------------------------------------------------------------------|-----------------------------------------|-----------------------|-------------------------|------------|-----------------|------------------------------------------|--|--|--|--|
| Операции и<br>圓<br>$\rightarrow$<br>платежи                                                                                          |                                         | Все Рублевые Валютные | Выписки и отчеты        |            |                 | Период документов (                      |  |  |  |  |
| Постоянные<br>⇄<br>$\rightarrow$<br>поручения                                                                                        | Архив ×                                 |                       |                         |            |                 | <b>ПП</b> Очистить<br><b>•• Обновить</b> |  |  |  |  |
| ₪<br>Валютный контроль                                                                                                    | O                                       | Статус $\vee$         | Дата и время запроса ≡+ | Период с ∨ | $C$ чет $\vee$  | Вид отчета ∀                             |  |  |  |  |
|                                                                                                    | ÷                                       | Исполнен              | 09.02.2024 09:52:14     | 01.02.2024 | 304             | Архив                                    |  |  |  |  |
| $\rightarrow_{\leftarrow}$<br>Счета                                                                                                  | ∩<br>÷                                  | Исполнен              | 09.02.2024 09:52:14     | 01.02.2024 |                 | Архив                                    |  |  |  |  |
| n<br>Шаблоны поручений                                                                                                    | $\Box$                                  | Исполнен              | 09.02.2024 09:52:14     | 01.02.2024 | 304             | Архив                                    |  |  |  |  |
| 日<br>Реквизиты                                                                                                    | o                                       | Исполнен              | 09.02.2024 09:52:14     | 01.02.2024 | 304             | Архив                                    |  |  |  |  |
|                                                                                                    | ÷<br>U                                  | Исполнен              | 09.02.2024 09:52:14     | 01.02.2024 |                 | Архив                                    |  |  |  |  |
| Справочник<br>$\rightarrow$<br><b>a</b><br>контрагентов                                                                              | ∩<br>÷                                  | Исполнен              | 09.02.2024 09:52:14     | 01.02.2024 | 304             | Архив                                    |  |  |  |  |
| ⊛<br><b>FAQ</b><br>$\rightarrow$                                                                                                    | ÷<br>U                                  | Исполнен              | 09.02.2024 09:52:14     | 01.02.2024 |                 | Архив                                    |  |  |  |  |
| Свернуть меню<br>$\leftarrow$                                                                                                    | O<br>÷                                  | Исполнен              | 09.02.2024 09:52:14     | 01.02.2024 |                 | Архив                                    |  |  |  |  |
|                                                                                                    | □<br>÷                                  | Исполнен              | 09.02.2024 09:52:14     | 01.02.2024 | 304             | Архив                                    |  |  |  |  |
|                                                                                                    | O<br>÷                                  | Исполнен              | 09.02.2024 09:52:14     | 01.02.2024 |                 | Архив                                    |  |  |  |  |
|                                                                                                    |                                         | Исполнен              | 09.02.2024 09:52:14     | 01.02.2024 |                 | Архив                                    |  |  |  |  |
|                                                                                                    | □<br>÷                                  | Исполнен              | 09.02.2024 09:52:14     | 01.02.2024 | 304             | Архив                                    |  |  |  |  |
|                                                                                                    | $1 \quad 2 \quad  \quad 28 \rightarrow$ | Перейти к странице:   | $\blacksquare$          |            | 409 результатов | Показать:<br>15<br>$\sim$                |  |  |  |  |

**Рисунок 7.12. Табличная форма «Выписки и отчеты»**

В таблице отражены основные атрибуты полученных архивов: номер счета, дата и время запроса, период архива.

Для просмотра более подробной информации требуется выбрать Скачать.PDF по кнопке действия со строкой:

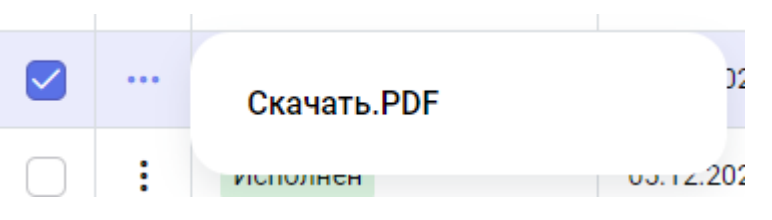

**Рисунок 7.13. Действия со строкой** 

В результате сформируется печатная форма архива, содержащая сведения об операциях по счету за указанный период, а также печатные формы проводок, входящие в данные сведения.

Печатная форма архива имеет следующий вид:

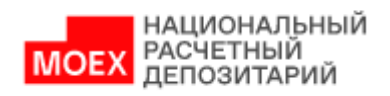

л

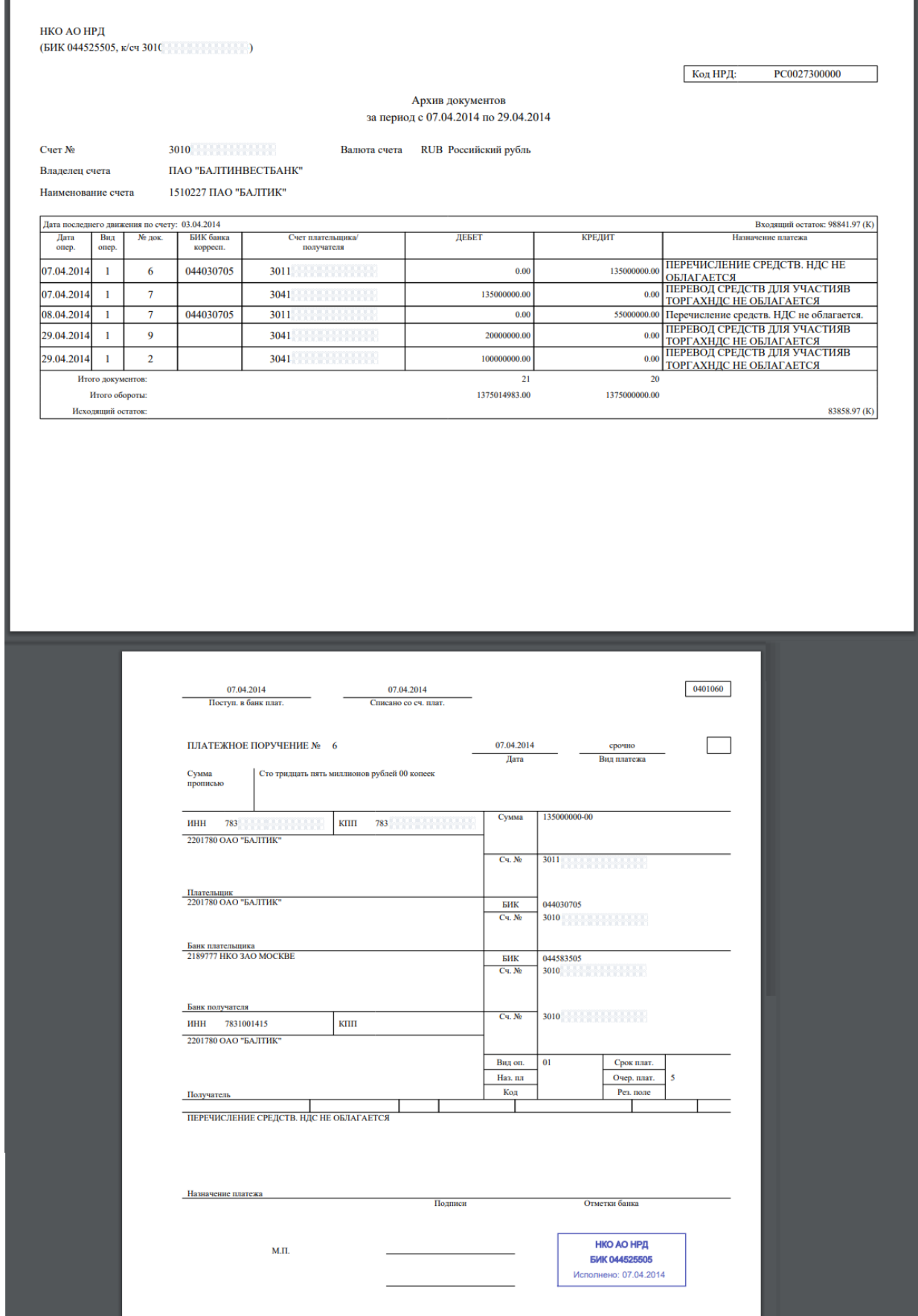

**Рисунок 7.14. Архив в формате PDF**

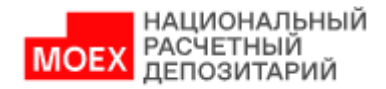

## **7.3. Просмотр счета**

<span id="page-55-0"></span>Для просмотра данных по счету необходимо кликнуть на активную ссылку с номером счета в разделе «Счета»:

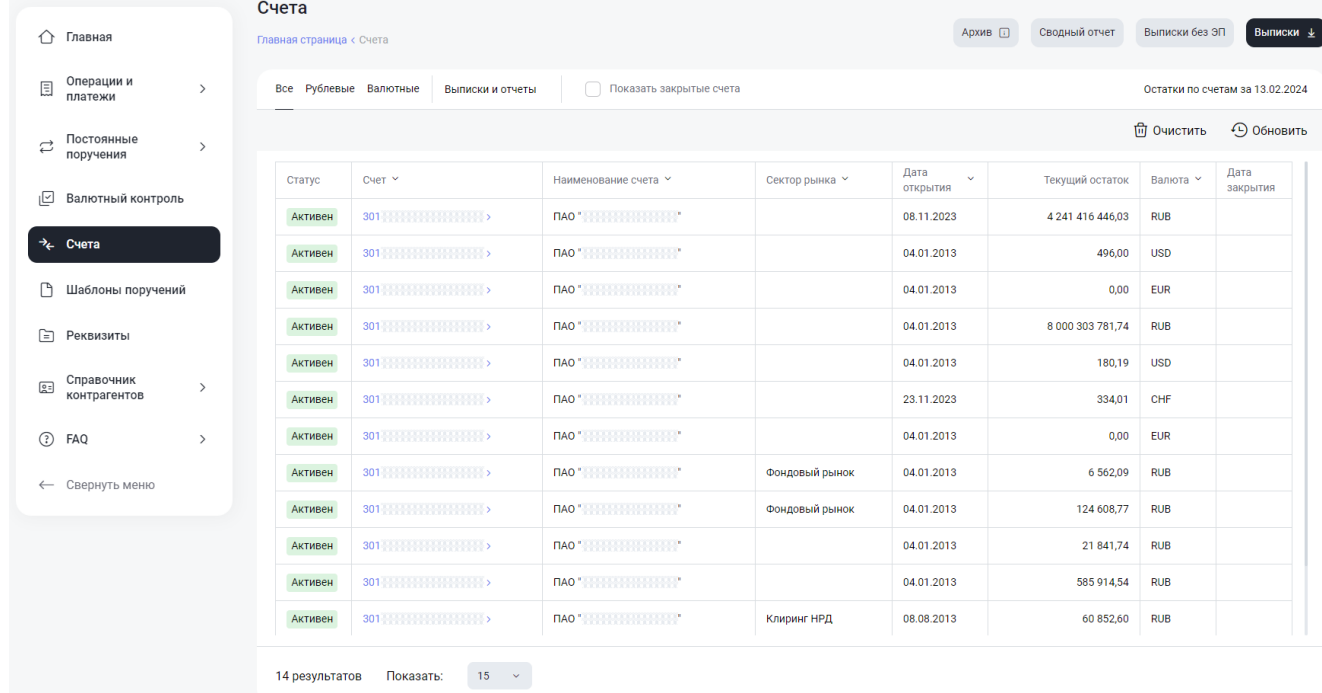

### **Рисунок 7.15. Переход по активной ссылке для просмотра счета**

После перехода по активной ссылке откроется форма просмотра счета, в которой можно управлять периодом, а также сортировать и фильтровать документы внутри выбранного периода.

На форме дополнительно размещен статус счета и сведения об оборотах за выбранный период времени.

Максимальный период времени, который можно выбрать для одномоментного просмотра документов, составляет 31 календарный день. Рекомендуется перед выбором нового временного интервала очищать даты предыдущих запросов.

Данные в подразделе «Просмотр счета» доступны с 26.12.2022 г.

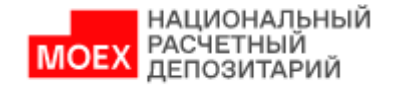

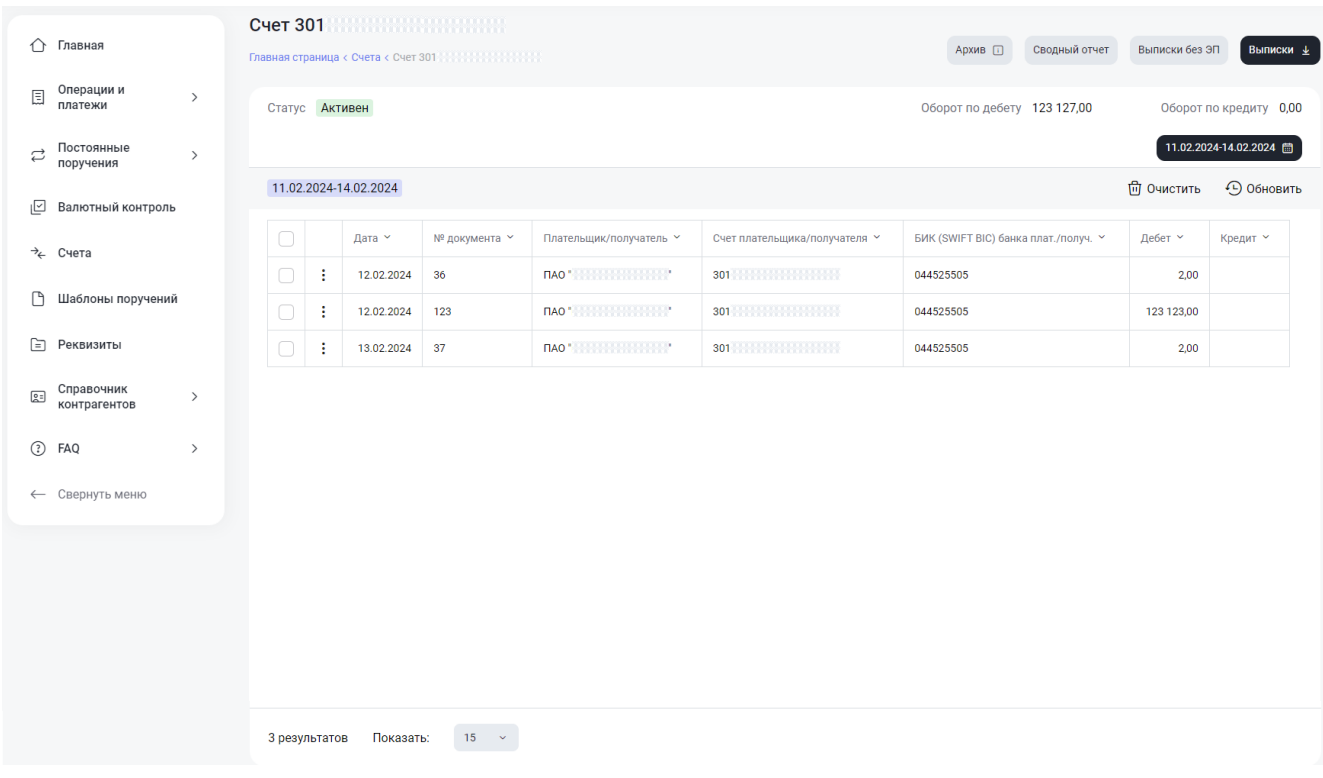

#### **Рисунок 7.16. Просмотр счета**

### <span id="page-56-0"></span>**8. Шаблоны поручений**

В этой главе описана последовательность действий по работе с шаблонами поручений.

Шаблоны предназначены для быстрого создания платежных поручений из готовых шаблонов. Таким образом, поля, которые содержит шаблон, совпадают с полями платежных поручений и описаны в п. [4.2.](#page-18-0)

Создать шаблон можно как из формы создания платежного поручения (по кнопке «Сохранить как шаблон»), так и непосредственно на странице «Шаблоны поручений» по кнопке «Добавить».

Примечание: максимальное количество шаблонов, доступное для создания в кабинете - 10 шт. Если этот лимит превышен, для создания нового шаблона потребуется удалить ранее добавленный.

Все сохраненные клиентом шаблоны (независимо от способа создания) отображаются на странице «Шаблоны поручений» в табличной форме:

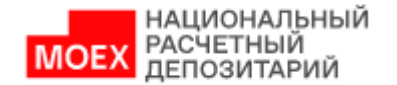

|     |              | Главная страница < Шаблоны        |                           |                                   |                               |                 |                                                                                                    |                            |
|-----|--------------|-----------------------------------|---------------------------|-----------------------------------|-------------------------------|-----------------|----------------------------------------------------------------------------------------------------|----------------------------|
|     | Все Рублевые |                                   |                           |                                   |                               |                 |                                                                                                    |                            |
|     |              |                                   |                           |                                   |                               |                 | <b>ПП</b> Очистить                                                                                   | • Обновить                 |
|     |              | Название                          | Тип                       | Контрагент                        | Расчетный счет<br>контрагента | Сумма документа | Назначение платежа                                                                                   | Дата внесения<br>изменений |
|     | ŧ            | Управление<br>Федерального казнач | Бюджетный платеж          | Управление<br>Федерального казнач | 031 222 323 324 325 326       | $\overline{2}$  | Резидент;Уплата НДФЛ за<br>октябрь 2022. НДС не<br>облагается. Тип КД INTR<br>Выплата дивидендов ПАО |                            |
|     | ÷            | ДВП                               | DVP (рублевое)            |                                   |                               |                 |                                                                                                    |                            |
| U   | ÷            | ДВП1                              | DVP (рублевое)            | <b>BRAINERS</b>                   | 301 2000 2000 2000 201        | $\overline{2}$  | Назначение платежа №1                                                                                |                            |
|     | ÷            | Между своими                      | Между своими<br>счетами   | <b>BRATELIAN</b>                  | 301 2010 1010 1010 10         | 222             |                                                                                                    |                            |
|     | ÷            | в другой банк рубли               | Внешний                   |                                   |                               |                 |                                                                                                    |                            |
|     | ÷            | Между своими 2                    | Между своими<br>счетами   | <b>BRANCHORP</b>                  | 301 2010 1010 1010 10         | 999             |                                                                                                    |                            |
| - 1 | ÷            | пвп                               | РVР (рублевое)            | <b>BEATAINS</b>                   | 301 333 533 533 533 53        | $\overline{2}$  |                                                                                                    |                            |
| U   | ÷            | Клиенту НРД -                     | Внутренний                | <b>REAR MANY</b>                  | 301 335 335 335 335 33        | $\overline{2}$  |                                                                                                    |                            |
| ۰   | ÷            | 13.10.2022                        | Между своими<br>счетами   |                                   |                               |                 |                                                                                                    |                            |
|     | ÷            | 13.10.2022                        | Между своими<br>счетами   |                                   |                               |                 |                                                                                                    |                            |
|     | ÷            | <b>FEO</b>                        | Между своими<br>счетами   | <b>BARNARY</b>                    | 301 233 233 234 235 236       | 100             |                                                                                                    |                            |
|     | ÷            | 1711                              | <b>CONSUMER OF BRANCH</b> |                                   | 474990109000000000000         | 11110           | 100454                                                                                               |                            |

**Рисунок 8.1. Страница «Шаблоны поручений»**

Пользователь может быть выбрать нужные шаблоны, проставив чекбокс в соответствующей строке. Действия, которые доступны для выбранных шаблонов (отображаются во всплывающей панели):

Просмотр. При выборе этого действия открывается страница, на которой можно просмотреть атрибуты выбранного шаблона;

Редактирование. При выборе этого действия открывается страница, на которой можно отредактировать необходимые атрибуты выбранного шаблона и сохранить его для дальнейшего использования;

Удаление. Посредством этого действия выбранные неактуальные шаблоны могут быть удалены.

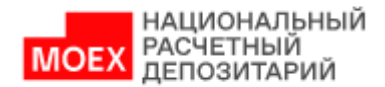

## <span id="page-58-0"></span>**9. Реквизиты**

На экранной форме «Реквизиты» отображаются данные реквизитов клиента (плательщика). Реквизиты доступны только на просмотр, без возможности редактирования.

В верхней части страницы отображаются основные реквизиты организации. Реквизиты счетов плательщика расположены ниже в табличной форме.

| 2325                              | mmmm<br>mmmmm                                                                                                    |                                                                                                    | <b>ПП</b> Очистить<br><b>••</b> Обновить |
|-----------------------------------|----------------------------------------------------------------------------------------------------|----------------------------------------------------------------------------------------------------|------------------------------------------|
| Счёт плательщика У                | БИК банка плательщика                                                                                                    | Наименование банка плательщика                                                                                                    | Корр, счет банка плательщика             |
| 30130 100 100 100 100 100 100     | 044 1 1 1 1 1 1 1                                                                                                    | 150392                                                                                                    | 30105 TELEVISION CONTINUES.              |
| 3010                              | $044 \begin{array}{l} \begin{array}{c} \begin{array}{c} \end{array} \\ \begin{array}{c} \end{array} \end{array} \end{array} \end{array} \begin{array}{l} \begin{array}{c} \end{array} \end{array} \end{array} \begin{array}{l} \begin{array}{c} \end{array} \end{array} \end{array} \begin{array}{c} \begin{array}{c} \end{array} \end{array}$ | $1503921 \left( \left  \begin{array}{c} 1 & 0 \\ 0 & 1 \end{array} \right  \right) \left  \begin{array}{c} 1 & 0 \\ 0 & 1 \end{array} \right $                                                                                                    | 30105                                    |
|                                   | 044                                                                                                    | <b>1503924 PERSONAL PROPERTY</b>                                                                                                    | 30105 11:11:11:11:11:11:11:11:11:11      |
|                                   | $044 \begin{array}{l} \begin{array}{c} \text{0} \\ \text{0} \end{array} \end{array} \begin{array}{ll} \begin{array}{c} \text{0} \\ \text{0} \end{array} \end{array} \begin{array}{ll} \begin{array}{ll} \text{0} \\ \text{0} \end{array} \end{array}$                                                                                          | $150392 \begin{smallmatrix} 1 & 1 & 1 & 1 & 1 \\ 1 & 1 & 1 & 1 & 1 \\ 1 & 1 & 1 & 1 & 1 \\ 1 & 1 & 1 & 1 & 1 \\ 1 & 1 & 1 & 1 & 1 \\ 1 & 1 & 1 & 1 & 1 \\ 1 & 1 & 1 & 1 & 1 \\ 1 & 1 & 1 & 1 & 1 \\ 1 & 1 & 1 & 1 & 1 \\ 1 & 1 & 1 & 1 & 1 \\ 1 & 1 & 1 & 1 & 1 \\ 1 & 1 & 1 & 1 & 1 \\ 1 & 1 & 1 & 1 & 1 \\ 1 & 1 & 1 & 1 & $ |                                          |
|                                   | 044                                                                                                    | 150392 10                                                                                                    |                                          |
| 30100 2010 2010 2010 2020 2021    | 044 1 2 3 3 3 4 5                                                                                                    | $150392 \begin{bmatrix} 1 & 1 & 1 & 1 & 1 \\ 1 & 1 & 1 & 1 & 1 \\ 1 & 1 & 1 & 1 & 1 \\ 1 & 1 & 1 & 1 & 1 \\ 1 & 1 & 1 & 1 & 1 \\ 1 & 1 & 1 & 1 & 1 \\ 1 & 1 & 1 & 1 & 1 \\ 1 & 1 & 1 & 1 & 1 \\ 1 & 1 & 1 & 1 & 1 \\ 1 & 1 & 1 & 1 & 1 \\ 1 & 1 & 1 & 1 & 1 \\ 1 & 1 & 1 & 1 & 1 \\ 1 & 1 & 1 & 1 & 1 \\ 1 & 1 & 1 & 1 & $     | 3010 1 2 2 2 2 2 2 2 2 2 2 2 2           |
| 30411 200 200 200 200 200 200 200 | 044 12 12 12                                                                                                    | $150392\xi\qquad \qquad \left \begin{array}{c c} 0 & 0 & 0 \\ 0 & 0 & 0 \\ 0 & 0 & 0 \end{array}\right  \right  \left \begin{array}{c c} 0 & 0 & 0 \\ 0 & 0 & 0 \\ 0 & 0 & 0 \end{array}\right $                                                                                                    | 30105 100 100 100 100 100 100 100        |
|                                   |                                                                                                    |                                                                                                    |                                          |

**Рисунок 9.1. Страница «Реквизиты»**

Пользователь может быть выбрать нужные реквизиты, проставив чекбокс в соответствующей строке. Действия, которые доступны для выбранных реквизитов (отображаются во всплывающей панели):

Просмотр. При выборе этого действия открывается страница с реквизитами в следующем виде:

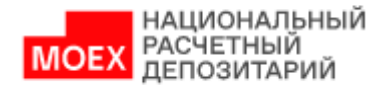

#### ПРОСМОТР РЕКВИЗИТА ПЛАТЕЛЬЩИКА

Плательщик ИНН плательщика<br>2323! — Марк Альвер, американски судобника<br>2323! — Марк Альвер, американски судобник БИК банка плательщика  $04452$ 

КПП плательщика 781.

.<br>Счёт плательщика<br>301

## **Рисунок 9.2. Просмотр выбранных реквизитов**

Печать. При выборе этого действия реквизиты выводятся на печатную форму, которую можно распечатать стандартными средствами;

Скачивание. При выборе этого действия реквизиты выгружаются в файл.

## <span id="page-59-0"></span>**10. Справочник контрагентов**

## **10.1. Экранная форма «Справочник контрагентов»**

<span id="page-59-1"></span>На экранной форме «Справочник контрагентов» отображаются реквизиты контрагентов (получателей) клиента (плательщика).

Основные атрибуты реквизитов контрагентов клиента в табличной форме:

|     |   | Справочник контрагентов<br>Главная страница < Справочник контрагентов                                                |                       |                       | (+) Добавить                                     |
|-----|---|----------------------------------------------------------------------------------------------------|-----------------------|-----------------------|--------------------------------------------------|
|     |   |                                                                                                    |                       |                       | <b>णि Очистить</b><br>• Обновить                 |
|     |   | Название $\sim$                                                                                                    | ИНН получателя $\sim$ | КПП получателя $\vee$ | Дата обновления $\vee$                           |
| - 1 | ÷ | <b>ПАО ВИНИМИНИНИНИ МИНИ</b>                                                                                         |                       |                       | 28.12.2022                                       |
| - 1 | ÷ | <b>NAO AKE AND A REPORT OF A REPORT OF A REPORT OF A REPORT OF A REPORT OF A REPORT OF A REPORT OF A REPORT OF A</b> | 253 100 100 100       | 253 100 100 100       | 28.12.2022                                       |
| - 1 | ÷ | 182 3 3 3 3 3 4 5 5 6 7 8 7 8 7 8 7 8 7 8 7                                                                          | 770 344 345 346       | 770 300 300 300       | 28.12.2022                                       |
|     | ÷ | AO BAHK <b>AND HEAD</b>                                                                                              |                       |                       | 10.01.2023                                       |
|     |   |                                                                                                    |                       |                       |                                                  |
|     |   |                                                                                                    |                       |                       |                                                  |
|     |   |                                                                                                    |                       |                       | 4 результатов<br>Показать:<br>15<br>$\checkmark$ |

**Рисунок 10.1. Страница «Справочник контрагентов»**

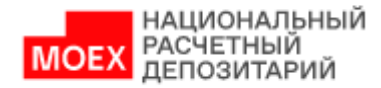

## **10.2. Ручное добавление контрагента в справочник**

<span id="page-60-0"></span>Для добавления информации о реквизитах контрагентов используется кнопка «Добавить». Но нажатию на кнопку появляется окно для ввода данных о контрагенте:

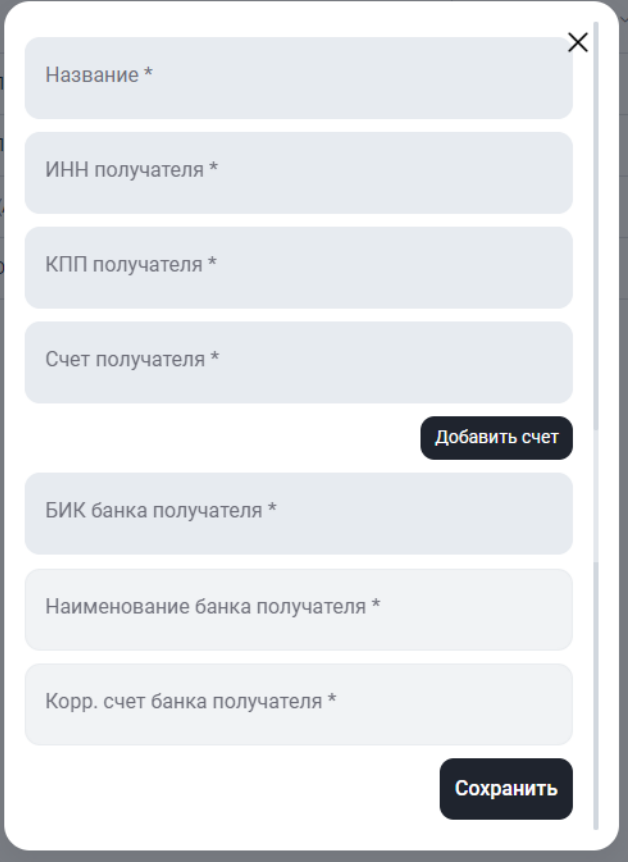

**Рисунок 10.2. Создание контрагента**

В данном окне необходимо вручную ввести Наименование, ИНН, КПП, счет получателя (или несколько счетов), далее указать БИК банка получателя (согласно справочнику участников), наименование и корр. счет банка получателя подтягиваются автоматически.

На этом этапе можно прервать операцию, закрыв окно создания, либо продолжить создание контрагента нажатием кнопки «Сохранить».

Если все поля заполнены верно, запись успешно создается:

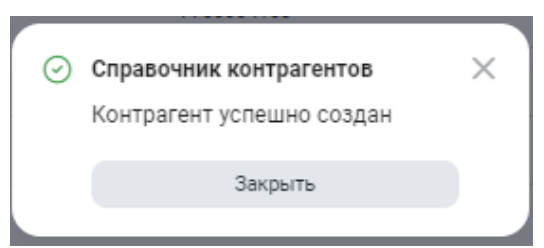

**Рисунок 10.3. Сообщение об успешном создании контрагента**

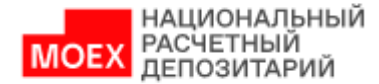

Информация о новом контрагенте добавляется в журнал контрагентов. Над записями в журнале доступны следующие действия:

Просмотр/редактирование. Для этого необходимо выбрать запись и в панели действий нажать на иконку  $\circledcirc$ 

Удаление. Для этого необходимо выбрать запись и в панели действий нажать на

иконку  $\overline{\mathbb{U}}$  или выбрать одну/несколько записей и нажать на кнопку «Удалить».

Если пользователь выбирает просмотр/редактирование записи, выполняется переход на страницу просмотра/редактирования данных контрагента:

| <b>TIAO</b> |   | Главная страница < Справочник контрагентов |                             |                                      |                                    | (+) Добавить       |
|-------------|---|--------------------------------------------|-----------------------------|--------------------------------------|------------------------------------|--------------------|
| Название    |   | <b>NAO REPORTED</b>                        | ИНН контрагента             | КПП контрагента                      |                                    |                    |
|             |   |                                            |                             |                                      | णि Очистить                        | •• Обновить        |
|             |   | Счёт получателя $\sim$                     | БИК банка получателя $\vee$ | Наименование банка получателя $\vee$ | Корр. счет банка получателя $\vee$ |                    |
|             | ÷ | 301 311 311 312 313 314 315                | 044                         | НКО АО НРД                           | 30105810345250000505               |                    |
|             |   |                                            |                             |                                      |                                    |                    |
|             |   |                                            |                             |                                      | 1 результатов<br>Показать:         | 15<br>$\checkmark$ |

**Рисунок 10.4. Страница просмотра/редактирования данных контрагента**

В верхней части этой страницы отображаются основные реквизиты организацииконтрагента. Реквизиты счетов контрагента расположены ниже в табличной форме.

Над записями в списке счетов доступны следующие действия:

Просмотр. Для этого необходимо выбрать запись и в панели действий нажать на иконку  $\circledcirc$  :

Редактирование. Для этого необходимо выбрать запись и в панели действий нажать на иконку ;

Удаление. Для этого необходимо выбрать запись и в панели действий нажать на иконку  $\overline{\mathbb{U}}$  или выбрать одну/несколько записей и нажать на кнопку «Удалить».

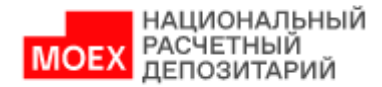

Если пользователь выбирает просмотр записи, выполняется переход на страницу просмотра информации по контрагенту.

Если пользователь выбирает редактирование записи, появляется окно для редактирования информации по контрагенту (аналогичное окну создания контрагента).

Здесь же пользователь может добавить счета для выбранного контрагента по кнопке «Добавить счет». По нажатию на кнопку появляется соответствующее окно:

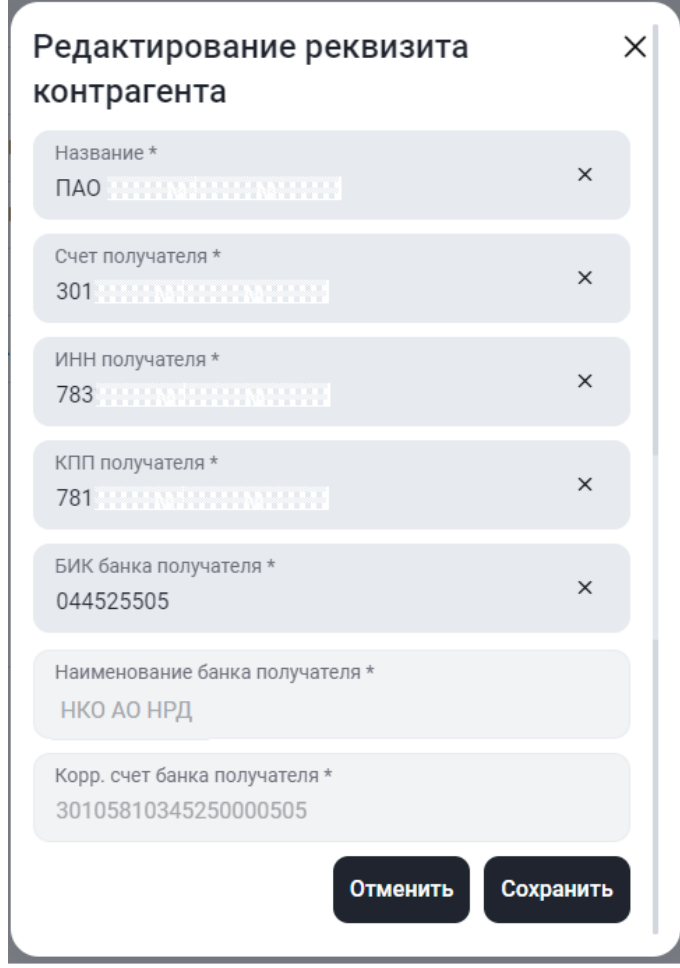

**Рисунок 10.5. Добавление счета контрагента**

По аналогии с первоначальным созданием контрагента, в нем необходимо вручную указать номер счета (или нескольких счетов) и БИК банка получателя. При условии корректного заполнения полей по кнопке «Сохранить» выполняется добавление нового счета для контрагента.

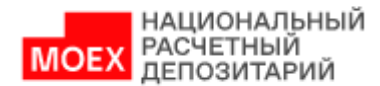

## **10.3. Автоматическое добавление контрагента в справочник**

<span id="page-63-0"></span>Помимо ручного ввода, пополнение справочника контрагентов происходит также автоматически в результате выполнения следующих шагов:

1) пользователь создал платежное поручение в Системе;

2) пользователь подписал платежное поручение в Системе;

3) пользователь отправил платежное поручение на исполнение в НРД из Системы;

4) НРД вернул пользователю в Системе авизо, связанное с ранее отправленным платежным поручением.

### <span id="page-63-1"></span>**11. Уведомления**

**Уведомления** 

Данный раздел содержит уведомления, направляемые сотрудниками НРД пользователям Системы.

Для перехода в раздел необходимо нажать кнопку уведомлений (в виде колокольчика) в шапке кабинета рядом с иконкой данных профиля.

Основные атрибуты реквизитов уведомлений в табличной форме:

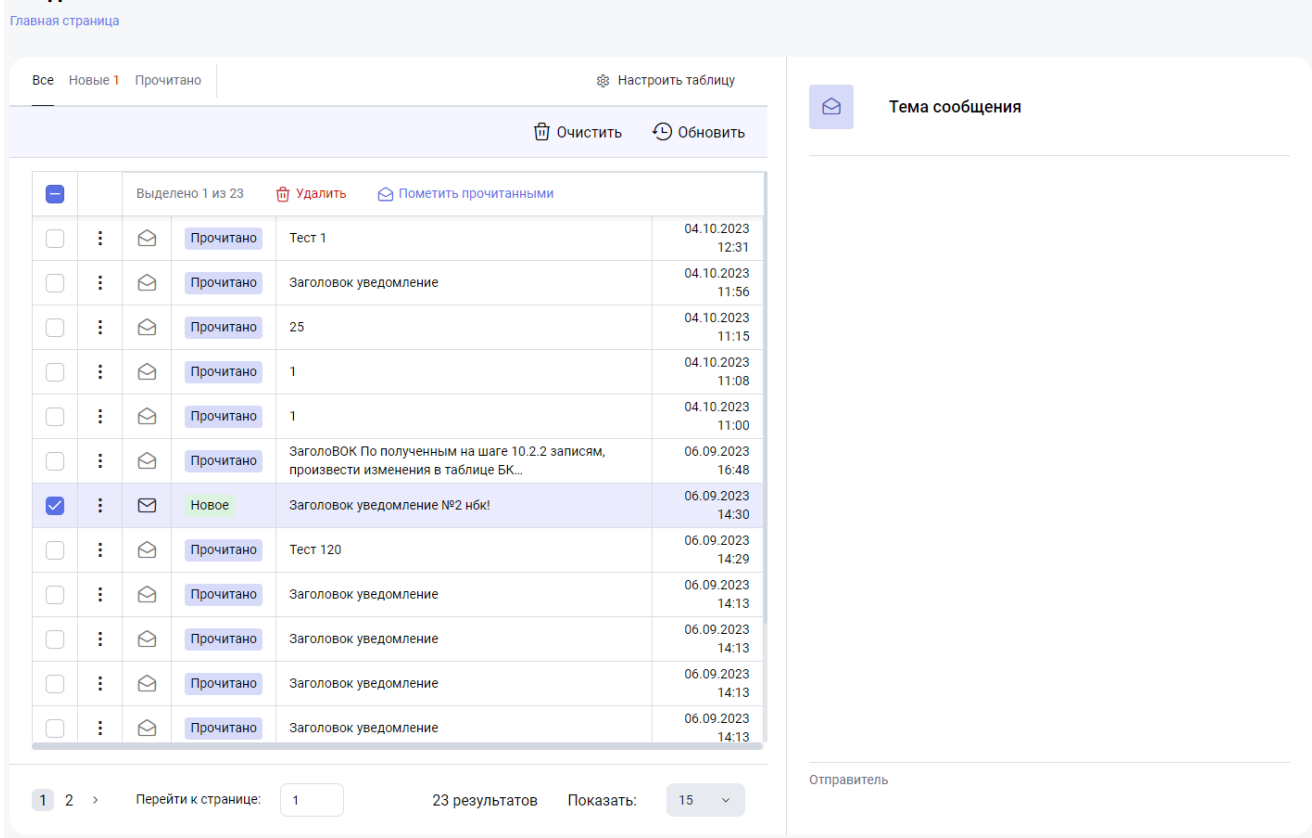

**Рисунок 11.1 Страница «Уведомления»**

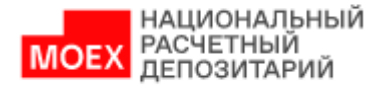

Новые полученные уведомления отображаются в статусе «Новое».

Список функций, доступных для взаимодействия с уведомлениями:

- «Открыть» открывает уведомление на просмотр в правой части формы и меняет статус уведомления на «Прочитано».
- «Пометить прочитанным» изменяет статус уведомления на «Прочитано». «Пометить непрочитанным» изменяет статус уведомления на «Новое», при условии, если статус уведомления «Прочитано». Иначе функция не доступна для выбора.
- «Удалить» позволяет удалить выбранное уведомление.

Пример отображения текста уведомления при использовании функции «Открыть»:

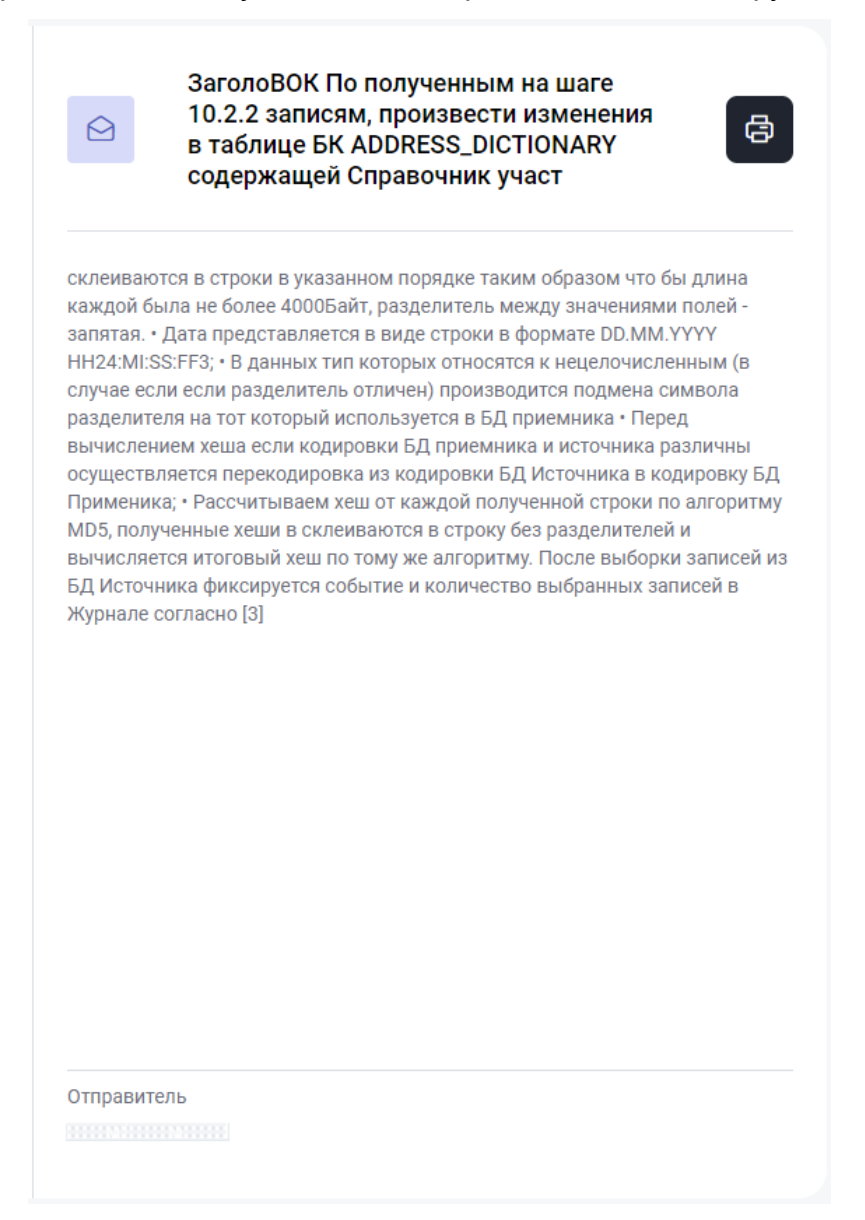

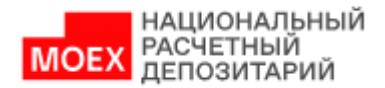

## **12. FAQ**

<span id="page-65-0"></span>Данный раздел содержит ссылку на Руководство пользователя (настоящий документ).

## <span id="page-65-1"></span>**13. Распределение полномочий в системе**

В настоящем приложении приведены таблицы с распределением полномочий в Банк-Клиент по ролям «Операционист», «Контролер» и «Аудитор». Полномочия в таблицах указаны в разрезе отдельных документов, объектов и функций.

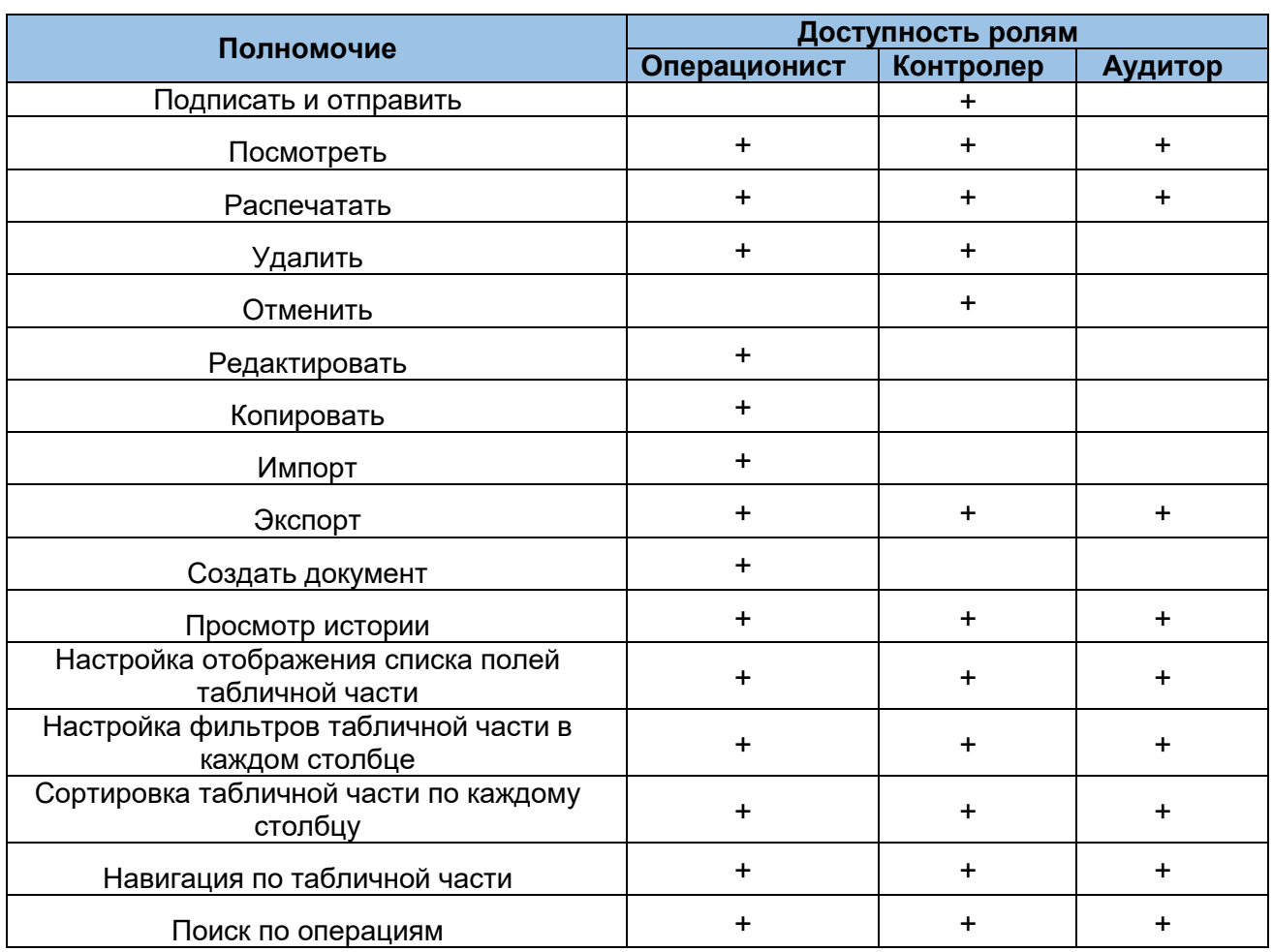

#### **Операции и платежи**

#### **Операции и платежи**

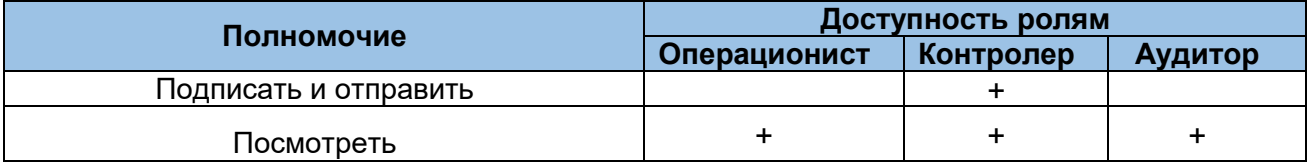

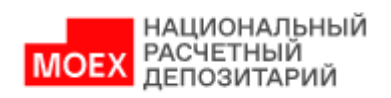

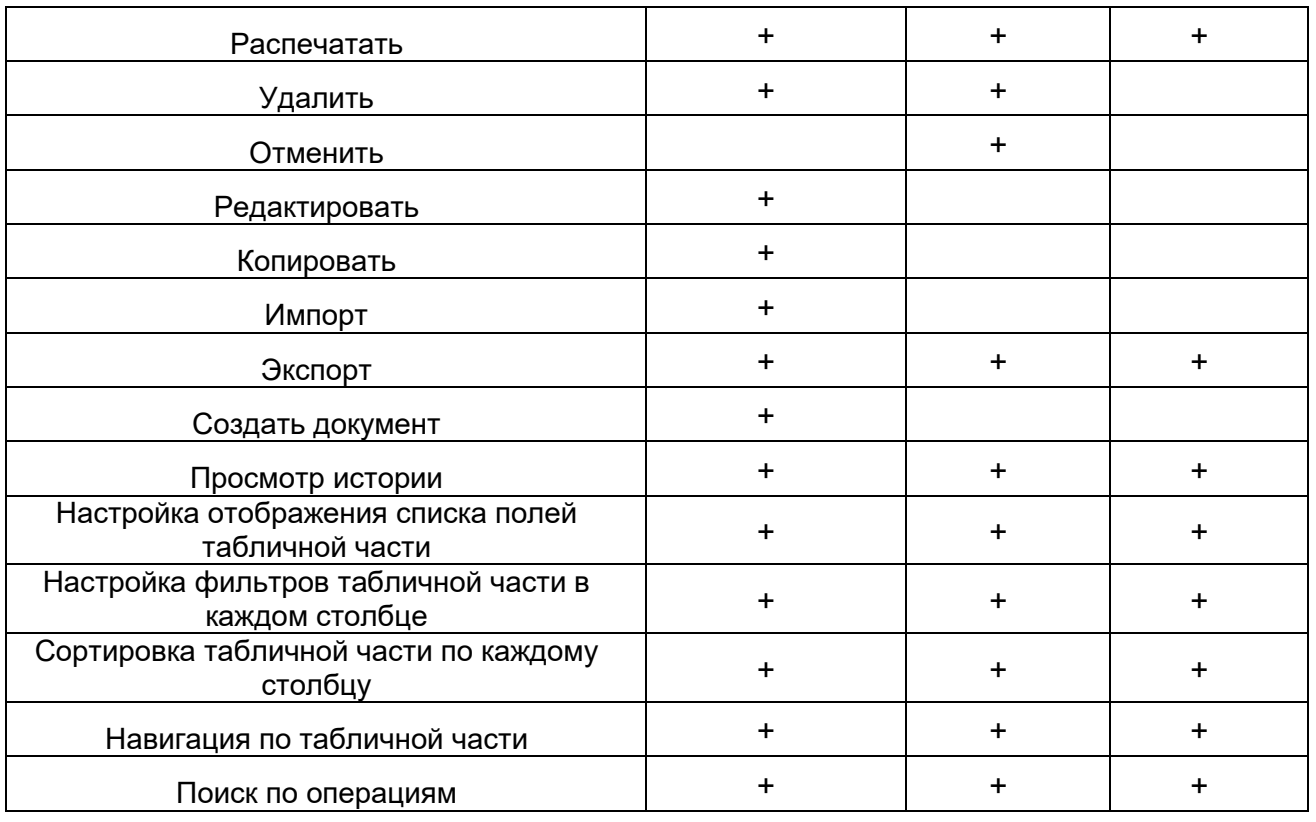

## **Экранная форма создания поручения**

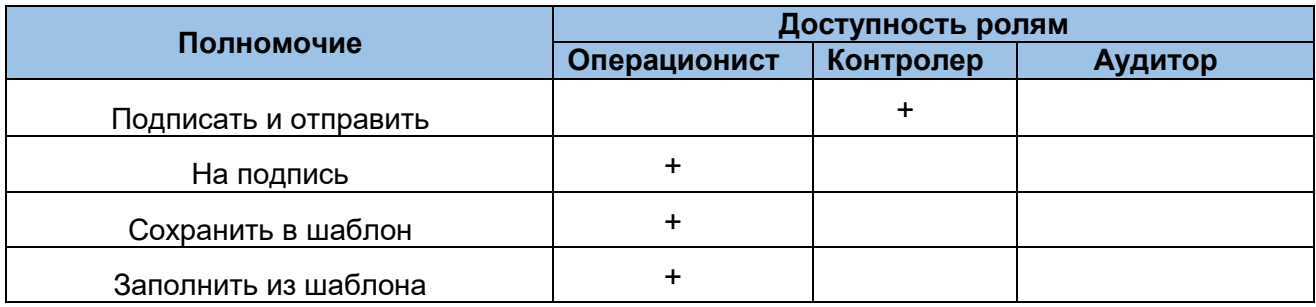

## **Шаблоны**

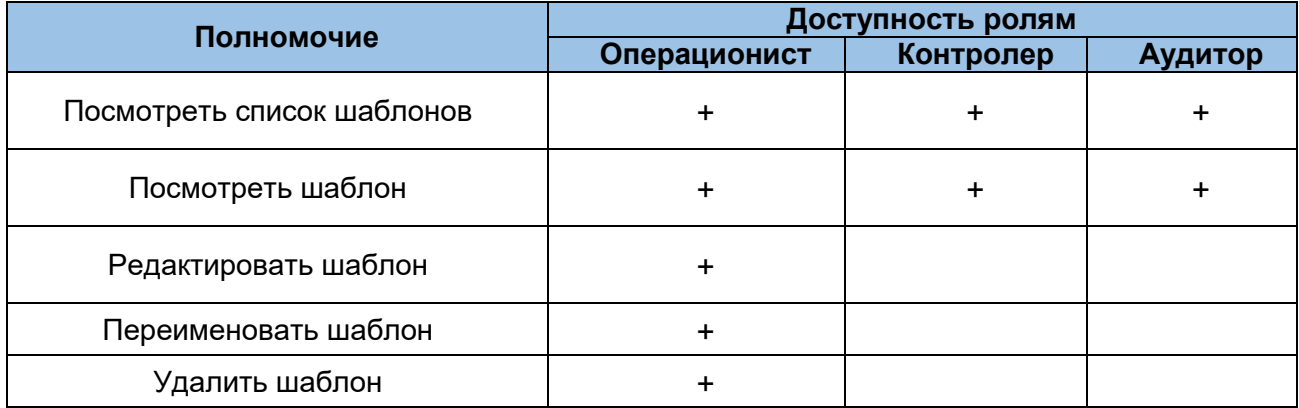

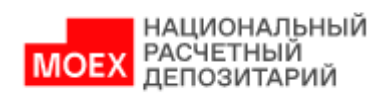

#### **Счета**

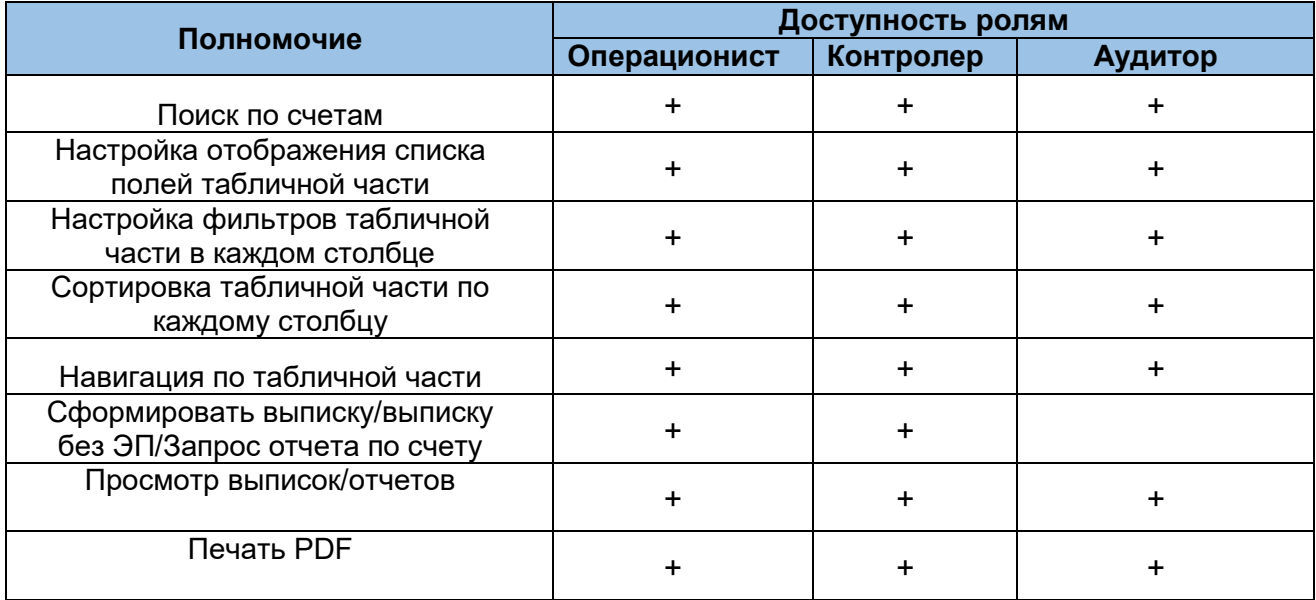

## **Реквизиты**

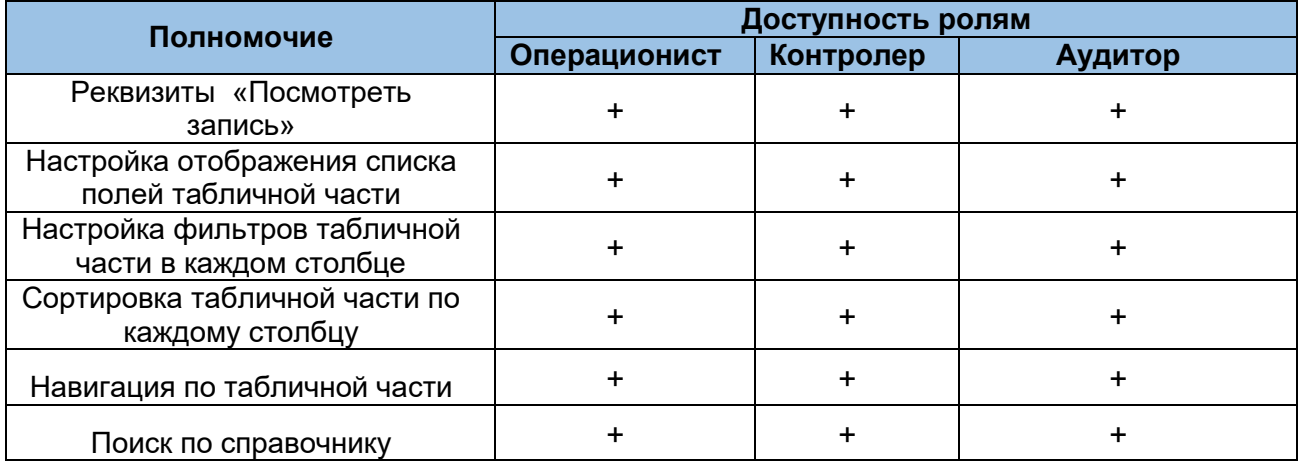

## **Справочник контрагентов**

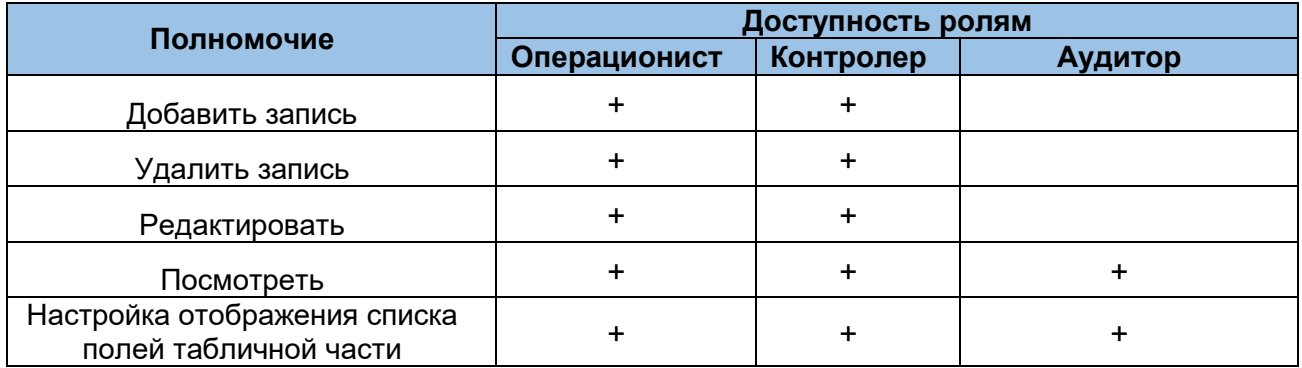

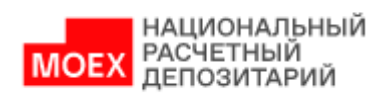

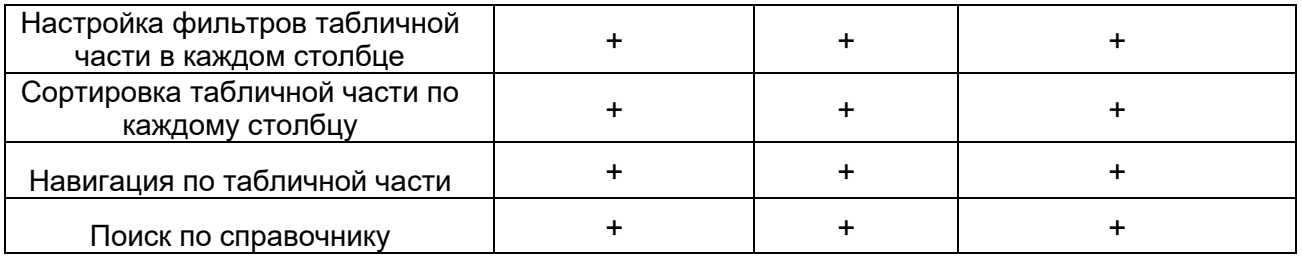

# <span id="page-68-0"></span>**14. История изменений документа**

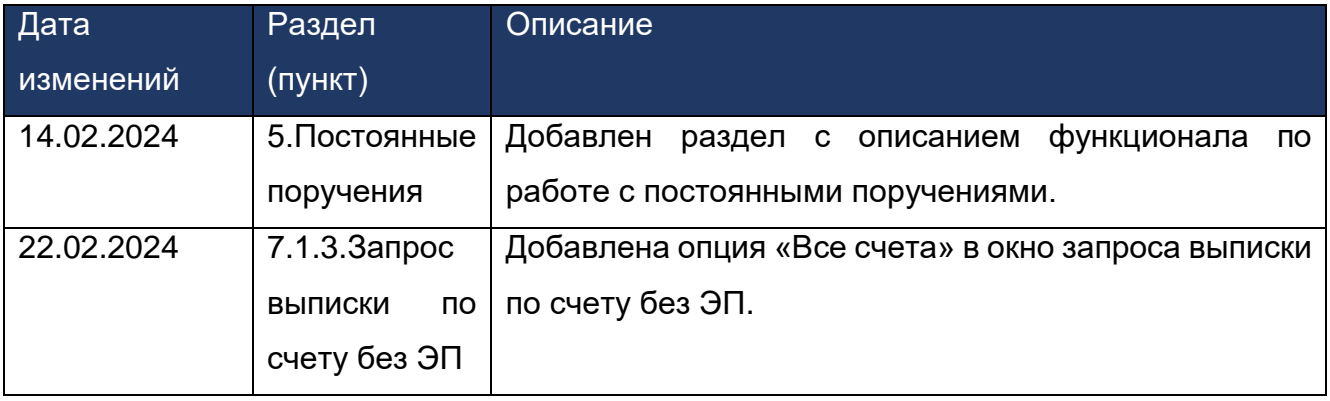